**DELL** 

### Dell™ Dimension™ 4600 系列

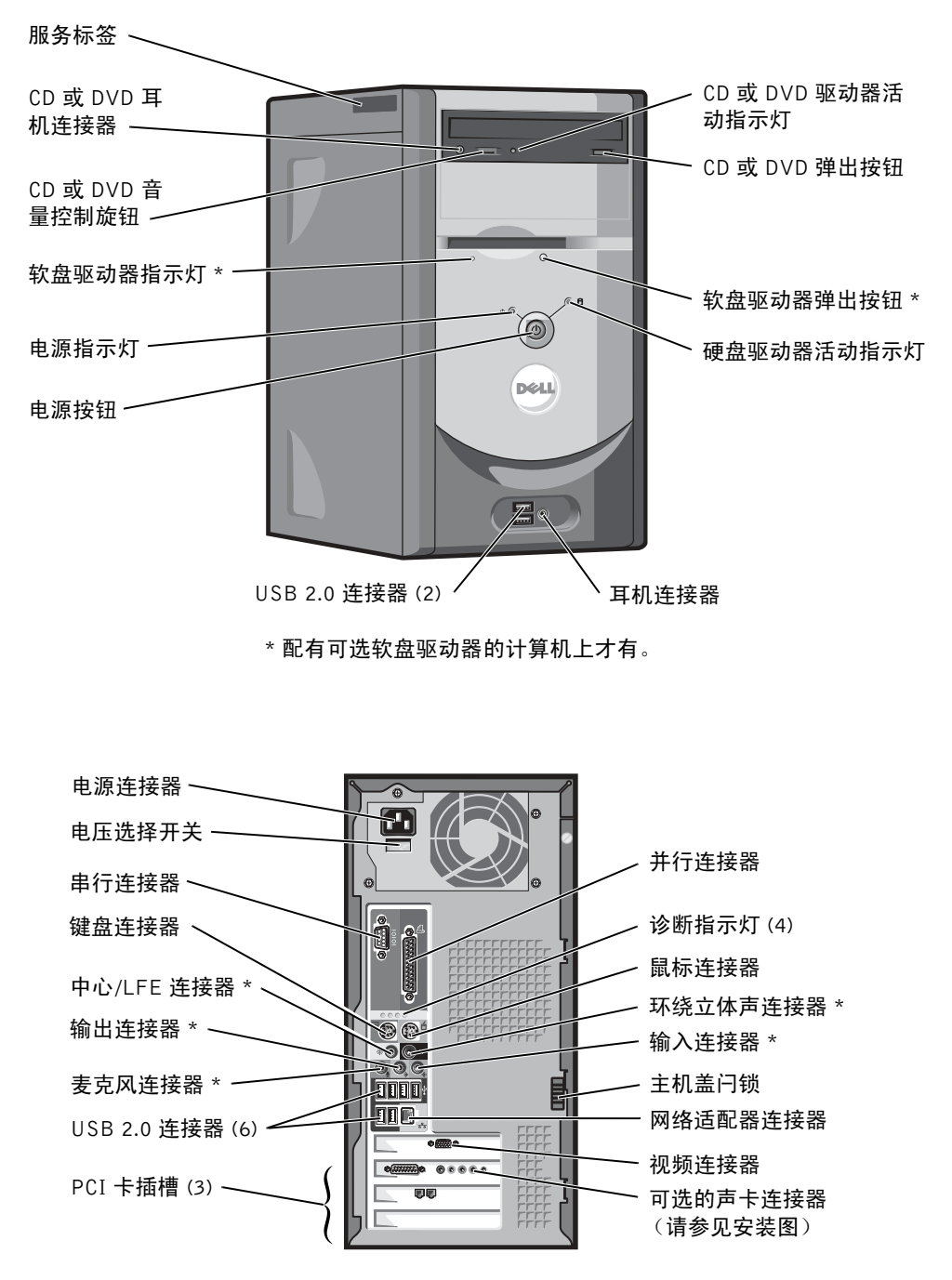

\* 具有集成音频功能的计算机上才有。

www.dell.com | support.ap.dell.com

# 注、注意和警告

第 注: 注表示可以帮助您更好地使用计算机的重要信息。

• 注意: 注意表示可能会损坏硬件或导致数据丢失, 并告诉您如何避免此类 问题。

△ 警告: 警告表示可能会导致财产损失、人身伤害甚至死亡。

# 缩写词和缩略词

要获得缩写词和缩略词的完整列表,请参阅如何使用帮助文件。要查看 帮助文件,请参阅第 32页。

如果您购买的是 Dell™ n Series 计算机, 则本说明文件中有关 Microsoft® Windows® 操作系统的所有参考信息均不适用。

本说明文件中的信息如有更改, 恕不另行通知。 © 2003 Dell Inc.。版权所有, 翻印必究。

未经 Dell Inc. 书面许可, 严禁以任何形式进行复制。

**P/N K2876** 

本文中使用的商标: Dell、DELL 徽标、Inspiron、Dell Precision、Dimension、 OptiPlex 和 Latitude 是 Dell Inc. 的商标; Intel、 Pentium 和 Celeron 是 Intel Corporation 的注册商标; Microsoft 和 Windows 是 Microsoft Corporation 的注册商标; EMC 是 EMC Corporation 的注册商标。

本说明文件中述及的其它商标和产品名称是指拥有相应商标和产品名称的公司或其制造的 产品。 Dell Inc. 对其它公司的商标和产品名称不拥有任何所有权。

<sub>찐믁</sub>, DMC

2003年9月

**Rev. A00** 

K2876bk0.book Page 3 Tuesday, September 2, 2003 10:21 AM  $\bigcirc$ 

目录

**Call** 

 $\overline{\bigoplus}$ 

 $\Rightarrow$ 

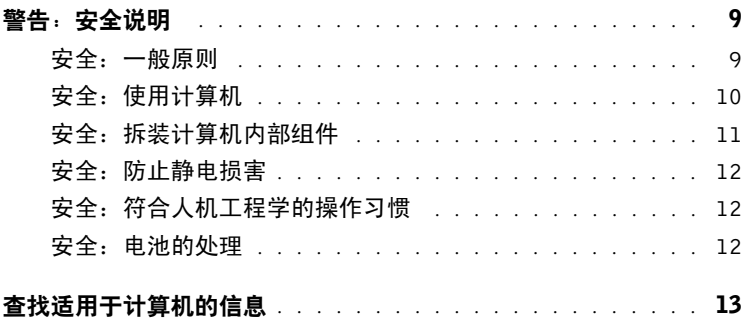

# 1 设置和使用计算机

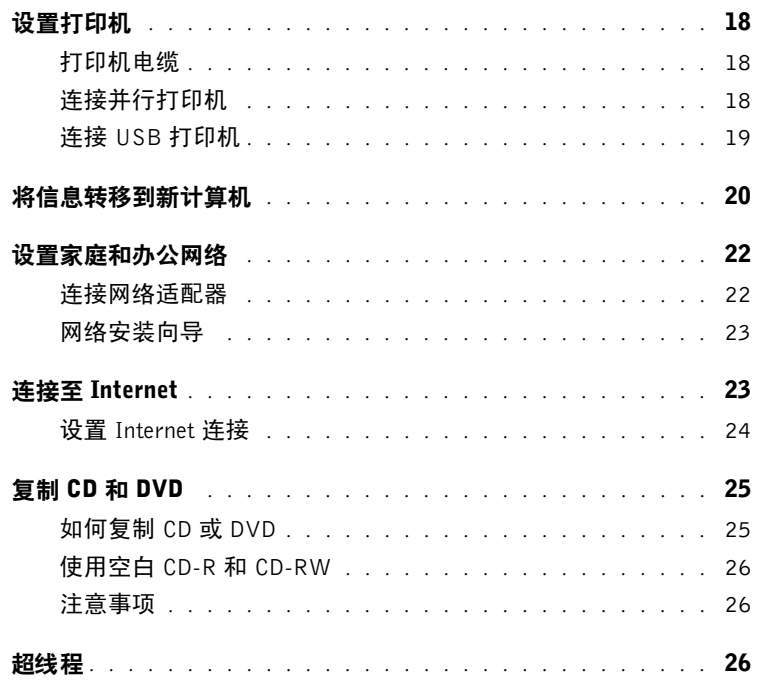

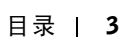

 $\Rightarrow$ 

K2876bk0.book Page 4 Tuesday, September 2, 2003 10:21 AM

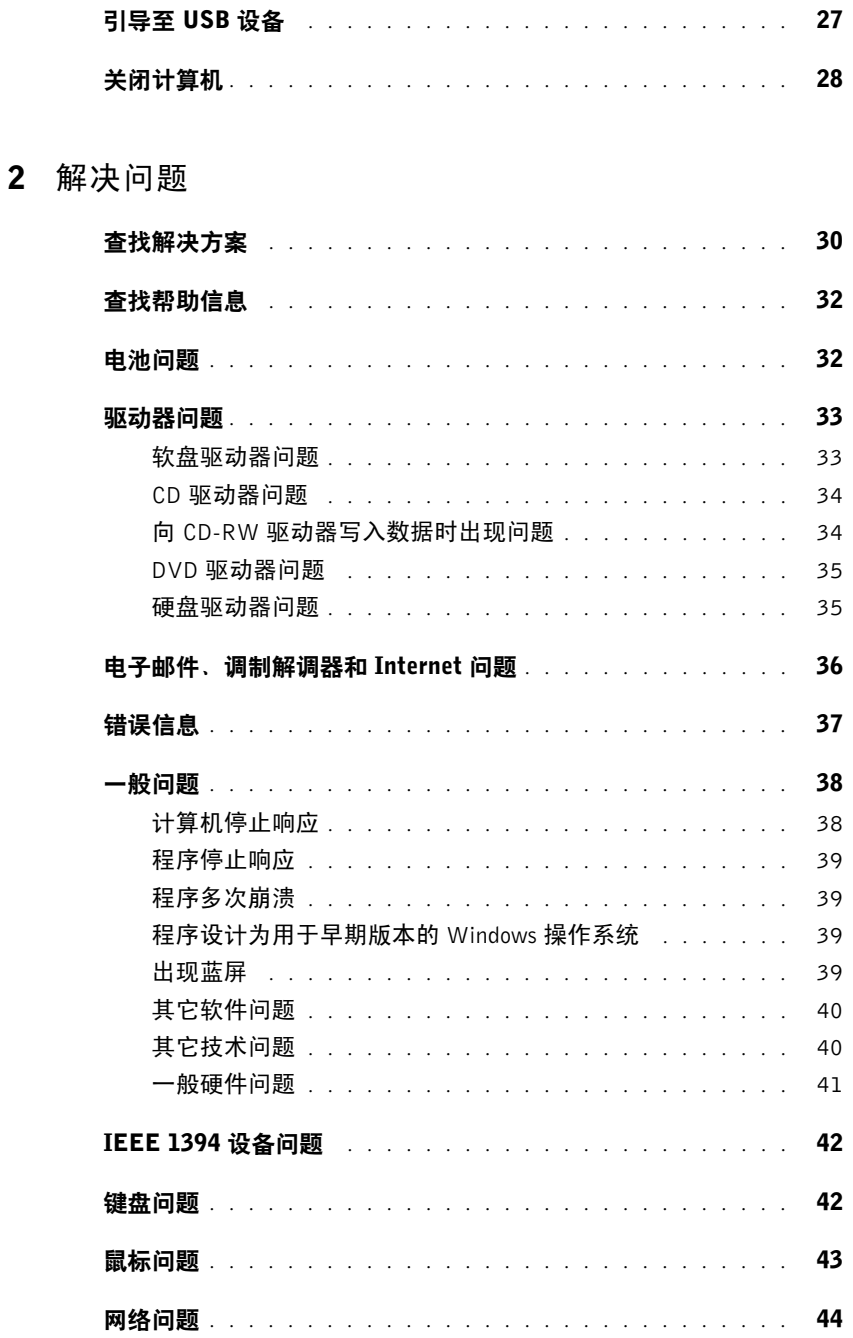

4 | 目录

**Call** 

 $\overline{\bigcirc}$ 

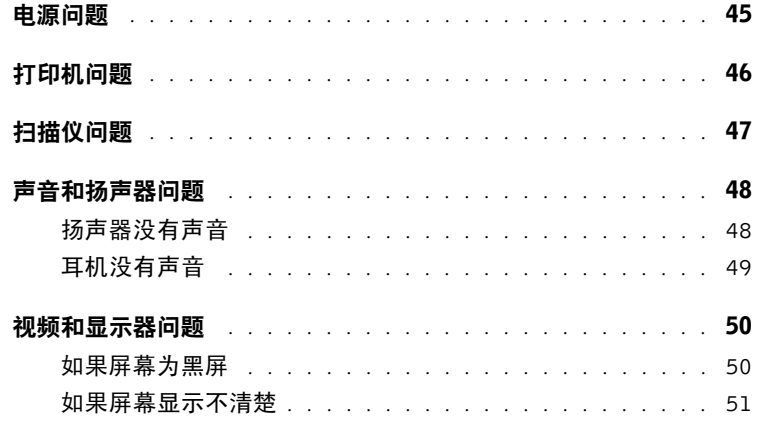

### 3 高级故障排除

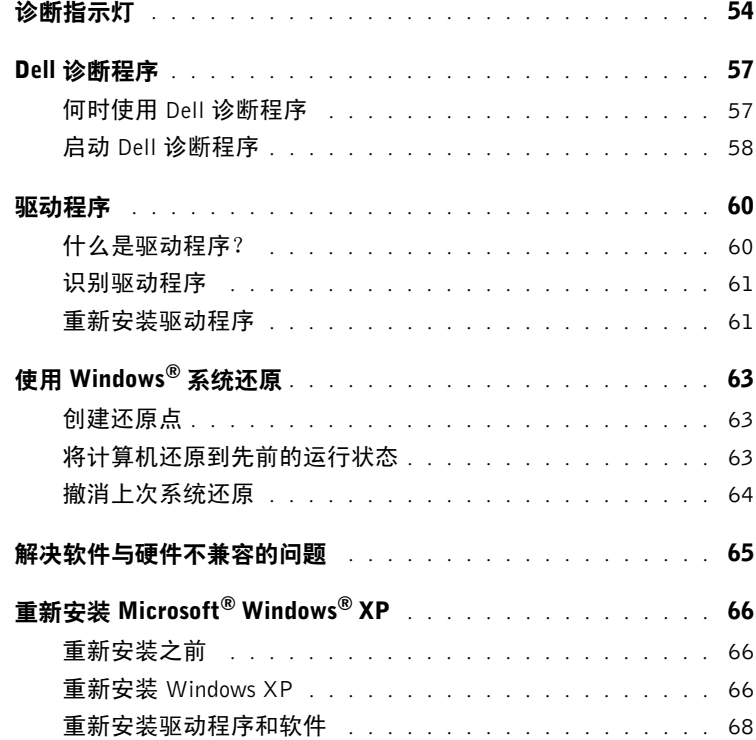

目录 | 5

 $\rightarrow$ 

 $\overline{\bigoplus}$ 

# 4 添加部件

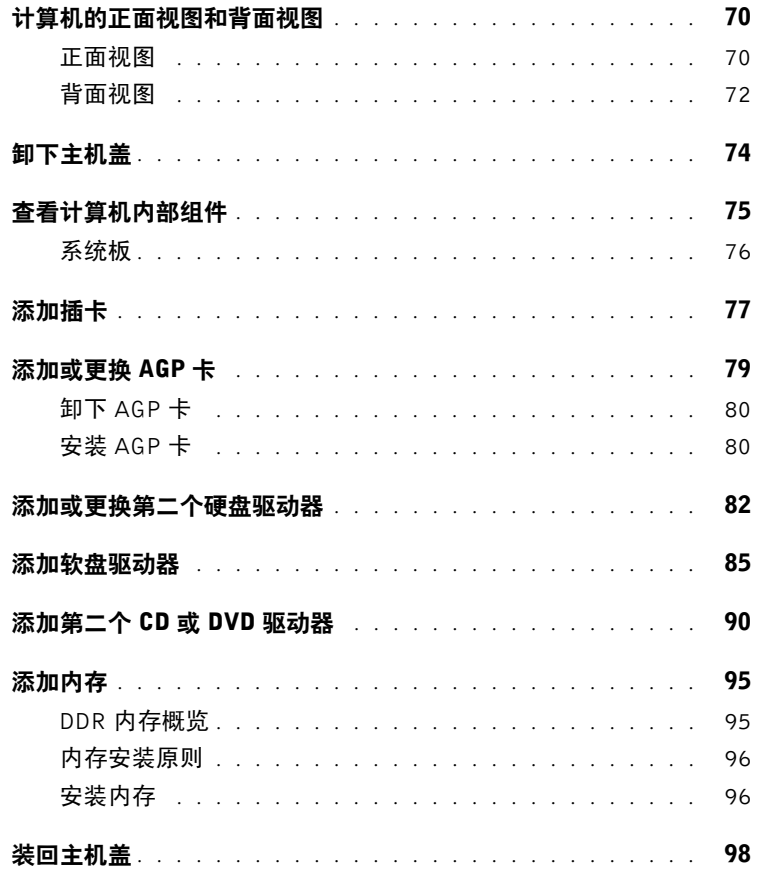

 $\begin{picture}(120,10) \put(0,0){\line(1,0){10}} \put(15,0){\line(1,0){10}} \put(15,0){\line(1,0){10}} \put(15,0){\line(1,0){10}} \put(15,0){\line(1,0){10}} \put(15,0){\line(1,0){10}} \put(15,0){\line(1,0){10}} \put(15,0){\line(1,0){10}} \put(15,0){\line(1,0){10}} \put(15,0){\line(1,0){10}} \put(15,0){\line(1,0){10}} \put(15,0){\line($ 

# 5 附录

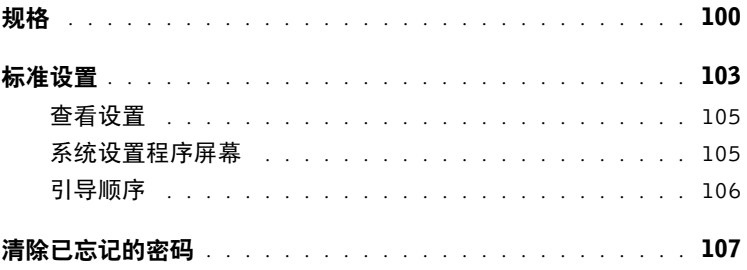

 $6$  | 目录

 $\overline{\textcircled{1}}$  K2876bk0.book Page 7 Tuesday, September 2, 2003 10:21 AM

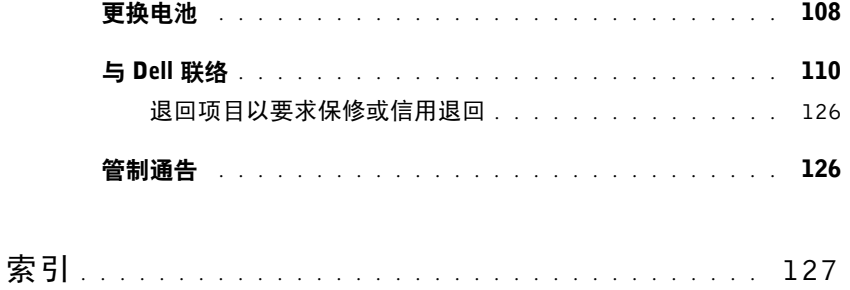

目录 | 7

 $\overline{\text{K2876bk0. book} }$  Page 8 Tuesday, September 2, 2003 10:21 AM

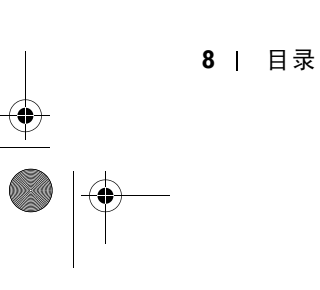

# ﹑警告:安全说**明**

遵循以下安全原则有助于确保您的人身安全并防止您的计算机和工作环境受到潜在的损害。

### 安全: 一般原则

- 请勿尝试自行维修计算机,除非您是经过培训的维修技术人员。请始终严格按照安装说明进行操作。
- 为避免触电,请将计算机和设备的电源电缆插入正确接地的电源插 座。这些电缆均配有三相插头以确保正确接地。请勿使用转接插头, 也不要卸下电缆的接地插脚。如果必须使用延长电缆,请使用带有正 确接地插头的三线电缆。

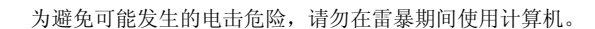

- 为避免可能发生的电击危险,请勿在雷暴期间连接或断开任何电缆或 者对本产品进行维修或重新配置。
- 如果计算机中安装了调制解调器, 则此调制解调器至少应使用美国线规 (AWG) 规定的 26 号电缆, 并使用 FCC 兼容 RJ-11 模块化插头。
- 在清洁计算机之前,请断开计算机与电源插座的连接。用一块蘸水的软布清洁计算机。请勿使用液体或喷 雾清洁剂, 它们可能含有易燃物质。
- 为避免可能对系统板造成损坏,请在关闭计算机后等待5秒钟,然后再从计算机上断开设备的连接。
- 为避免在断开网络电缆连接时造成计算机短路,请先从计算机背面的网络适配器中拔下电缆,然后再从网 络插孔中拔下电缆。将网络电缆重新连接至计算机时,请先将网络电缆插入网络插孔,然后再插入网络适 配器。
- 为保护您的计算机免受电压瞬间升高或降低所导致的损坏,请使用电涌保护器、线路调节器或不间断电源 设备 (UPS)。
- 请确保没有任何物品压在计算机电缆上,并避免将电缆放在容易被踩踏或绊到的地方。
- 请勿将任何物品塞入计算机的开口处,否则可能会导致内部组件短路而引起火灾或触电。
- 将计算机放在远离暖气片和热源的地方。另外,请勿堵塞冷却通风孔。不要将纸张垫在计算机下: 也不要 将计算机放在封闭式墙柜内或放在床、沙发或地毯上。

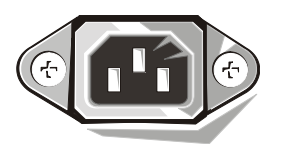

警告: 安全说明 | 9

### 安全: 使用计算机

使用计算机时,请遵循以下安全操作原则。

### <u>/1、</u> 警告 : 请勿在卸下任何护盖 (包括主机盖、挡板、填充挡片和前面板插件等)的情况下操作计算机。

- 您的计算机配备了以下设备之一:
	- 固定电压电源设备 -- 对于配备固定电压电源设备的计算机, 其背面板上没有电压选择开关, 只能以一 种电压运行 (请参见计算机外部的管制标签以了解其工作电压)。
	- 自动探测电压电路 对于配备自动探测电压电路的计算机, 其背面板上没有电压选择开关,可以自动检测到适合的工作电 压。
	- 手动电压选择开关 对于背面板上带有电压选择开关的计算 机, 则必须手动设置计算机以使其在适合的工作电压下运行。 将开关设置为与您所在地区的电压最匹配的位置。

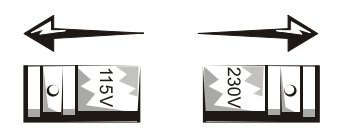

- 固定电压电源设备 -- 对于配备固定电压电源设备的计算机, 其背面板上没有电压选择开关, 只能以一 种电压运行 (请参见计算机外部的管制标签以了解其工作电压)。
- 自动探测电压电路 对于配备自动探测电压电路的计算机, 其背面板上没有电压选择开关, 可以自动 检测到适合的工作电压。
- 注意 。为避免损坏带有手动电压选择开关的计算机,请将电压选择开关设置为与您所在地区的交流电源 最匹配的电压。在日本,尽管其交流电压为 100 V,电压选择开关也必须设置在 115 V 的位置。另外,请 确保显示器及其它附属设备的额定电压与您所在地区的交流电源电压相匹配。
- 拆装计算机内部组件之前, 请拔下计算机电源插头以免触电或损坏系统板。对于某些系统板组件, 只要计 算机连接至交流电源, 这些组件就会带电。

♦

10 | 警告: 安全说明

### 安全: 拆装计算机内部组件

打开主机盖之前, 请按指定顺序执行以下步骤。

∠1<u>√</u> 警告: 请勿尝试自行维修计算机,除非 Dell™ 联机说明文件或 Dell 提供的其它说明文件中有所说明。请 始终严格按照安装与维修说明进行操作。

● 注意:为避免可能对系统板造成损坏,请在关闭计算机后等待 5 秒钟,然后再从系统板上卸下组件或从 计算机上断开设备的连接。

- 1 使用操作系统菜单顺序关闭计算机。
- 2 关闭计算机和所有连接至计算机的设备。
- 3 触摸计算机内部任何组件之前,请先触摸机箱上未上漆的金属表面(例如计算机背面插槽开口周围的金属), 以确保接地并导去身上的静电。

操作过程中, 请不时触摸计算机机箱上未上漆的金属表面, 以导去可能损坏内部组件的静电。

4 断开计算机和设备(包括显示器)与各自电源插座的连接。同时断开计算机上连接的所有电话线或通信线路。 这样可以减少人身伤害或触电的可能性。

另外,请在必要时注意以下安全原则:

- 断开电缆连接时, 请握住电缆连接器或其张力释放拉环将其拔出, 而不要硬拉电缆。有些电缆的连接器上 带有锁定卡舌;如果要断开此类电缆的连接,请先向内按压锁定卡舌,然后再断开电缆连接。拔出连接器 时,请保持连接器水平以免弄弯连接器插针。此外,连接电缆之前,请确保两个连接器的朝向正确并对齐。
- 请小心处理组件和插卡。请勿触摸组件或插卡上的接点。持卡时应拿住插卡的边缘或其金属固定支架。持 拿微处理器芯片等组件时, 请拿住其边缘, 而不要拿插针。

 $\sqrt{\!\!\bigwedge\!\!\bigwedge}\ \stackrel{m}{\equiv}\ \stackrel{m}{\equiv}\ \stackrel{m}{$ 池随普通家庭废弃物一起丢弃。请与当地的废品处理机构联络,以获得最近的电池回收地址。

警告: 安全说明 | 11

### 安全: 防止静电损害

静电会损坏计算机内部的精密组件。要防止静电损害,请在触摸计算机的任何电子组件(例如微处理器)之前, 先导去身上的静电。您可以通过触摸计算机机箱上未上漆的金属表面导去身上的静电。

继续拆装计算机内部组件时,请不时触摸未上漆的金属表面,以导去身上可能积累的静电。

您还可以采取以下措施防止静电释放 (ESD) 造成的损害:

- 请勿将组件从防静电包装中取出, 除非您已准备好将其安装至计算机。打开防静电包装之前, 请导去身上 的静电。
- 运送对静电敏感的组件时, 请先将其放入防静电容器或包装中。
- 请在无静电的工作区内处理所有静电敏感组件。如果可能,请使用防静电地板垫和工作台垫。

### 安全: 符合人机工程学的操作习惯

### ◯ 警告 · 不正确或超长时间地使用键盘可能会造成身体损伤。

#### ⚠ 警告: 长时间地观看显示器屏幕可能会导致眼睛疲劳。

为了舒适而高效地工作, 在安装和使用计算机时, 请遵循如何使用帮助文件中的人机工程学原则。要查看帮助文 件,请参阅第32页。

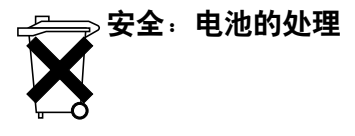

您的计算机使用币形锂电池。币形锂电池的使用寿命很长, 您很可能永远不需要更换它。但是, 如果您确实需要 更换电池,请参阅第108页。

请勿将电池随普通家庭废弃物一起丢弃。请与当地的废品处理机构联络,以获得最近的电池回收地址。

♦

# 查找适用于计算机的信息

### 要查找什么?

#### 在此处查找

- 适用于我的计算机的诊断程序
- 适用于我的计算机的驱动程序
- 计算机说明文件
- 设备说明文件

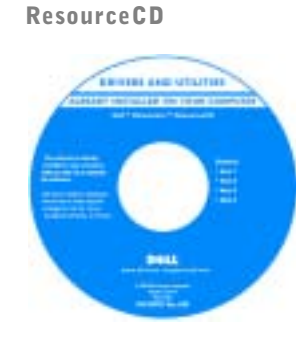

Dell 计算机在出厂时已经安装了说明文件 和驱动程序。您可以使用 CD 重新安装驱 动程序 (请参阅第61页)、运行 Dell 诊断 程序 (请参阅第57页)或查看说明文件。 CD 中可能包含自述文件, 它提供了有关计 算机技术更改的最新更新信息, 或为有经

验的用户或技术人员提供高级技术参考资 料。

- 如何设置打印机
- 如何排除故障和解决问题
- 如何卸下和安装部件
- 如何与 Dell 联络

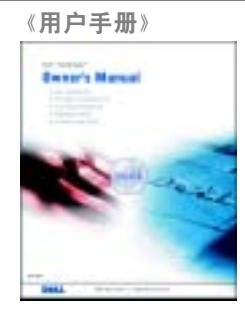

#### 查找适用于计算机的信息 | 13

www.dell.com | support.ap.dell.com

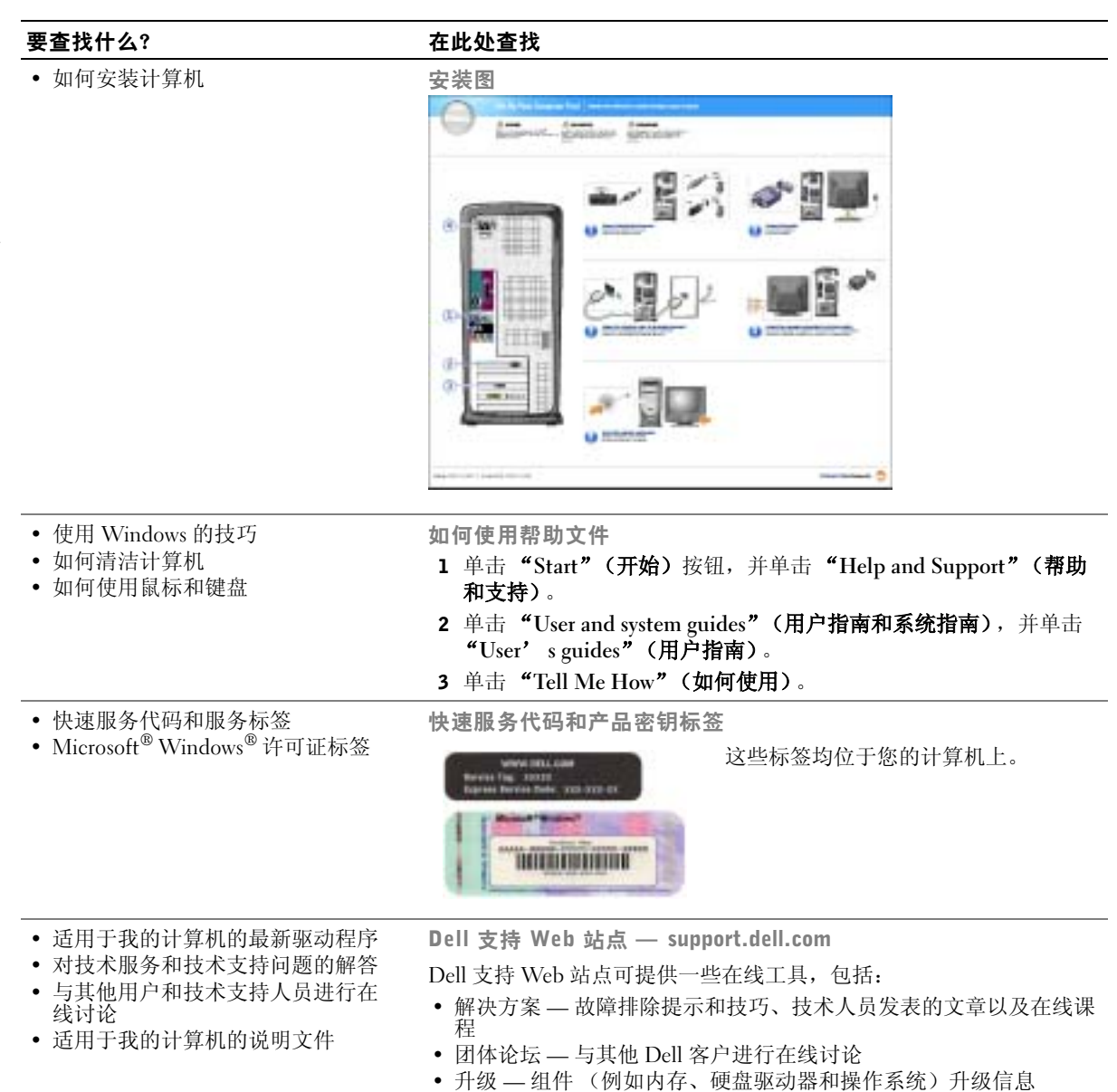

### • 客户服务 - 联络信息、订单状态、保修和维修信息

- 
- 下载 驱动程序、增补软件和软件更新
- 参考 计算机说明文件、产品规格和白皮书

#### 14 | 查找适用于计算机的信息

**Contract Contract Contract Contract Contract Contract Contract Contract Contract Contract Contract Contract C** 

 $\overline{\bigoplus}$ 

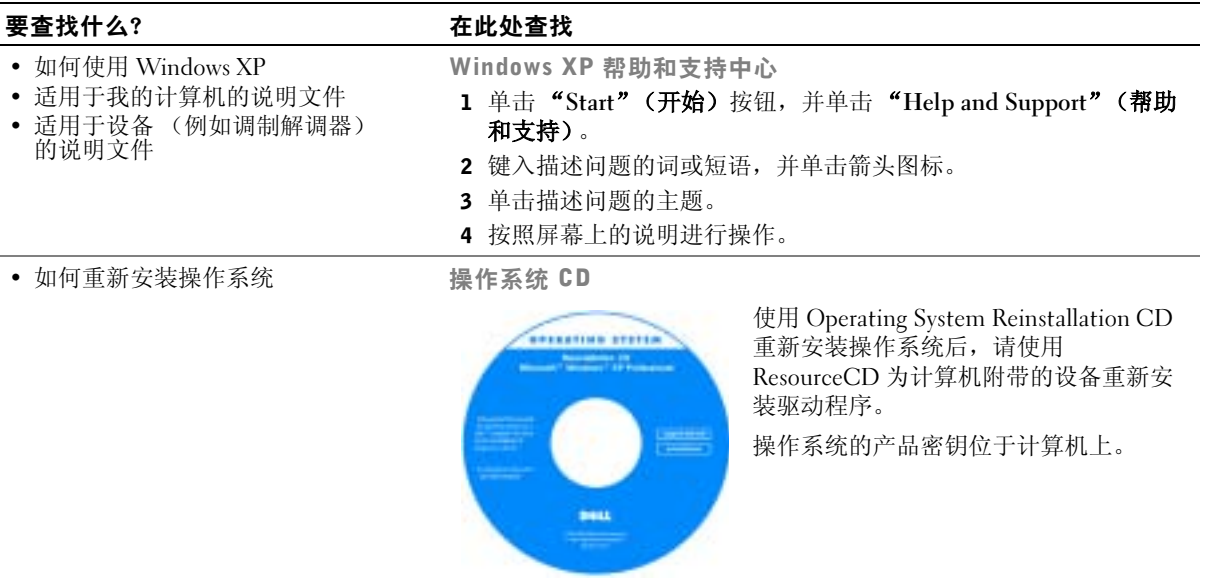

查找适用于计算机的信息 | 15

 $\begin{array}{c|c} \multicolumn{3}{c|}{\textbf{0}} & \multicolumn{3}{c|}{\textbf{0}} \\ \multicolumn{3}{c|}{\textbf{0}} & \multicolumn{3}{c|}{\textbf{0}} \\ \multicolumn{3}{c|}{\textbf{0}} & \multicolumn{3}{c|}{\textbf{0}} \\ \multicolumn{3}{c|}{\textbf{0}} & \multicolumn{3}{c|}{\textbf{0}} \\ \multicolumn{3}{c|}{\textbf{0}} & \multicolumn{3}{c|}{\textbf{0}} \\ \multicolumn{3}{c|}{\textbf{0}} & \multicolumn{3}{c|}{\textbf{0}} \\ \multicolumn{3}{$ 

K2876bk0.book Page 16 Tuesday, September 2, 2003 10:21 AM

 $\begin{picture}(120,10) \put(0,0){\line(1,0){10}} \put(15,0){\line(1,0){10}} \put(15,0){\line(1,0){10}} \put(15,0){\line(1,0){10}} \put(15,0){\line(1,0){10}} \put(15,0){\line(1,0){10}} \put(15,0){\line(1,0){10}} \put(15,0){\line(1,0){10}} \put(15,0){\line(1,0){10}} \put(15,0){\line(1,0){10}} \put(15,0){\line(1,0){10}} \put(15,0){\line($ 

 $\frac{1}{\Phi}$ 

www.dell.com | support.ap.dell.com

 $\overline{\bigcirc}$ 

 $\bigcirc$ 

16 | 查找适用于计算机的信息

K2876bk0.book Page 17 Tuesday, September 2, 2003 10:21 AM

♦

第 1 章

# 设置和使用计算机

设置打印机 将信息转移到新计算机 设置家庭和办公网络 连接至 Internet 复制 CD 和 DVD 超线程 引导至 USB 设备 关闭计算机

设置打印机

● 注意: 将打印机连接至计算机之前, 请完成对操作系统的设置。

请参阅打印机附带的说明文件以了解设置信息, 包括如何:

- 获得并安装更新的驱动程序。
- 将打印机连接至计算机。
- 放好纸张并安装硒鼓或墨盒。
- 与打印机制造商联络以获得技术帮助。  $\bullet$

### 打印机电缆

您的打印机使用 USB 电缆或并行电缆连接至计算机。您的打印机可能未附带打印机电 缆,因此,如果您单独购买电缆,请确保电缆与您的打印机兼容。如果您购买计算机的 同时购买了打印机电缆, 则电缆可能在计算机包装箱中。

### 连接并行打印机

- 1 如果您尚未设置操作系统,请完成设置。
- 2 通过 "Start" (开始) 菜单关闭计算机操作系统 (请参阅第28页)。
- 注意: 为了获得最佳效果, 请使用 3 m (10 ft) 或更短的并行电缆。
- 3 将并行打印机电缆连接至计算机的并行连接器,并拧紧两颗螺钉。将电缆连接至打 印机的连接器,并使两个固定夹分别卡入两个槽口。

♦

K2876bk0.book Page 19 Tuesday, September 2, 2003 10:21 AM

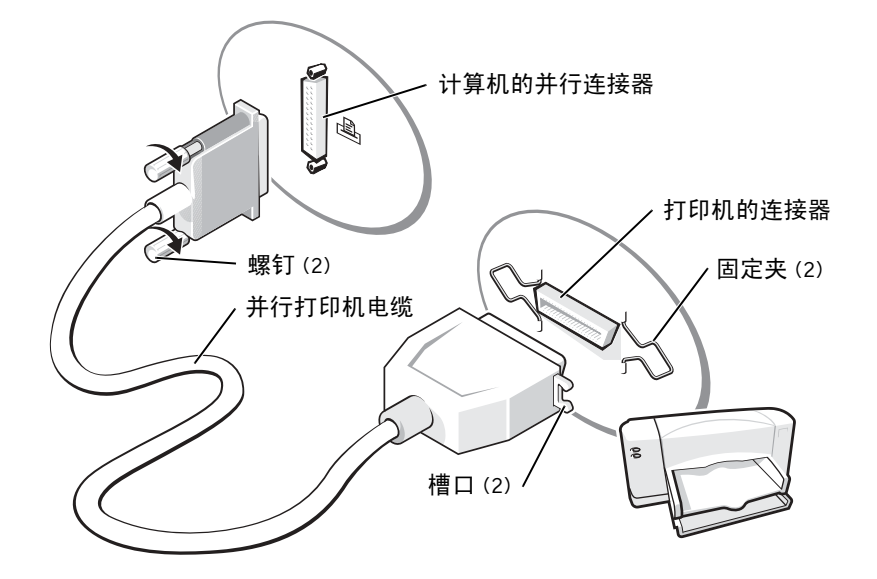

- 4 打开打印机,然后打开计算机。如果系统显示 "Add New Hardware Wizard" (添 加新硬件向导)窗口,请单击"Cancel" (取消)。
- 5 如果有必要, 请安装打印机驱动程序。请参阅打印机附带的说明文件。

### 连接 USB 打印机

注: 您可以在计算机打开时连接 USB 设备。

- 1 如果您尚未设置操作系统,请完成设置。
- 2 如果有必要, 请安装打印机驱动程序。请参阅打印机附带的说明文件。
- 3 将 USB 打印机电缆连接至计算机和打印机的 USB 连接器。USB 连接器仅可以从一 个方向连接。

#### 设置和使用计算机 | 19

K2876bk0.book Page 20 Tuesday, September 2, 2003 10:21 AM

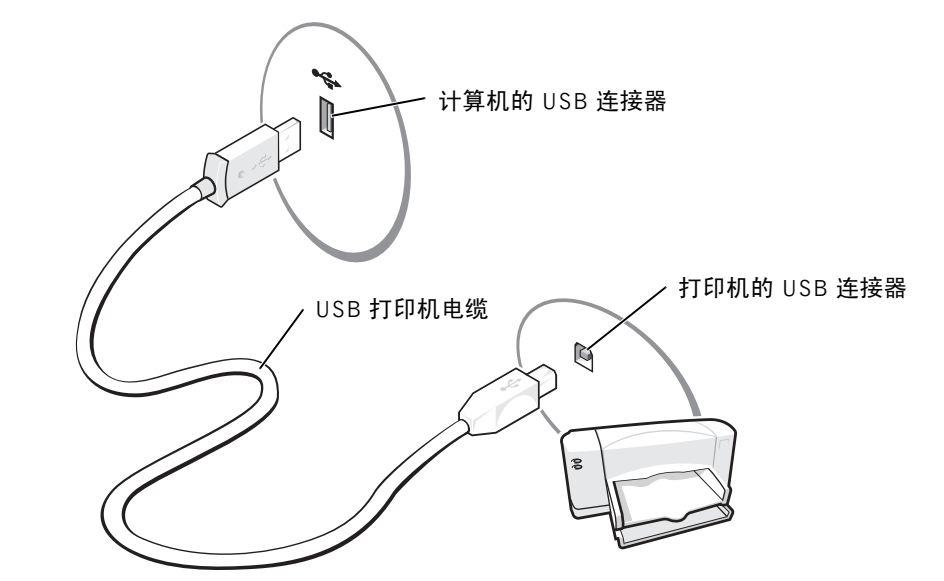

# 将信息转移到新计算机

Microsoft® Windows® XP 操作系统提供了文件和设置转移向导, 用于将数据从源计算 机转移到新计算机。可以转移的数据包括:

- 电子邮件  $\bullet$
- 工具栏设置  $\bullet$
- 窗口大小  $\bullet$
- Internet 书签  $\bullet$

您可以通过网络或串行连接将数据转移到新计算机,或者将数据存储在可移动介质(例 如可写 CD 或软盘)中。

♦

20 | 设置和使用计算机

K2876bk0.book Page 21 Tuesday, September 2, 2003 10:21 AM

#### 要准备新计算机以进行文件转移,请:

- 1 单击 "Start" (开始) 按钮, 指向 "All Programs" (所有程序) → "Accessories" (附件) → "System Tools" (系统工具), 然后单击 "Files and Settings Transfer Wizard"(文件和设置转移向导)。
- 2 系统显示 "Files and Settings Transfer Wizard" (文件和设置转移向导) 欢迎屏幕 时, 单击 "Next" (下一步)。
- 3 在 "Which computer is this?" (这是哪台计算机?) 屏幕上, 单击 "New Computer" (新计算机), 并单击 "Next" (下一步)。
- 4 在 "Do you have a Windows XP CD?" (您有 Windows XP CD 吗?) 屏幕上, 单 击 "I will use the wizard from the Windows XP CD" (我将使用 Windows XP CD 中的向导), 并单击"Next"(下一步)。
- 5 系统显示 "Now go to your old computer" (请转到您的旧计算机)屏幕时,转到 您的旧(源)计算机。此时请勿单击"Next"(下一步)。

要复制旧计算机的数据,请:

- 1 将 Windows XP 操作系统 CD 放入旧计算机。
- 2 在 "Welcome to Microsoft Windows XP" (欢迎使用 Microsoft Windows XP) 屏 幕上, 单击 "Perform additional tasks" (执行其他任务)。
- 3 在 "What do you want to do?" (您希望做什么?) 下, 单击 "Transfer files and settings" (转移文件和设置)。
- 4 在 "Files and Settings Transfer Wizard" (文件和设置转移向导) 欢迎屏幕上, 单 击"Next"(下一步)。
- 5 在 "Which computer is this?" (这是哪台计算机?) 屏幕上, 单击 "Old Computer" (旧计算机), 并单击 "Next" (下一步)。
- 6 在 "Select a transfer method" (选择转移方法) 屏幕上, 单击您要使用的转移方 法。
- 7 在 "What do you want to transfer?" (要转移哪些项目?) 屏幕上, 选择要转移的 项目, 然后单击 "Next" (下一步)。

信息复制完成后,系统将显示 "Completing the Collection Phase" (正在完成收 集阶段)屏幕。

8 单击 "Finish" (完成)。

设置和使用计算机 | 21

要将数据转移到新计算机,请:

- 1 在新计算机的 "Now go to your old computer" (请转到您的旧计算机) 屏幕上, 单击 "Next"  $(F - \ddot{E})$ 。
- 2 在 "Where are the files and settings?" (文件和设置在哪儿?) 屏幕上, 选择您先 前选择的设置和文件转移方法,然后单击"Next"(下一步)。 该向导将读取所收集的文件和设置,并将它们应用至新计算机。 应用所有设置和文件后,系统将显示"Finished"(完成)屏幕。
- 3 单击 "Finished" (完成) 并重新启动新计算机。

## 设置家庭和办公网络

#### 连接网络适配器

将计算机连接至网络之前, 必须先在计算机中安装网络适配器并连接网络电缆。

要连接网络电缆,请:

1 将网络电缆连接至计算机背面的网络适配器连接器。

**《 注:** 插入电缆直至其卡入到位,然后轻轻拉动电缆以确保其连接稳固。

2 将网络电缆的另一端连接至网络连接设备,例如墙上的网络插孔。

第 注: 请勿将网络电缆连接至墙上的电话插孔。

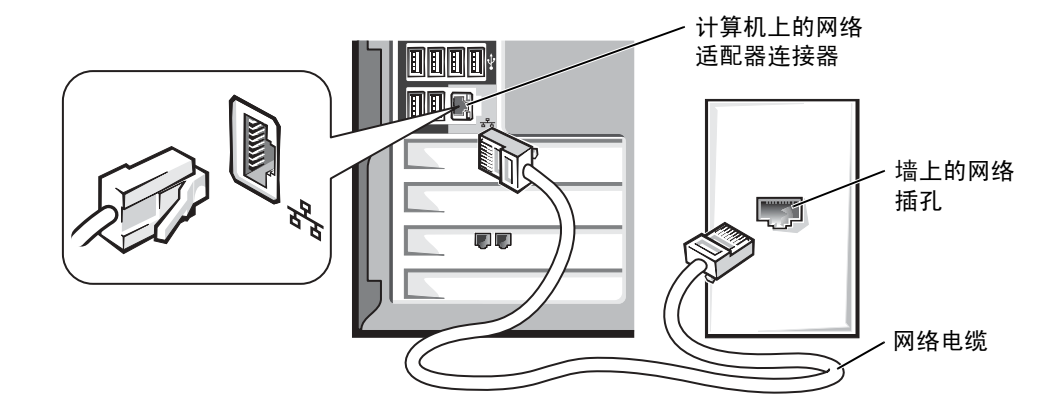

♦

### 网络安装向导

Microsoft® Windows® XP 操作系统提供了网络安装向导, 用于指导您设置家庭或小型 办公室中计算机之间的文件、打印机或 Internet 连接共享。

- 1 单击 "Start" (开始) 按钮, 指向 "All Programs" (所有程序) → "Accessories" (附件) → "Communications" (通讯), 然后单击 "Network Setup Wizard" (网络安装向导)。
- 2 在欢迎屏幕上, 单击 "Next" (下一步)。
- 3 单击 "Checklist for creating a network" (创建网络的清单)。
- 注: 选择 "This computer connects directly to the Internet" (这台计算机直接连接到 Internet) 连接方式将启用随 Windows XP 提供的集成防火墙。
- 4 完成清单中的步骤和要求的准备工作,然后返回网络安装向导。
- 5 按照屏幕上的说明进行操作。

# 连接至 Internet

4 注: ISP 和 ISP 提供的服务因国家或地区的不同而有所差异。

要连接至 Internet, 您需要调制解调器或网络连接, 以及因特网服务提供商 (ISP) (例 如 AOL 或 MSN)。您的 ISP 将提供以下一个或多个 Internet 连接选项:

- 拨号连接, 通过电话线提供 Internet 访问。拨号连接比 DSL 和电缆调制解调器连 接要慢得多。
- DSL 连接,通过现有电话线提供高速 Internet 访问。使用 DSL 连接,您可以通过 同一条电话线同时访问 Internet 和使用电话。
- 电缆调制解调器连接, 通过当地有线电视线路提供高速 Internet 访问。

如果使用的是拨号连接,请先将电话线连接至计算机上的调制解调器连接器及墙上的电 话插孔, 然后再设置 Internet 连接。如果使用的是 DSL 或电缆调制解调器连接, 请与 您的 ISP 联络以获得设置说明。

设置和使用计算机 | 23

#### 设置 Internet 连接

要设置 AOL 或 MSN 连接, 请:

- 1 保存并关闭所有打开的文件, 退出所有打开的程序。
- 2 双击 Windows® 桌面上的 "MSN Explorer"或 "AOL"图标。
- 3 按照屏幕上的说明完成设置。

如果桌面上没有"MSN Explorer"或"AOL"图标, 或者您要使用其它 ISP 设置 Internet 连接,请:

- 1 保存并关闭所有打开的文件, 退出所有打开的程序。
- 2 单击 "Start" (开始) 按钮, 并单击 "Internet Explorer"。 系统将显示 "New Connection Wizard" (新建连接向导)。
- 3 单击 "Connect to the Internet" (连接到 Internet)。
- 4 在下一个窗口中, 单击相应选项:
	- 如果您没有 ISP 并想选择一个, 请单击 "Choose from a list of Internet service providers (ISPs)" (从 Internet 服务提供商 [ISP] 列表选择)。
	- 如果您已从您的 ISP 获得设置信息, 但未收到设置 CD, 请单击 "Set up my connection manually" (手动设置我的连接)。
	- 如果已有 CD, 请单击 "Use the CD I got from an ISP" (使用我从 ISP 得到 的CD)。
- 5 单击 "Next" (下一步)。

如果选择了 "Set up my connection manually" (手动设置我的连接), 请继续步 骤6。否则,请按照屏幕上的说明完成设置。

- ■注: 如果您无法确定要选择的连接类型, 请与您的 ISP 联络。
- 6 单击 "How do you want to connect to the Internet?" (您想怎样连接到 Internet?) 下的相应选项, 然后单击 "Next" (下一步)。
- 7 使用您的 ISP 提供的设置信息完成设置。

如果您在连接至 Internet 时遇到问题, 请参阅第 36 页的 "电子邮件、调制解调器和 Internet 问题"。如果您无法连接到 Internet, 但过去曾经成功连接, 则可能是 ISP 服务 已停止。请与您的 ISP 联络以查看服务状态, 或者稍后再尝试连接。

# 复制 CD 和 DVD

■ 注: 创建 CD 时, 请确保符合所有版权法。

本节内容仅适用于配备了 CD-R、CD-RW、DVD+RW、DVD+R 或 DVD/CD-RW 组 合驱动器的计算机。

以下说明介绍了如何获得 CD 或 DVD 的完全相同的副本。您也可以将 Sonic RecordNow 用于其它目的,包括从您的计算机的音频文件创建 CD 以及创建 MP3 CD。有关说明,请 参阅计算机附带的 Sonic RecordNow 说明文件。打开"Sonic RecordNow",单击窗口右上 角的问号图标,并单击 "RecordNow Help" (RecordNow 帮助)或 "RecordNow Tutorial" (RecordNow 指南)。

#### 如何复制 CD 或 DVD

- 注: 如果您配备有 DVD/CD-RW 组合驱动器,并遇到录制问题,请访问 Sonic 支持 Web 站 点 support.sonic.com 以查找可用的增补软件。
- 注: 大多数市面上出售的 DVD 都有版权保护, 不能使用 Sonic RecordNow 进行复制。
- 1 单击 "Start" (开始) 按钮, 指向 "All Programs" (所有程序) → "Sonic" → "RecordNow!"  $\rightarrow$  "RecordNow!".
- 2 单击音频选项卡或数据选项卡,这取决于要复制的 CD 的种类。
- 3 单击 "Exact Copy" (精确复制)。
- 4 要复制 CD 或 DVD, 请:
	- 如果您配备了一个 CD 或 DVD 驱动器, 请确保设置正确, 并单击 "Copy" (复制)。计算机将读取您的源 CD 或 DVD, 并将其复制到计算机硬盘驱动器 上的临时文件夹。

系统提示时, 请将空白 CD 或 DVD 放入 CD 或 DVD 驱动器, 并单击 "OK" (确定)。

• 如果您配备了两个 CD 或 DVD 驱动器, 请选择您放入了源 CD 或 DVD 的驱 动器, 并单击 "Copy" (复制)。计算机会将 CD 或 DVD 上的数据复制到空 白CD或DVD。

完成源 CD 或 DVD 的复制后, 您创建的 CD 或 DVD 将自动弹出。

### 使用空白 CD-R 和 CD-RW

您的 CD-RW 驱动器可以将数据写入两种不同类型的记录介质(CD-R 和 CD-RW)中。 使用空白 CD-R 可以录制音乐或永久存储数据文件。创建 CD-R 后, 您无法再次在 CD-R 中写入数据, 除非更改录制方法 (有关详情, 请参阅 Sonic 说明文件)。使用空 白 CD-RW 可以在 CD 中写入数据, 或者删除、重写或更新 CD 中的数据。

### 注意事项

- 仅在您启动 Sonic RecordNow 并打开 RecordNow 项目后, 才可以使用 Microsoft® Windows<sup>®</sup> 资源管理器将文件拖放至 CD-R 或 CD-RW。
- 您必须使用 CD-R 刻录要以普通立体声播放的音乐 CD。大多数家用或汽车立体 声装置都无法播放 CD-RW。
- 您不能使用 Sonic RecordNow 创建音频 DVD。
- 音乐 MP3 文件只能在 MP3 播放器或安装了 MP3 软件的计算机上播放。  $\bullet$
- 刻录空白 CD-R 或 CD-RW 时, 请勿使用其全部容量; 例如, 请勿将 650 MB 的文 件复制到 650 MB 的空白 CD 上。 CD-RW 驱动器需要 1 或 2 MB 的空白 CD 容量 来完成记录。
- 请使用空白 CD-RW 练习 CD 录制, 直至您熟练掌握 CD 录制技术。如果出现错 误,您可以擦除 CD-RW 上的数据,然后再试一次。在将音乐文件项目永久录制到 空白 CD-R 之前, 您还可以使用空白 CD-RW 检测此项目。
- 有关其它信息, 请访问 Sonic 支持 Web 站点 support.sonic.com。

## 超线程

超线程是 Intell® 的一种技术, 它通过将一个物理微处理器用作两个逻辑微处理器, 能 够同时执行特定任务, 从而使计算机整体性能得以提高。建议您使用 Microsoft® Windows® XP 操作系统, 因为 Windows XP 已优化为可以使用超线程技术。虽然超线程 可以改善许多程序的性能,但仍有一些程序未针对超线程进行优化,因此可能需要软件 制造商提供更新。有关软件更新以及将超线程与软件配合使用的信息,请与软件制造商 联络。

要确定您的计算机是否使用了超线程技术,请:

- 1 单击 "Start" (开始) 按钮, 在 "My Computer" (我的电脑) 上单击鼠标右键, 然后单击 "Properties" (属性)。
- 2 单击 "Hardware" (硬件), 并单击 "Device Manager" (设备管理器)。
- 3 在 "Device Manager" (设备管理器) 窗口中, 单击处理器类型旁边的加号 (+)。 如果已启用超线程, 则将显示两个处理器。

您可以通过系统设置程序启用或禁用超线程。有关访问系统设置程序的详细信息,请参 阅第105页。有关超线程的详细信息,请搜索 Dell 支持 Web 站点 support.dell.com 上 的知识库。

# 引导至 USB 设备

**2 注:** 要引导至 USB 设备, 则该设备必须是可引导设备。要确认设备是否可引导, 请查看设 一<br>备说明文件。

要重新启动计算机以引导至 USB 设备 (例如软盘驱动器、存储钥匙或 CD-RW 驱动 器),请:

- 1 将 USB 设备连接至 USB 连接器 (请参阅第 70 页)。
- 2 关闭(请参阅第28页)并重新启动计算机。
- 3 打开计算机。系统显示 DELL™ 徽标时, 立即按 <F12> 键。

如果等待时间过长,系统已显示 Microsoft® Windows® 徽标, 则请继续等待直至看 到 Windows 桌面。然后通过 "Start" (开始) 菜单关闭计算机, 并再试一次。

- 第 注: 此过程只能使更改的引导顺序在本次启动时有效。下一次启动时,计算机将按照系统 设置程序中指定的设备进行引导。
- 4 系统显示引导设备列表时, 高亮度显示 "USB Flash Device" (USB 快擦写设备) 并按 <Enter> 键。

计算机将重新启动以引导至连接的 USB 设备。

#### 设置和使用计算机 | 27

关闭计算机

- $\bigodot$  注意:为避免丢失数据,请按照下文所述,通过执行 Microsoft<sup>®</sup> Windows<sup>®</sup> 关闭操作系统<br>操作来关闭计算机,而不要直接按电源按钮。
- 1 保存并关闭所有打开的文件, 退出所有打开的程序, 单击 "Start" (开始) 按钮, 然后单击 "Turn off Computer" (关闭计算机)。
- 2 在 "Turn off computer" (关闭计算机) 窗口中, 单击 "Turn off" (关闭)。 关闭系统进程结束后, 计算机将关闭。

♦

28 | 设置和使用计算机

K2876bk0.book Page 29 Tuesday, September 2, 2003 10:21 AM

♦

第 2 章

# 解决问题

查找解决方案 查找帮助信息 电池问题 驱动器问题 电子邮件、调制解调器和 Internet 问题 错误信息 一般问题 IEEE 1394 设备问题 键盘问题 鼠标问题 网络问题 电源问题 打印机问题 扫描仪问题 声音和扬声器问题 视频和显示器问题

# 查找解决方案

有时很难描述应该到何处寻找答案。使用下表可以帮助您快速查找问题的答案。

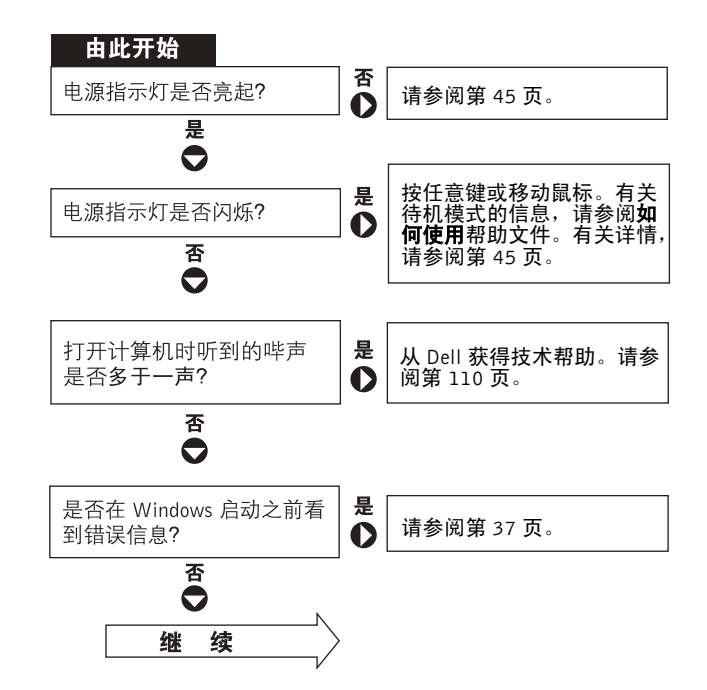

♦

 $\bigoplus$ 

E.

 $\overline{\bigcirc}$ 

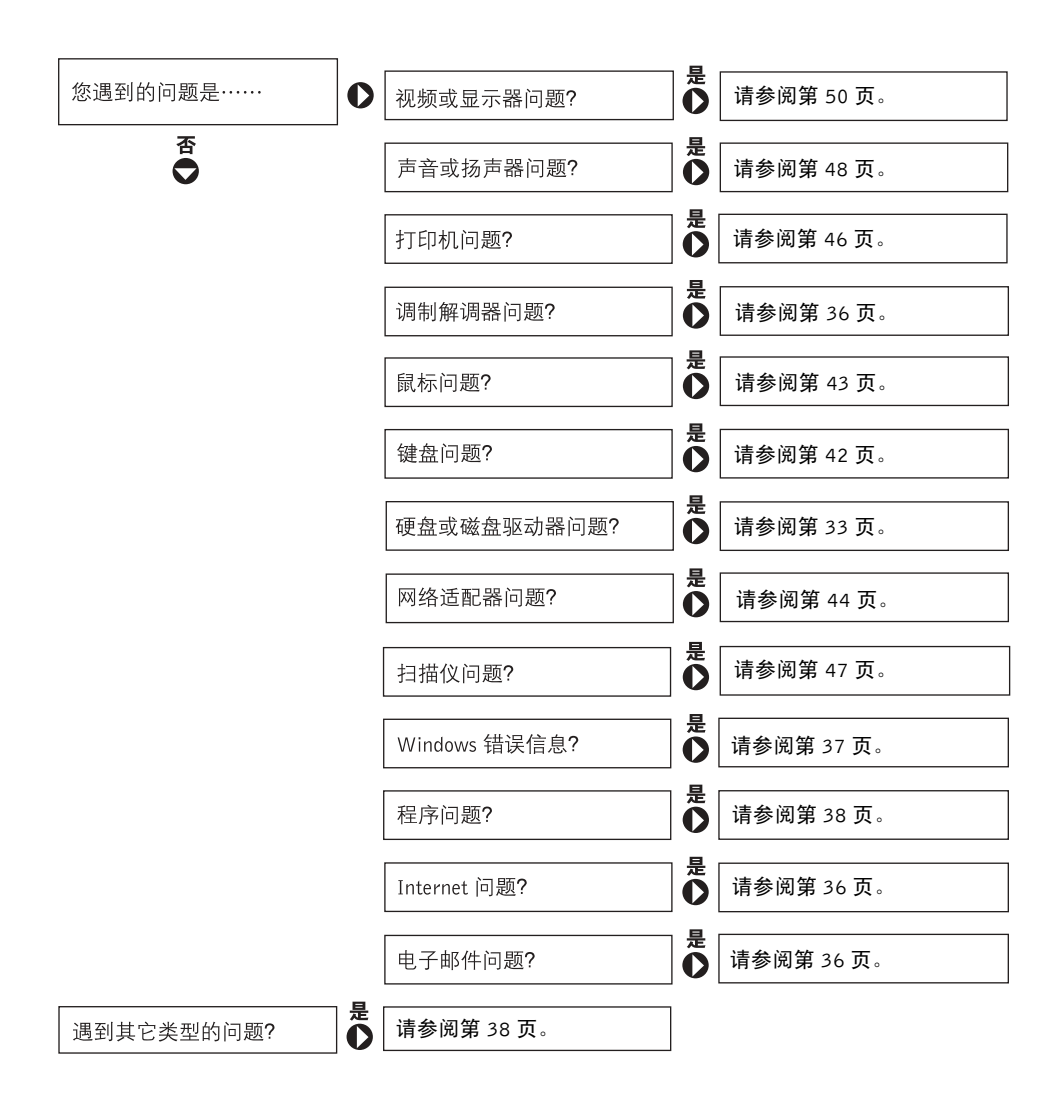

解决问题 | 31

 $\overline{\bullet}$ 

# 查找帮助信息

#### 查看如何使用帮助文件 一

- 1 单击 "Start" (开始) 按钮, 并单击 "Help and Support" (帮助和支持)。
- 2 单击 "User and system guides" (用户指南和系统指南), 并单击 "User's guides" (用户 指南)。
- 3 单击 "Tell Me How" (如何使用)。

#### 查看 WINDOWS 帮助 –

- 1 单击 "Start" (开始) 按钮, 并单击 "Help and Support" (帮助和支持)。
- 2 键入描述问题的词或短语,并单击箭头图标。
- 3 单击描述问题的主题。
- 4 按照屏幕上的说明进行操作。

查找有关您的计算机的其它信息 — 请参阅第13页。

# 电池问题

 $\hat{\mathcal{A}}$ 、警告:如果新电池安装不正确,可能会引起爆炸。请仅使用制造商建议的相同或同类的电 池,并按照制造商的说明处理废旧电池。

△ 警告:开始执行本节中的任何步骤之前,请仔细阅读第9页的安全说明。

更换电池 一 如果您每次打开计算机后均需要重设时间和日期信息,或者在启动过程中显示 的时间或日期不正确,请更换电池(请参阅第108页)。如果电池仍不能正常工作,请与 Dell 联络 (请参阅第110页)。

♦

32 | 解决问题

# 驱动器问题

### 软盘驱动器问题

确保 WINDOWS<sup>®</sup> 能够识别驱动器 — 单击 "Start"(开始)按钮,并单击 "My<br>Computer"(我的电脑)。如果其中未列出软盘驱动器,请使用防病毒软件执行完全扫描以<br>检查并清除病毒。有时病毒会导致 Windows 无法识别驱动器。

#### 检测驱动器 一

- 插入另一张磁盘, 以排除原来的软盘有故障的可能性。
- 插入可引导软盘并重新引导计算机。

确保磁盘未满或未被写保护 一 确保磁盘有可用空间且未被写保护(锁定)。参见下图。

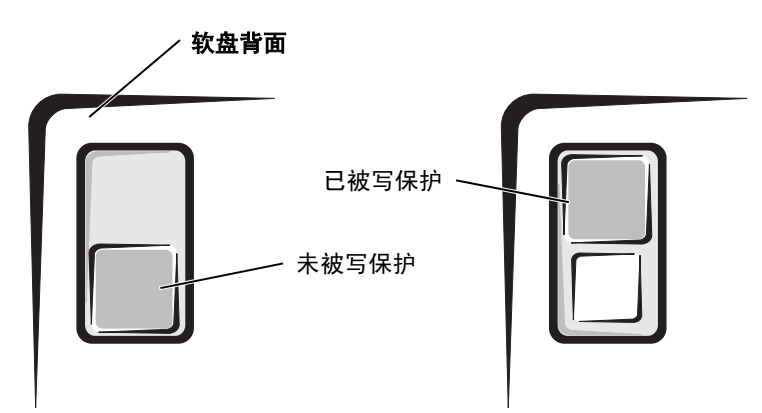

• 注意: 请勿尝试使用棉签清洁驱动器磁头, 否则可能会造成磁头意外错位, 导致驱动器无 法工作。

清洁驱动器 一 请使用从市面上购买的清洁套件。

#### CD 驱动器问题

**4 注:高速 CD 驱动器振动是正常现象,并且可能会产生噪音,这种噪音并不表示驱动器或** CD 有缺陷。

调节 WINDOWS 音量控制 — 单击屏幕右下角的扬声器图标。

- 确保音量已调高, 方法是单击滑块并将其向上拖动。
- 确保声音未静音, 方法是单击所有已选取的复选框。

用另一张 CD 检测驱动器 — 放入另一张 CD, 以排除原来的 CD 有故障的可能性。

检查扬声器和次低音扬声器 — 请参阅第48页的"声音和扬声器问题"。

确保 WINDOWS 能够识别驱动器 — 单击 "Start" (开始) 按钮, 并单击 "My Computer" (我的电脑)。如果其中未列出 CD 驱动器, 请使用防病毒软件执行完全扫描以检查并清除病 毒。有时病毒会导致 Windows 无法识别驱动器。

清洁光盘 - 有关清洁 CD 的说明, 请参阅如何使用帮助文件。要查看帮助文件, 请参阅第 32页。

### 向 CD-RW 驱动器写入数据时出现问题

关闭其它程序 - CD-RW 驱动器在写入过程中必须接收稳定的数据流。如果数据流中断, 则将发生错误。请尝试关闭所有程序, 然后向 CD-RW 写入数据。

向 CD-RW 光盘写入数据之前在 WINDOWS 中禁用待机模式 — 有关节能模式的信息, 请参阅如何使用帮助文件, 或在 Windows 帮助中搜索关键字 "待机"。要查看帮助文件, 请 参阅第32页。

34 | 解决问题

#### DVD 驱动器问题

注: 由于世界各区域的差异以及光盘格式的不同, 并非所有 DVD 驱动器均可识别所有 DVD 标题。

用另一张 DVD 检测驱动器 — 放入另一张 DVD, 以排除原来的 DVD 有故障的可能性。

确保 WINDOWS 能够识别驱动器 — 单击 "Start" (开始) 按钮, 并单击 "My Computer" (我的电脑)。如果其中未列出 DVD 驱动器,请使用防病毒软件执行完全扫描以检查并清除病 毒。有时病毒会导致 Windows 无法识别驱动器。

清洁光盘 一 有关清洁 DVD 的说明, 请参阅如何使用帮助文件。要查看帮助文件, 请参阅第 32页。

检查中断请求冲突 一 请参阅第65页。

#### 硬盘驱动器问题

#### 运行磁盘检查程序 一

- 1 单击 "Start" (开始) 按钮, 并单击 "My Computer" (我的电脑)。
- 2 在要进行错误扫描的驱动器号(本地磁盘)上单击鼠标右键,然后单击"Properties"(属 性)。
- 3 单击 "Tools" (工具) 选项卡。
- 4 在 "Error-checking" (查错) 下, 单击 "Check Now" (开始检查)。
- 5 单击 "Start" (开始)。

解决问题 | 35

# 电子邮件、调制解调器和 Internet 问题

**《 注**: 请仅将调制解调器连接至模拟电话插孔。如果将调制解调器连接至数字电话网络,调 制解调器将无法工作。

检查电话线的连接 一 验证电话线已连接至调制解调器上的插孔。(插孔旁边有一个绿色标 签或有一个连接器形状的图标。)请确保将电话线连接器插入调制解调器时听到了咔嗒声。

检查电话插孔 一 从调制解调器上断开电话线的连接,并将电话线连接至电话。倾听拨号 音。

将调制解调器直接连接至墙上的电话插孔 — 如果此线路上还有其它电话设备(例如答录 机、传真机、电涌保护器或分线器), 请绕过它们, 将调制解调器直接通过电话线连接至墙上 的电话插孔。

使用另一条电话线 — 如果使用的电话线长度为 3 m (10 ft) 或更长, 请尝试使用较短的电话 线。

运行调制解调器助手诊断程序 - 单击 "Start" (开始) 按钮, 指向 "All Programs" (所 有程序),然后单击"Modem Helper"(调制解调器助手)。按照屏幕上的说明进行操作,以 识别并解决调制解调器问题。(并非所有计算机上都有调制解调器助手。)

#### 验证调制解调器能够与 Winpows® 通信 —

- 1 单击 "Start" (开始) 按钮, 并单击 "Control Panel" (控制面板)。
- 2 单击 "Printers and Other Hardware" (打印机和其它硬件)。
- 3 单击 "Phone and Modem Options" (电话和调制解调器选项)。
- 4 单击 "Modems" (调制解调器) 洗项卡。
- 5 单击用于您的调制解调器的 COM 端口。
- 6 单击 "Properties" (属性), 单击 "Diagnostics" (诊断) 选项卡, 然后单击 "Query Modem"(查询调制解调器)以验证调制解调器正在与 Windows 通信。 如果所有命令均收到响应, 则说明调制解调器运行正常。

♦

36 | 解决问题
关闭拨号等待 (捕获电话) — 请参阅电话使用手册以获得有关禁用此功能的说明, 然后 调整拨号网络的连接属性。

- 1 单击 "Start" (开始) 按钮, 并单击 "Control Panel" (控制面板)。
- 2 单击 "Printers and Other Hardware" (打印机和其它硬件), 然后单击 "Phone and Modem Options" (电话和调制解调器选项)。
- 3 单击以高亮度显示您的连接类型。
- 4 单击 "Dialing Rules" (拨号规则) 选项卡, 并单击 "Edit" (编辑)。
- 5 单击以选取 "To Disable Call Waiting"(要停用等待拨号功能,请拨:)复选框。
- 6 从下拉式菜单中选择禁用代码 (例如, \*70)。
- 7 单击 "Apply" (应用), 并单击 "OK" (确定)。

确保计算机已连接至 INTERNET - 打开 Outlook Express 电子邮件程序, 单击"File"(文 件)。如果"Work Offline"(脱机工作)旁边带有复选标记,请单击该复选标记以将其清除, 并连接至 Internet。

确保您已注册为因特网服务提供商的用户 — 请与因特网服务提供商联络以进行注册。

与您的因特网服务提供商联络 — 请与您的因特网服务提供商联络以寻求帮助。

# 错误信息

如果此处列出的信息未包括您收到的信息, 请参阅信息出现时所运行的操作系统或程序 的说明文件。

A FILENAME CANNOT CONTAIN ANY OF THE FOLLOWING CHARACTERS: \/: \* ? " < > | (文件名不能包含以下任一字符:\/: \* ? " < > |) — 请勿在文件名中使用 这些字符。

A REQUIRED .DLL FILE WAS NOT FOUND (未找到所需的 .DLL 文件) — 您尝试打 开的程序缺少必要的文件。要删除并重新安装程序,请:

- 1 单击 "Start" (开始) 按钮, 并单击 "Control Panel" (控制面板)。
- 2 单击 "Add or Remove Programs" (添加/删除程序)。
- 3 选择要删除的程序。
- 4 单击 "Change or Remove Program" (更改/删除) 按钮。
- 5 有关安装说明,请参阅程序说明文件。

解决问题 | 37

INSERT BOOTABLE MEDIA (插入可引导介质) — 操作系统试图从非引导软盘或 CD 进 行引导。请插入可引导软盘或 CD。

NON-SYSTEM DISK ERROR (非系统磁盘错误) — 软盘驱动器中插有软盘。请取出软盘 并重新启动计算机。

NOT ENOUGH MEMORY OR RESOURCES. CLOSE SOME PROGRAMS AND TRY AGAIN (内 存或资源不足。请关闭部分程序,然后再试一次) — 打开的程序过多。请关闭所有窗 口, 然后打开您要使用的程序。在某些情况下, 您必须重新启动计算机才能恢复计算机的资 源。如果重新启动了计算机,请先运行您要使用的程序。

OPERATING SYSTEM NOT FOUND (未找到操作系统) — 请与 Dell 联络 (请参阅第 110 页)。

THE FILE BEING COPIED IS TOO LARGE FOR THE DESTINATION DRIVE (被复制的文件 对目标驱动器来说太大了) — 您尝试复制的文件太大, 磁盘上放不下。请尝试将文件复制 到空白磁盘, 或者使用容量更大的磁盘。

X:\IS NOT ACCESSIBLE. THE DEVICE IS NOT READY (X:\ 无法访问。 设备未就绪) — 软盘驱动器无法读取磁盘。将软盘插入驱动器,然后再试一次。

# 一般问题

计算机停止响应

关闭计算机 一 如果计算机锁定, 在键盘上按键或移动鼠标都没有响应, 请按住电源按钮至 少 8 至 10 秒钟, 直至计算机关闭。然后再次按下电源按钮以打开计算机。如果无法执行关闭 操作系统操作,则可能会导致数据丢失。

♦

38 | 解决问题

#### 程序停止响应

#### 终止程序 一

- 1 同时按 <Ctrl>、<Shift>和 <Esc>键。
- 2 单击 "Applications" (应用程序)。
- 3 单击不再响应的程序。
- 4 单击 "End Task" (结束任务)。

### 程序多次崩溃

**图 注:** 软件安装说明通常包含在软件的说明文件中、软盘或 CD 上。

查看软件说明文件 - 许多软件制造商的 Web 站点上都提供了可以帮助您解决问题的信 息。请确保已对程序进行了正确地安装和配置。如果有必要,请卸载并重新安装程序。

### 程序设计为用于早期版本的 Windows 操作系统

#### 运行程序兼容性向导 一

Windows XP 提供了程序兼容性向导, 用于对程序进行配置, 使其在接近于非 Windows XP 操 作系统的环境中运行。

- 1 单击 "Start" (开始) 按钮, 指向 "All Programs" (所有程序) → "Accessories" (附件), 然后单击 "Program Compatibility Wizard" (程序兼容性向导)。
- 2 在欢迎屏幕上, 单击 "Next" (下一步)。
- 3 按照屏幕上的说明进行操作。

#### 出现蓝屏

关闭计算机 - 如果计算机无法响应击键或正确的关闭系统操作,请按住电源按钮至少 8 至 10 秒钟, 直至计算机关闭。再次按下电源按钮以重新启动计算机。启动过程中, 磁盘检查程序 将自动运行。按照屏幕上的说明进行操作。

### 其它软件问题

#### 请查看软件说明文件或与软件制造商联络,以获取故障排除信息

立即备份您的文件 一 如果您的计算机安装了 CD-RW 驱动器或 zip 驱动器, 请参阅驱动器 说明文件以获取说明。

确保输入数据时未出现错误 一 请查看程序说明文件以确保输入的值或字符均有效。

检查病毒 - 使用病毒扫描程序检查硬盘驱动器、软盘或 CD。

重新启动计算机 - 保存并关闭所有打开的文件, 退出所有打开的程序, 然后通过 "Start" (开始) 菜单关闭计算机, 而不要直接按电源按钮, 否则可能会丢失数据。

#### 检查兼容性 一

- 确保程序与计算机中已安装的操作系统兼容, 并且计算机符合运行软件所需的最低硬件要 求。有关信息, 请参阅软件说明文件。
- 如果有必要, 请卸载并重新安装程序。

确保已正确安装和配置程序 — 有关信息, 请参阅软件说明文件。如果有必要, 请卸载并 重新安装程序。

#### 其它技术问题

访问 DELL 支持 WEB 站点 — 访问 support.dell.com 可以获得有关一般使用、安装和故障 排除问题的帮助。此支持 Web 站点提供了可以帮助您的多种不同工具, 例如 Dell 论坛 (一个 聊天室,您可以在其中与其他 Dell 客户交流有关他们的计算机的问题,并通过电子邮件获得技 术支持)。有关此 Web 站点的详细信息,请参阅"Dell 支持 Web 站点"(请参阅第14页)。

致电 DELL - 如果使用 Dell 支持 Web 站点或电子邮件服务不能解决问题, 请致电 Dell 寻求 技术帮助(请参阅第110页)。

40 | 解决问题

♥

### 一般硬件问题

如果您的计算机呈现以下一种或多种症状,则可能存在设备冲突:

- 计算机被锁定, 尤其是在使用某个特定设备时。
- 最近添加的设备无法工作。
- 声卡发出噪音或显示出其它问题。
- 打印机打印乱码。
- 鼠标指针无法移动, 或移动时反应太慢。
- 出现信息, 指出计算机未处于最佳运行状态。
- 出现原因不明的错误和程序崩溃。
- 显示器上不显示任何内容。

卸下最近添加的所有硬件, 查看是否可以解决冲突 — 如果卸下硬件可以解决冲突, 则<br>请参阅该硬件的说明文件以获取有关配置和故障排除的说明。如果问题仍然存在, 请与硬件制 造商联络以寻求技术帮助。

查看操作系统说明文件以获取其它故障排除信息

检查中断请求冲突 一 请参阅第65页。

解决问题 | 41

# **IEEE 1394 设备问题**

1 注: 查看 Windows 资源管理器以确定该设备是否作为驱动器列出。

检查 IEEE 1394 设备 — 确保 IEEE 1394 设备已正确插入连接器。

#### 确保 WINDOWS®能够识别该 IEEE 1394 设备 —

- 1 单击 "Start" (开始) 按钮。
- 2 单击 "Control Panel" (控制面板)。
- 3 单击 "Printers and Other Hardware" (打印机和其它硬件)。

如果其中列出了 IEEE 1394 设备, 则表明 Windows 能够识别该设备。

如果是 DELL 提供的 IEEE 1394 设备出现问题 — 请与 Dell 联络 (请参阅第 110 页)。

如果不是 DELL 提供的 IEEE 1394 设备出现问题 — 请与该 IEEE 1394 设备的制造商 联络。

## 键盘问题

#### 重新启动计算机 一

- 如果鼠标可以工作, 请通过 "Start" (开始) 菜单关闭计算机 (请参阅第28页)。计算机 关闭后, 按电源按钮重新启动计算机。
- 如果计算机对击键或使用鼠标无响应, 请按住电源按钮至少8至10 秒钟, 直至计算机关闭。 再次按下电源按钮以重新启动计算机。

#### 检查键盘电缆 一

- 确保键盘电缆已稳固地连接至计算机。
- 关闭计算机 (请参阅第28页), 按照计算机的安装图中的说明重新连接键盘电缆, 然后重 新启动计算机。
- 检查电缆连接器的插针是否弯曲或折断, 以及电缆是否损坏或磨损。将弯曲的插针弄直。
- 拔下键盘延长电缆, 并将键盘直接连接至计算机。

42 | 解决问题

♦ K2876bk0.book Page 43 Tuesday, September 2, 2003 10:21 AM

> 检测键盘 - 将可以正常工作的键盘连接至计算机,并尝试使用此键盘。如果新键盘工作正 常,则说明原来的键盘有故障。

检查中断请求冲突 一 请参阅第65页。

# 鼠标问题

#### 重新启动计算机 一

- 1 同时按 <Ctrl> 键和 <Esc> 键以显示 "Start" (开始) 菜单。
- 2 键入 u, 按键盘上的箭头键以高亮度显示 "Shut Down"(关机)或 "Turn Off"(关闭), 然后按<Enter>键。
- 3 计算机关闭后, 按电源按钮重新启动计算机。

#### 如果您在打开计算机之前连接了鼠标,请重新连接鼠标电缆 一

- 1 同时按<Ctrl> 键和<Esc> 键以显示 "Start" (开始) 菜单。
- 2 键入 u, 按键盘上的箭头键以高亮度显示 "Shut Down"(关机)或 "Turn Off"(关闭), 然后按<Enter>键。
- 3 计算机关闭后, 按照计算机安装图中的说明重新连接鼠标电缆。
- 4 启动计算机。

#### 如果您在打开计算机之后连接鼠标,请拔下电源电缆,然后重新连接鼠标电缆 — 如

果在打开电源后连接鼠标, 鼠标将不起作用。要使鼠标正常工作, 请:

- 1 在计算机处于打开状态时, 从计算机背面拔下电源电缆。
- 2 将鼠标连接至计算机。
- 3 重新连接电源电缆。
- 4 打开计算机。

按下电源按钮不会清除计算机的设置, 也不会恢复鼠标的功能。

#### 检杳鼠标电缆 一

- 检查电缆连接器的插针是否弯曲或折断, 以及电缆是否损坏或磨损。将弯曲的插针弄直。
- 确保电缆已稳固地连接至计算机。

**检测鼠标 —** 将可以正常工作的鼠标连接至计算机, 并尝试使用此鼠标。如果新鼠标工作正 常,则说明原来的鼠标有故障。

解决问题 | 43

检查鼠标设置 一

- 1 单击 "Start" (开始) 按钮, 单击 "Control Panel" (控制面板), 然后单击 "Printers and Other Hardware" (打印机和其它硬件)。
- 2 单击 "Mouse" (鼠标)。
- 3 尝试调整鼠标设置。

重新安装鼠标驱动程序 一 请参阅第61页。

检查中断请求冲突 一 请参阅第65页。

# 网络问题

检查网络电缆连接器 — 请确保按照第22页中的说明连接网络电缆。

检查计算机背面的网络指示灯 一 指示灯不亮表示不存在网络通信。请更换网络电缆。

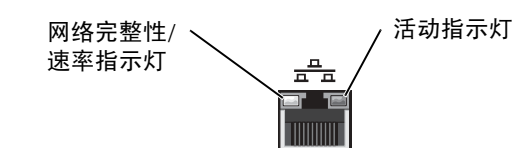

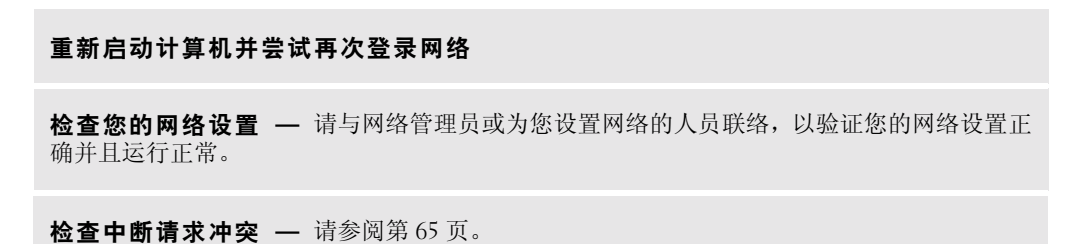

44 | 解决问题

# 电源问题

△ 警告:开始执行本节中的任何步骤之前,请仔细阅读第9页的安全说明。

调整电源属性 - 您的计算机可能处于待机或休眠模式。有关节能模式的信息, 请参阅如何 使用帮助文件, 或在 Windows® 帮助中搜索关键字"待机"或"休眠"。要查看帮助文件, 请 参阅第32页。

如果电源指示灯呈绿色闪烁 一 表明计算机处于待机模式。按键盘上的任意键或移动鼠标 可以恢复正常运行状态。

如果电源指示灯不亮 一 表明计算机已关闭或未接通电源。

- 在计算机背面的电源连接器和电源插座处重置电源电缆。
- 如果计算机已连接至配电盘, 请确保配电盘已连接至电源插座并且配电盘已打开。
- 使用其它设备 (例如电灯) 检测电源插座, 确保电源插座能够正常工作。
- 不使用电源保护设备、配电盘和电源延长电缆, 以验证计算机可以打开。
- 确保主电源电缆已稳固地连接至系统板 (请参阅第76页)。
- 确保前面板电缆已稳固地连接至系统板 (请参阅第76页)。
- · 如果问题仍然存在, 请与 Dell 联络 (请参阅第 110 页)。

如果电源指示灯呈琥珀色稳定亮起 — 表明计算机已接通电源,但可能存在内部电源问 题。

- 确保微处理器电源电缆已稳固地连接至系统板 (请参阅第76页)。
- 卸下并重新安装内存模块 (请参阅第95页)。
- 卸下并重新安装所有插卡 (请参阅第77页)。
- · 如果问题仍然存在, 请与 Dell 联络 (请参阅第 110 页)。

如果电源指示灯呈琥珀色闪烁 — 表明设备可能出现故障或未正确安装。

- 确保主电源电缆已稳固地连接至系统板 (请参阅第76页)。
- · 如果问题仍然存在, 请与 Dell 联络 (请参阅第 110 页)。

消除干扰 一 同一电路中有电气设备或电气设备运行时距计算机太近均可能产生干扰。其它 干扰因素包括:

- 电源延长电缆
- 键盘和鼠标延长电缆
- 配电盘上设备太多
- 多个配电盘连接至同一个电源插座

解决问题 | 45

打印机问题

第 注: 如果您需要打印机的技术帮助, 请致电打印机制造商。请参阅打印机说明文件以获得 正确的电话号码。

查看打印机说明文件 一 请参阅打印机说明文件以获取设置和故障排除信息。

确保打印机已打开 一 请参阅打印机说明文件以获取电源按钮信息。

#### 验证打印机电缆的连接 --

- 有关电缆连接的信息, 请参阅打印机说明文件。
- 确保打印机电缆已稳固地连接至打印机和计算机 (请参阅第18页)。

**检测电源插座 —** 使用其它设备 (例如电灯) 检测电源插座, 确保电源插座能够正常工作。

### 验证 WINDOWS®能够识别打印机 -

- 1 单击 "Start" (开始) 按钮。
- 2 单击 "Control Panel" (控制面板)。
- 3 单击 "Printers and Other Hardware" (打印机和其它硬件)。
- 4 单击 "View installed printers or fax printers" (查看安装的打印机或传真打印机)。 如果其中列出了您的打印机,请在打印机图标上单击鼠标右键。
- 5 单击 "Properties" (属性), 然后选择 "Ports" (端口) 选项卡。对于并行打印机, 请确 保 "Print to the following port(s):" (打印到下列端口:) 的设置为 "LPT1 (Printer Port)" (LPT1: 打印机端口)。对于 USB 打印机, 请确保 "Print to the following port(s):" (打印 到下列端口:)的设置为"USB"。

重新安装打印机驱动程序 — 有关说明, 请参阅打印机说明文件。

♦

46 | 解决问题

# 扫描仪问题

**《 注:Dell 不负责扫描仪的保修。如果您需要扫描仪的技术帮助,请致电扫描仪制造商。请** 参阅扫描仪说明文件以获得正确的电话号码。

查看扫描仪说明文件 一 请参阅扫描仪说明文件以获取设置和故障排除信息。

解除扫描仪锁定 一 如果扫描仪上带有锁定卡舌或按钮, 请确保扫描仪已解除锁定。

### 重新启动计算机并尝试再次使用扫描仪

#### 检查电缆连接 一

- 如果扫描仪带有电源电缆, 请确保已将电源电缆稳固地连接至可正常工作的电源插座, 并且 扫描仪已经打开。
- 确保扫描仪电缆已稳固地连接至计算机和扫描仪。

### 验证 MICROSOFT® WINDOWS® 能够识别扫描仪 —

- 1 单击 "Start" (开始) 按钮, 并单击 "Control Panel" (控制面板)。
- 2 单击 "Printers and Other Hardware" (打印机和其它硬件)。
- 3 单击 "Scanners and Cameras" (扫描仪和照相机)。 如果其中列出了扫描仪, 则表明 Windows 能够识别扫描仪。

重新安装扫描仪驱动程序 — 有关说明, 请参阅扫描仪说明文件。

解决问题 | 47

# 声音和扬声器问题

### 扬声器没有声音

检查扬声器电缆的连接 一 请确保按照扬声器附带的安装图中的说明连接扬声器。如果您 购买了声卡,请确保扬声器已连接至声卡。

确保次低音扬声器和扬声器均已打开 — 请参阅随扬声器提供的安装图。如果扬声器带有 音量控制, 请调节音量、低音或高音控制以消除失真。

调节 WINDOWS 音量控制 - 单击或双击屏幕右下角的扬声器图标。确保音量已调高并且 没有静音。

断开耳机与耳机连接器的连接 — 如果耳机已连接至计算机的前面板耳机连接器, 扬声器 的声音将自动被禁用。

检测电源插座 -- 使用其它设备 (例如电灯) 检测电源插座, 确保电源插座能够正常工作。

启用数字模式 - 如果 CD 驱动器以模拟模式运行, 则扬声器将不起作用。要启用数字模 式, 请:

1 单击 "Start" (开始) 按钮, 单击 "Control Panel" (控制面板), 然后单击 "Sounds, Speech, and Audio Devices" (声音、语音和音频设备)。

- 2 单击 "Sounds and Audio Devices" (声音和音频设备)。
- 3 单击 "Hardware" (硬件) 选项卡。
- 4 双击 CD 驱动器的名称。
- 5 单击 "Properties" (属性) 选项卡。
- 6 选取 "Enable digital CD audio for this CD-ROM device" (为此 CD-ROM 设备启用数字 CD音频)框。

消除可能的干扰 一 关闭附近的风扇、荧光灯或卤素灯以检查是否存在干扰。

48 | 解决问题

**卷 注:某些 MP3 播放器中的音量控制将代替 Windows® 音量设置。如果您收听 MP3 歌曲,** 请确保没有调低或关闭播放器音量。

运行扬声器诊断程序 一 某些扬声器系统带有自我诊断程序。有关诊断程序的说明,请参阅 扬声器说明文件。

重新安装音频 (声音) 驱动程序 — 请参阅第61页。

检查中断请求冲突 一 请参阅第65页。

### 耳机没有声音

检查耳机电缆的连接 — 确保耳机电缆已稳固地插入耳机连接器(请参阅第70页)。

禁用数字模式 一 如果 CD 或 DVD 驱动器以数字模式运行, 则 CD 或 DVD 驱动器耳机将不 起作用。要禁用数字模式,请:

- 1 单击 "Start" (开始) 按钮, 单击 "Control Panel" (控制面板), 然后单击 "Sounds, Speech, and Audio Devices" (声音、语音和音频设备)。
- 2 单击 "Sounds and Audio Devices" (声音和音频设备)。
- 3 单击 "Hardware" (硬件) 选项卡。
- 4 双击 CD 驱动器的名称。
- 5 单击 "Properties" (属性) 选项卡。
- 6 取消选取 "Enable digital CD audio for this CD-ROM device" (为此 CD-ROM 设备启用 数字CD音频)框。

调节 WINDOWS 音量控制 — 单击或双击屏幕右下角的扬声器图标。确保音量已调高并且 没有静音。

解决问题 | 49

# 视频和显示器问题

#### 如果屏幕为黑屏

第 注: 请参阅显示器说明文件以了解故障排除过程。

检查显示器电源指示灯 一 如果电源指示灯不亮, 请用力按下按钮以确保显示器已打开。如 果电源指示灯亮起或闪烁,则表明显示器有电。如果电源指示灯闪烁,请按键盘上的任意键或 移动鼠标。

检查显示器电缆的连接 一 检查连接器的插针是否弯曲或折断。(显示器电缆连接器通常都 右缺失的插针。)请确保按照计算机安装图中的说明连接视频电缆。

检测电源插座 -- 使用其它设备(例如电灯)检测电源插座,确保电源插座能够正常工作。

交换电源电缆 - 交换计算机和显示器的电源电缆, 以确定电源电缆是否有故障。

检测视频延长电缆 (如果使用) — 如果使用了视频延长电缆, 并且拔下电缆可以解决问 题,则表明此电缆有故障。

检测另一台显示器 — 如果有另一台显示器, 请将其连接至计算机。

检查诊断指示灯 一 请参阅第54页。

### 如果屏幕显示不清楚

检查显示器设置 一 有关调节对比度和亮度、为显示器消磁以及运行显示器自测试程序的说 明,请参阅显示器说明文件。

将次低音扬声器移至远离显示器的位置 — 如果扬声器系统包括次低音扬声器, 请确保将 次低音扬声器放在距显示器至少 60 cm (2 ft) 远的地方。

将显示器移至远离外部电源的地方 — 风扇、荧光灯、卤素灯和其它电气设备均会导致屏 幕图像"颤动"。关闭附近的设备以检查是否存在干扰。

转动显示器使其面对其它方向 一 避免阳光照射, 因为阳光照射会导致图像质量变差。

### 调整 WINDOWS<sup>®</sup> 显示设置 –

- 1 单击 "Start" (开始) 按钮并单击 "Control Panel" (控制面板)。
- 2 单击 "Appearance and Themes" (外观和主题)。
- 3 单击 "Display" (显示), 并单击 "Settings" (设置) 选项卡。
- 4 尝试使用不同的 "Screen resolution" (屏幕分辨率) 和 "Color quality" (颜色质量) 设置。

恢复建议设置 一 恢复原始的分辨率和刷新率设置。有关说明,请参阅如何使用帮助文件。 要查看帮助文件,请参阅第32页。

 $\overline{\text{K287}}$ 6bkO.book Page 52 Tuesday, September 2, 2003 10:21 AM

 $\rightarrow$ 

www.dell.com | support.ap.dell.com

**Cardinal** 

 $\overline{\bigoplus}$ 

 $\bigcirc$ 

52 | 解决问题

K2876bk0.book Page 53 Tuesday, September 2, 2003 10:21 AM

♦

第 3 章

# 高级故障排除

诊断指示灯 Dell 诊断程序 驱动程序 使用 Windows® 系统还原 解决软件与硬件不兼容的问题 重新安装 Microsoft® Windows® XP 3

# 诊断指示灯

为了帮助您排除故障, 计算机在背面板上配备了四个指示灯, 分别标有"A"、"B"、 "C"和"D"(请参阅第72页)。这些指示灯可以呈黄色或绿色。计算机正常启动时, 这些指示灯将闪烁。计算机启动后,指示灯将呈绿色稳定亮起。如果计算机出现故障,指示灯的颜色和顺序可以标识问题。

 $\sqrt{\!\!\bigwedge\!\!\bigwedge\$ 

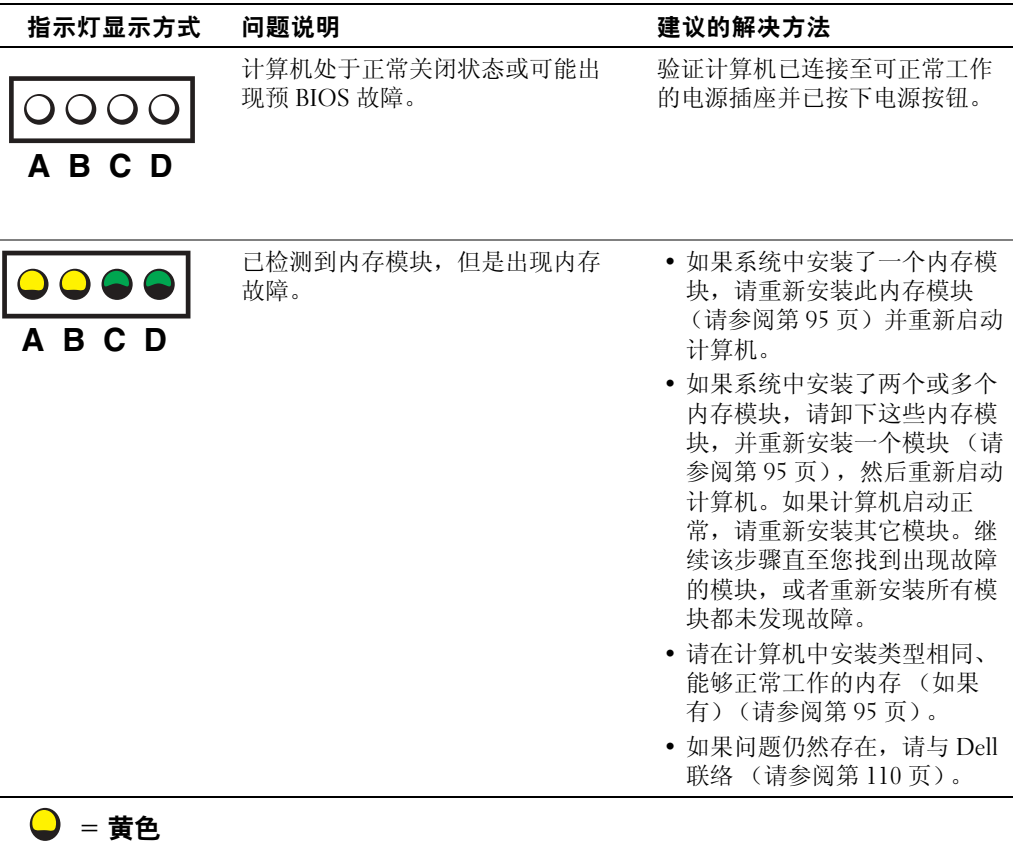

= 绿色 ○ = 不亮

54 | 高级故障排除

**SANTA** 

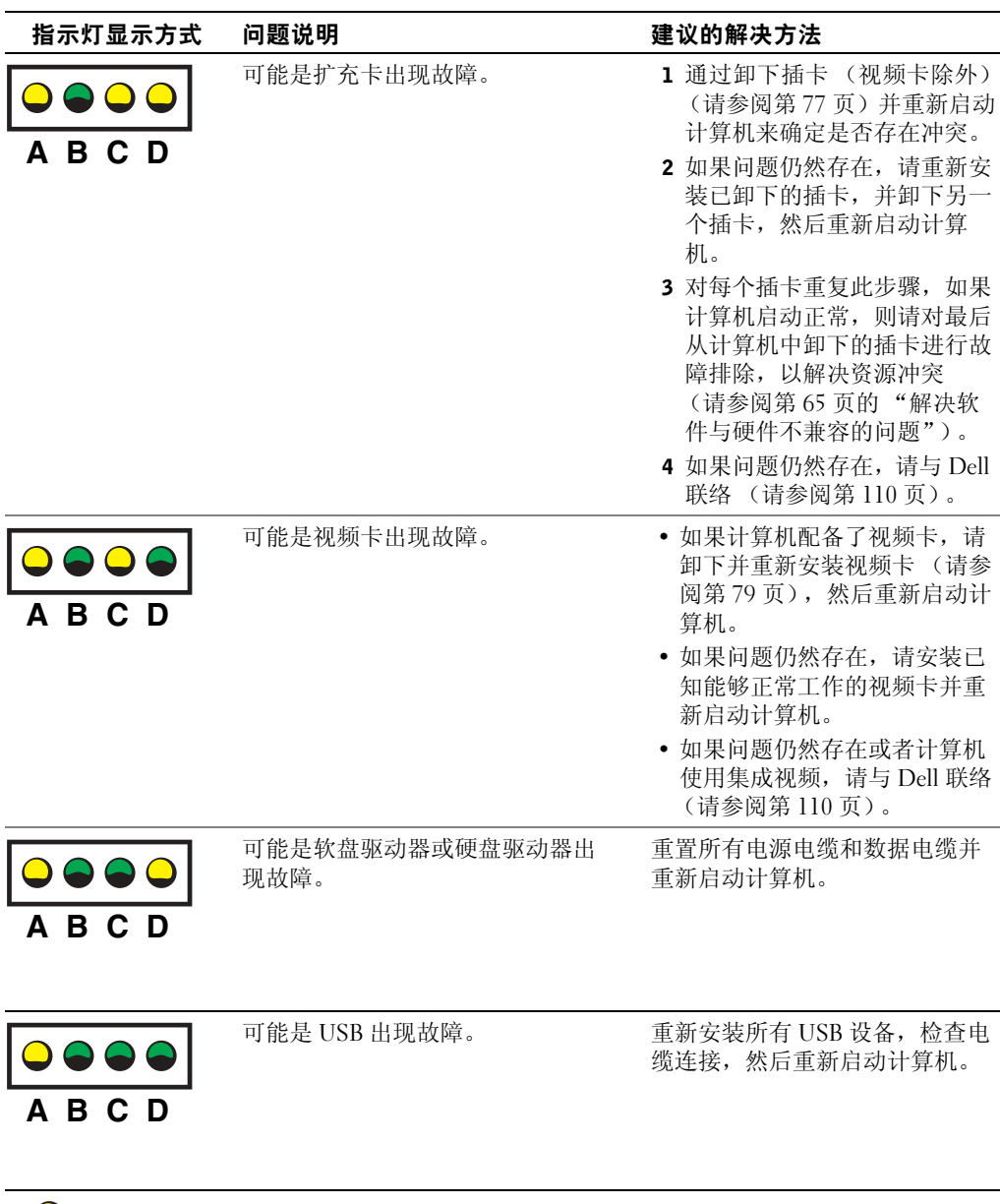

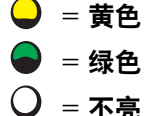

高级故障排除 | 55

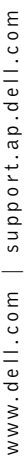

O

 $\frac{1}{\phi}$ 

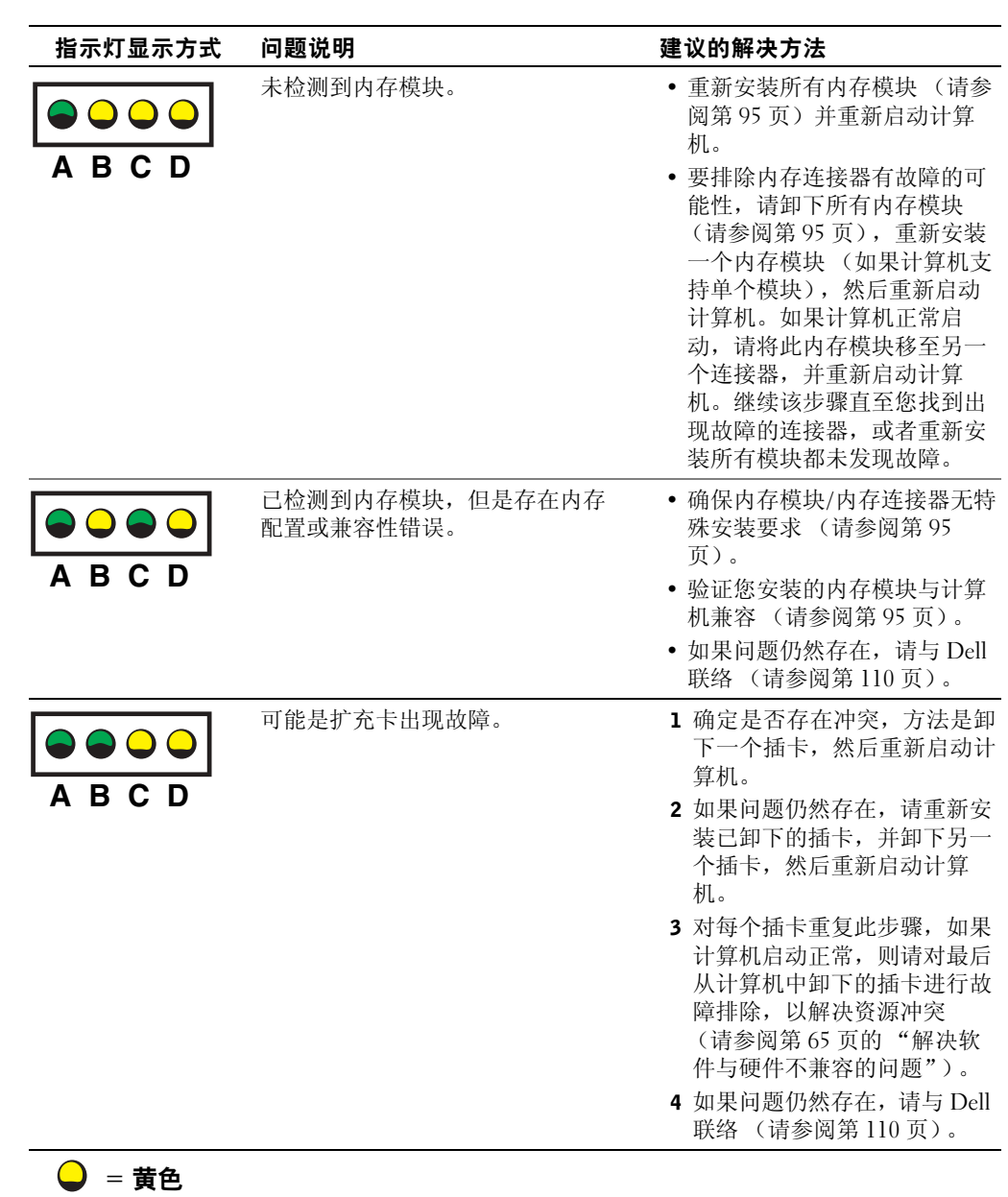

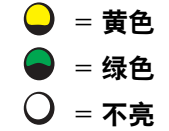

# 56 | 高级故障排除

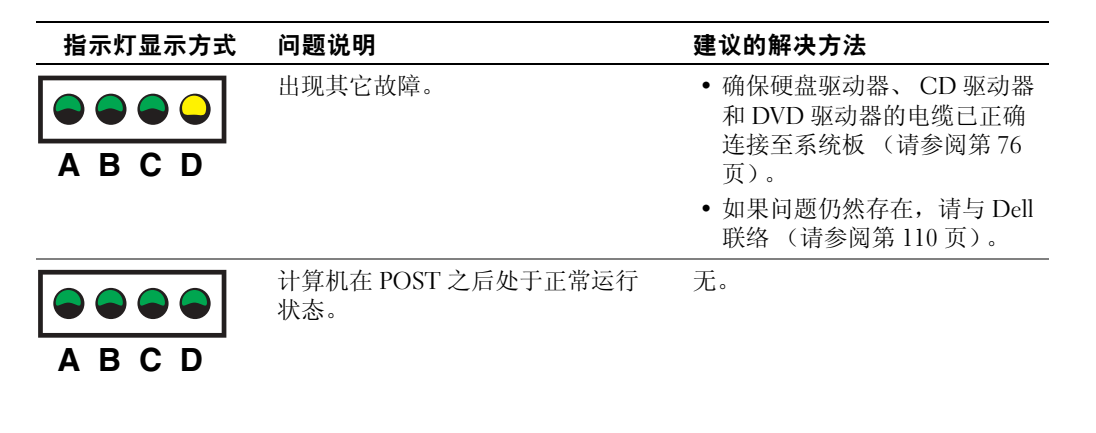

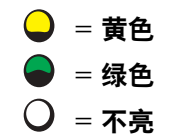

# Dell 诊断程序

### 何时使用 Dell 诊断程序

如果您的计算机出现问题, 在与 Dell 联络寻求技术帮助之前, 请执行"解决问题"中 的检查步骤(请参阅第29页)并运行 Dell 诊断程序。运行 Dell 诊断程序可能会帮助您 解决问题,而无需与 Dell 联络。如果需要与 Dell 联络, 这些检测结果可以为 Dell 的服 务和支持人员提供重要信息。

Dell 诊断程序使您可以:

- 对一个或所有设备执行快速检测、扩展检测或自定义检测
- 根据遇到问题的症状选择检测程序  $\bullet$
- 选择检测程序运行的次数
- 显示检测结果
- 检测到错误时暂停检测
- 查看说明检测程序和设备的联机帮助信息
- 接收通知您检测程序是否已成功完成的状态信息  $\bullet$
- 在检测到问题时接收错误信息

高级故障排除 | 57

启动 Dell 诊断程序

注意:Dell 诊断程序仅适用于检测您的 Dell™ 计算机。在其它计算机上使用此程序可能会 产生错误信息。

从硬盘驱动器或从 Dell Dimension ResourceCD 均可启动 Dell 诊断程序(如下所述)。

### 从硬盘驱动器启动 Dell 诊断程序

- 1 关闭并重新启动计算机。
- 2 系统显示 DELL™ 徽标时, 立即按 <F12> 键。
- 注:如果您收到表明未找到诊断公用程序分区的信息,请按照说明从 ResourceCD 运行 Dell 诊断程序。

如果等待时间过长,系统已显示 Microsoft® Windows® 徽标, 则请继续等待直至看 到 Windows 桌面。然后通过 "Start" (开始) 菜单关闭计算机, 并再试一次。

- 3 系统显示引导设备列表时,高亮度显示 "Boot to Utility Partition"(引导至公用 程序分区)并按<Enter>键。
- 4 系统显示 Dell 诊断程序主菜单时, 选择要运行的检测程序 (请参阅第59页)。

### 从 ResourceCD 启动 Dell 诊断程序

- 1 将 ResourceCD 放入 CD 驱动器。
- 2 关闭并重新启动计算机。

系统显示 DELL™ 徽标时, 立即按 <F12> 键。

如果等待时间过长,系统已显示 Windows 徽标, 则请继续等待直至看到 Windows 桌面。然后通过 "Start"(开始)菜单关闭计算机,并再试一次。

- 注:此功能只能使更改的引导顺序在本次启动时有效。下一次启动时,计算机将按照系统 设置程序中指定的设备进行引导。
- 3 系统显示引导设备列表时, 高亮度显示 "IDE CD-ROM Device" (IDE CD-ROM 设备) 并按 <Enter>键。
- 4 从 CD 引导菜单中选择 "IDE CD-ROM Device" (IDE CD-ROM 设备) 选项。
- 5 从系统显示的菜单中选择 "Boot from CD-ROM"(从 CD-ROM 引导)选项。
- 6 键入 1 以启动 ResourceCD 菜单。
- 7 键入 2 以启动 Dell 诊断程序。
- 8 从编号列表中选择 "Run the 32 Bit Dell Diagnostics"(运行 32 位 Dell 诊断程 序)。如果其中列出了多个版本,请选择适用于您的平台的版本。
- 9 系统显示 Dell 诊断程序主菜单时, 选择要运行的检测程序 (请参阅第59页)。

58 高级故障排除

### Dell 诊断程序主菜单

1 载入 Dell 诊断程序并显示 "Main Menu" (主菜单) 屏幕后, 单击所需选项的按 钮。

第 注: 计算机的服务标签位于每个检测屏幕的顶部。

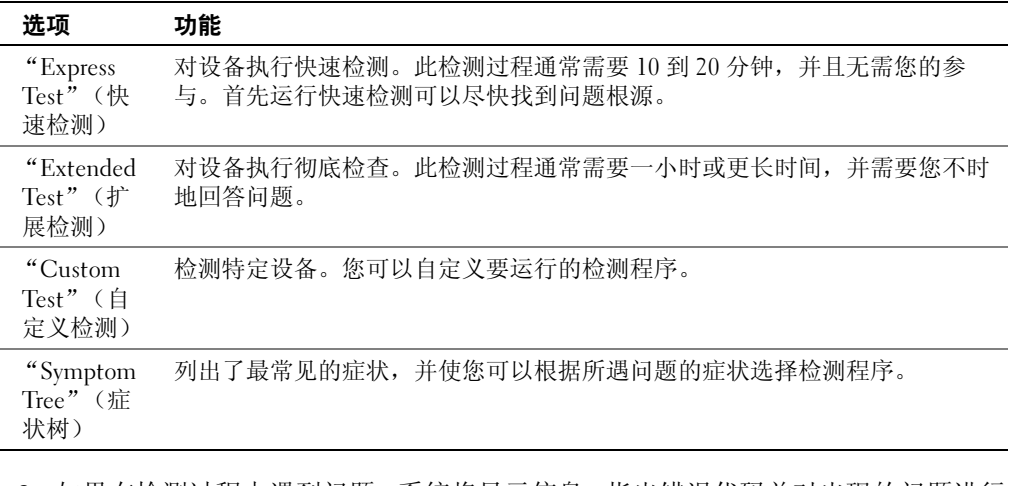

2 如果在检测过程中遇到问题,系统将显示信息,指出错误代码并对出现的问题进行 说明。请记下错误代码和问题说明,并按照屏幕上的说明进行操作。

如果您无法解决出现的错误,请与 Dell 联络 (请参阅第 110 页)。

3 如果您通过"Custom Test"(自定义检测)或"Symptom Tree"(症状树)选项 运行检测程序, 请单击下表中说明的适用选项卡以获得详细信息。

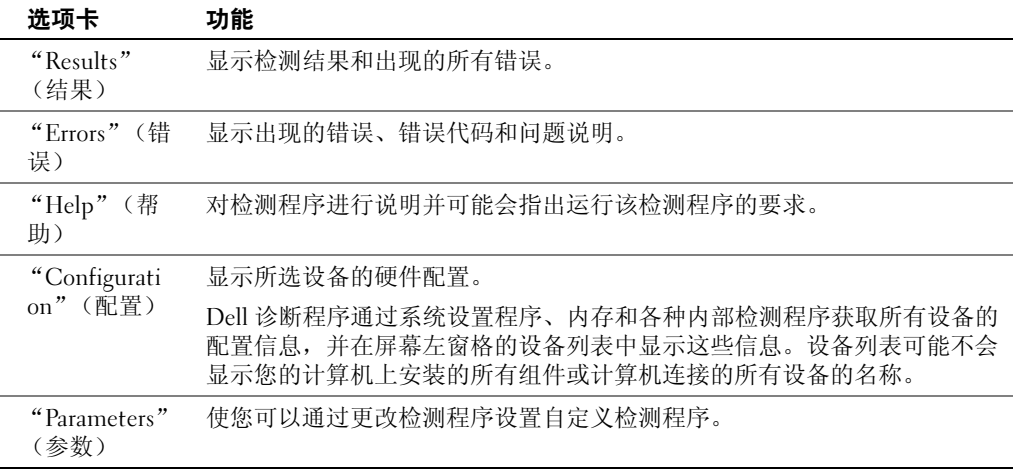

- 4 如果您是从 ResourceCD 运行 Dell 诊断程序, 则请在运行完检测程序后取出 CD。
- 5 关闭检测程序屏幕以返回 "Main Menu" (主菜单) 屏幕。要退出 Dell 诊断程序 并重新启动计算机,请关闭"Main Menu"(主菜单)屏幕。

# 驱动程序

#### 什么是驱动程序?

驱动程序是控制设备(例如打印机、鼠标或键盘)的程序。所有设备均需要驱动程序。

驱动程序是设备与使用此设备的程序之间的翻译程序。每个设备都有一组自己专用的命 令,只有设备的驱动程序才能识别这些命令。

Microsoft® Windows® 操作系统附带了许多驱动程序, 例如键盘驱动程序。如果您执行 了以下操作, 则可能需要安装驱动程序:

- 升级操作系统  $\bullet$
- 重新安装操作系统
- 连接或安装新设备

如果您遇到有关任何设备的问题,请执行以下各节中的步骤,以确定问题是否由驱动程 序引起,并在必要时更新驱动程序。

#### 60 | 高级故障排除

♦

### 识别驱动程序

- 1 单击 "Start" (开始) 按钮并单击 "Control Panel" (控制面板)。
- 2 在 "Control Panel" (控制面板) 窗口的 "Pick a Category" (选择一个类别) 下, 单击 "Performance and Maintenance" (性能和维护)。
- 3 在 "Performance and Maintenance" (性能和维护) 窗口中, 单击 "System" (系 统)。
- 4 在 "System Properties" (系统属性) 窗口中, 单击 "Hardware" (硬件) 选项卡。
- 5 单击 "Device Manager" (设备管理器)。
- 6 在 "Device Manager" (设备管理器)窗口中,向下滚动列表以查看任一设备的设 备图标上是否带有惊叹号 (带有 [!] 的黄色圆圈)。

如果设备名称旁边带有惊叹号, 您可能需要重新安装驱动程序或安装新的驱动程 序。

### 重新安装驱动程序

■ 注意: Dell 支持 Web 站点和 Dell Dimension ResourceCD 提供了许可用于 Dell™ 计算 机的驱动程序。如果安装其它来源的驱动程序,您的计算机可能无法正常工作。

#### 使用 Windows XP 返回设备驱动程序

如果计算机在安装或更新驱动程序后出现问题,请使用 Windows XP 返回设备驱动程序 将驱动程序替换为先前安装的版本。

要使用返回设备驱动程序,请:

- 1 单击 "Start" (开始) 按钮, 并单击 "Control Panel" (控制面板)。
- 2 在 "Control Panel" (控制面板)窗口的 "Pick a Category" (选择一个类别)下, 单击 "Performance and Maintenance" (性能和维护)。
- 3 在 "Performance and Maintenance" (性能和维护) 窗口中, 单击 "System" (系 统)。
- 4 在 "System Properties" (系统属性) 窗口中, 单击 "Hardware" (硬件) 选项卡。
- 5 单击 "Device Manager" (设备管理器)。
- 6 在 "Device Manager" (设备管理器) 窗口中, 在安装了新驱动程序的设备上单击 鼠标右键,并单击"Properties"(属性)。

高级故障排除 | 61

7 单击 "Drivers" (驱动程序) 选项卡。

8 单击 "Roll Back Driver" (返回驱动程序)。

如果返回设备驱动程序无法解决问题,请使用系统还原(请参阅第63页)使计算机恢 复为您安装新驱动程序之前的运行状态。

### 使用 Dell Dimension ResourceCD

如果使用返回设备驱动程序或系统还原(清参阅第63页)都不能解决问题,则请通过 Dell Dimension ResourceCD 重新安装驱动程序:

1 系统显示 Windows 桌面后, 将 ResourceCD 放入 CD 或 DVD 驱动器。

如果是首次使用 ResourceCD, 请转至步骤 2。否则, 请转至步骤 5。

- 2 ResourceCD 安装程序启动时, 按照屏幕上的提示进行操作。
- 3 系统显示 "InstallShield Wizard Complete" (InstallShield 向导完成) 窗口时, 取 出 ResourceCD 并单击 "Finish" (完成) 以重新启动计算机。
- 4 系统显示 Windows 桌面时, 将 ResourceCD 重新放入 CD 或 DVD 驱动器。
- 5 在 "Welcome Dell System Owner" (欢迎您, Dell 系统用户) 屏幕中, 单击 "Next" (下一页)。
- " 注: ResourceCD 仅显示随计算机提供的硬件的驱动程序。如果您安装了其它硬件, ResourceCD 可能不会显示新硬件的驱动程序。如果未显示这些驱动程序, 请退出 ResourceCD 程序。有关驱动程序的信息,请参阅设备附带的说明文件。

系统将显示一则信息, 说明 ResourceCD 正在检测计算机硬件。

您的计算机所使用的驱动程序将自动显示在 "My Drivers - The ResourceCD has identified these components in your system" (我的驱动程序 - ResourceCD 已检 测到系统中的这些组件)窗口中。

6 单击要重新安装的驱动程序,并按照屏幕上的说明进行操作。

如果未列出某个特定驱动程序, 则表明您的操作系统不需要此驱动程序。

62 | 高级故障排除

# 使用 Windows® 系统还原

Microsoft<sup>®</sup> Windows<sup>®</sup> XP 操作系统提供了系统还原功能。如果在更改计算机硬件、软件 或其它系统设置后计算机进入不希望出现的运行状态,则该功能使您可以将计算机恢复 至先前的运行状态 (不影响数据文件)。有关使用系统还原的信息,请参阅 Windows 帮助。要查看 Windows 帮助, 请参阅第32页。

• 注意: 请定期备份您的数据文件。系统还原不会监测数据文件, 也不会恢复数据文件。

#### 创建还原点

- 1 单击 "Start" (开始) 按钮, 并单击 "Help and Support" (帮助和支持)。
- 2 单击 "System Restore" (系统还原)。
- 3 按照屏幕上的说明进行操作。

#### 将计算机还原到先前的运行状态

如果系统在安装设备驱动程序后出现问题,请使用返回设备驱动程序(请参阅第61页) 以解决问题。如果未成功,再使用系统还原。

- 注意: 将计算机还原到较早的运行状态之前, 请保存并关闭所有打开的文件, 关闭所有打 开的程序。在系统还原完成之前,请勿更改、打开或删除任何文件或程序。
- 1 单击 "Start" (开始) 按钮, 指向 "All Programs" (所有程序) → "Accessories" (附件) → "System Tools" (系统工具), 然后单击 "System Restore" (系统还 原)。
- 2 确保已选取 "Restore my computer to an earlier time" (恢复我的计算机到一个较 早的时间), 并单击 "Next" (下一步)。
- 3 单击要将计算机还原至该日期的日历日期。

"Select a Restore Point" (选择一个还原点) 屏幕将提供一个日历, 以便您查看和 选择还原点。所有包含可用还原点的日历日期均以粗体显示。

4 选择一个还原点并单击"Next"(下一步)。

如果日历日期上只有一个还原点, 则此还原点将自动被选定。如果有两个或多个还 原点,请单击要使用的还原点。

- 5 单击 "Next" (下一步)。 系统还原完成数据收集后,系统将显示 "Restoration Complete" (恢复完成) 屏 幕, 然后计算机将重新启动。
- 6 计算机重新启动后, 请单击 "OK" (确定)。 要更改还原点,可以使用不同的还原点重复上述步骤,或撤消还原。

高级故障排除 | 63

撤消上次系统还原

- 注意: 撤消上次系统还原之前, 请保存并关闭所有打开的文件, 关闭所有打开的程序。在 系统还原完成之前,请勿更改、打开或删除任何文件或程序。
- 1 单击 "Start" (开始) 按钮, 指向 "All Programs" (所有程序) → "Accessories" (附件) → "System Tools" (系统工具), 然后单击 "System Restore" (系统还 原)。
- 2 单击 "Undo my last restoration"(撤销我上次的恢复)并单击 "Next"(下一步)。
- 3 单击 "Next" (下一步)。
	- 系统将显示 "System Restore" (系统还原) 屏幕, 然后计算机将重新启动。
- 4 计算机重新启动后, 请单击 "OK" (确定)。

#### 启用系统还原

如果您重新安装 Windows XP 时可用硬盘空间小于 200 MB, 系统还原将自动被禁用。 要查看是否已启用系统还原,请:

- 1 单击 "Start" (开始) 按钮, 并单击 "Control Panel" (控制面板)。
- 2 单击 "Performance and Maintenance" (性能和维护)。
- 3 单击 "System" (系统)。
- 4 单击 "System Restore" (系统还原)选项卡。
- 5 确保未选取 "Turn off System Restore"(在所有驱动器上关闭系统还原)。

## 解决软件与硬件不兼容的问题

如果在操作系统安装过程中未检测到某个设备, 或者虽已检测到该设备但配置不正确, 则会发生 Windows XP IRQ 冲突。

要在运行 Windows XP 的计算机上检查冲突, 请:

- 1 单击 "Start" (开始) 按钮, 并单击 "Control Panel" (控制面板)。
- 2 单击 "Performance and Maintenance" (性能和维护), 并单击 "System" (系统)。
- 3 单击 "Hardware" (硬件) 选项卡, 并单击 "Device Manager" (设备管理器)。
- 4 在 "Device Manager" (设备管理器) 列表中, 检查是否与其它设备存在冲突。 在发生冲突的设备旁边将显示黄色惊叹号(!); 如果设备已被禁用, 则将显示红 X。
- 5 双击任一冲突以显示 "Properties" (属性) 窗口。

如果存在 IRO 冲突, "Properties" (属性) 窗口中的 "Device status" (设备状态) 区域将报告哪些插卡或设备正在共享此设备的 IRO。

6 重新配置设备或从 "Device Manager" (设备管理器) 中删除设备以解决冲突。

要使用 Windows XP 硬件疑难解答,请:

- 1 单击 "Start" (开始) 按钮, 并单击 "Help and Support" (帮助和支持)。
- 2 在 "Search" (搜索) 字段中键入 "硬件疑难解答", 并单击箭头以开始搜索。
- 3 在 "Search Results" (搜索结果) 列表中, 单击 "Hardware Troubleshooter" (硬 件疑难解答)。
- 4 在 "Hardware Troubleshooter" (硬件疑难解答) 列表中, 单击 "I need to resolve a hardware conflict on my computer"(我需要解决计算机上的硬件冲突),并单击 "Next" (下一步)。

# 重新安装 Microsoft<sup>®</sup> Windows<sup>®</sup> XP

### 重新安装之前

如果您要重新安装 Windows XP 操作系统以解决新安装的驱动程序引起的问题,请首先 尝试使用 Windows XP 返回设备驱动程序 (请参阅第 61 页)。如果返回设备驱动程序 无法解决问题, 请使用系统还原(请参阅第63页)将操作系统返回至您安装新设备驱 动程序之前的运行状态。

#### 重新安装 Windows XP

要重新安装 Windows XP, 请按照列出的顺序执行以下各节中的所有步骤。

完成此重新安装过程可能需要1至2小时。重新安装操作系统后,您还必须重新安装设 备驱动程序、防病毒程序和其它软件。

- 注意:操作系统 CD 提供了重新安装 Windows XP 的选项。选择这些选项将会覆盖一些文 件,并可能影响在硬盘驱动器上安装的程序。因此,请勿重新安装 Windows XP, 除非 Dell 技术支持代表指导您这样做。
- 注意: 为防止与 Windows XP 发生冲突, 请在重新安装 Windows XP 之前先禁用计算机中 安装的所有防病毒软件。有关说明,请参阅软件附带的说明文件。

#### 从操作系统 CD 进行引导

- 1 保存并关闭所有打开的文件, 退出所有打开的程序。
- 2 放入操作系统 CD。如果有任何程序自动启动, 请退出该程序, 然后再继续进行操 作。
- 3 通过 "Start" (开始) 菜单关闭计算机操作系统 (请参阅第28页), 然后重新启 动计算机。
- 4 屏幕右上角显示提示时, 立即按 <F12> 键。

如果系统显示操作系统徽标,请继续等待直至看到 Windows 桌面, 然后关闭计算 机并再试一次。

- 5 按箭头键选择 "CD-ROM", 然后按 <Enter>键。
- 6 系统显示 Press any key to boot from CD (按任意键从 CD 进行引导)信 息时,请按任意键。

66 | 高级故障排除

#### Windows XP 安装程序

- 1 系统显示 "Windows XP Setup" (Windows XP 安装程序) 屏幕时, 按 <Enter> 键以选择 "To set up Windows now" (现在安装 Windows)。
- 2 阅读 "Microsoft Windows Licensing Agreement" (Microsoft Windows 许可协议) 屏幕中的信息, 然后按 <F8> 键以接受许可协议。
- 3 如果您的计算机已经安装了 Windows XP,并且您希望恢复当前的 Windows XP 数 据,请键入r以选择修复选项,然后从驱动器中取出CD。
- 4 如果您要安装全新的 Windows XP, 请按 <Esc> 键以选择该选项。
- 5 按 <Enter> 键以选择高亮度显示的分区 (建议), 然后按照屏幕上的说明进行操 作。
- 4 注: 完成此安装过程所需的时间取决于硬盘驱动器的大小和计算机的速度。

系统将显示 "Windows XP Setup" (Windows XP 安装程序) 屏幕, 操作系统开始 复制文件并安装设备。计算机将自动重新启动多次。

- 注意: 系统显示以下信息时, 请勿按任何键: Press any key to boot from the CD (按任意键从 CD 进行引导)。
- 6 系统显示 "Regional and Language Options" (区域和语言选项) 屏幕时, 选择适 合您所在地的设置, 然后单击 "Next" (下一步)。
- 7 在 "Personalize Your Software" (自定义软件) 屏幕中输入您的姓名和组织 (可 选), 并单击 "Next" (下一步)。
- 8 如果重新安装的是 Windows XP Home Edition, 请在 "What's your computer's name"(您的计算机名)窗口中输入计算机的名称(或接受提供的名称),并单击 "Next" (下一步)。

如果重新安装的是 Windows XP Professional, 请在 "Computer Name and Administrator Password"(计算机名和系统管理员密码)窗口中输入计算机的名称 (或接受提供的名称)和密码, 然后单击 "Next" (下一步)。

- 9 如果系统显示 "Modem Dialing Information" (调制解调器拨号信息) 屏幕, 请 输入所需的信息, 然后单击 "Next" (下一步)。
- 10 在 "Date and Time Settings" (日期和时间设置) 窗口中输入日期、时间和时区, 并单击 "Next" (下一步)。

高级故障排除 | 67

- 11 如果系统显示 "Networking Settings" (网络设置) 屏幕, 请单击 "Typical" (典 型设置), 然后单击 "Next" (下一步)。
- 12 如果您重新安装的是 Windows XP Professional, 并且系统提示您提供有关网络配置 的详细信息,请输入您的选择。如果您无法确定您的设置,请接受默认选择。

Windows XP 将安装操作系统组件并对计算机进行配置。计算机将自动重新启动。

- 注意: 系统显示以下信息时, 请勿按任何键: Press any key to boot from the CD (按任意键从 CD 进行引导)。
- 13 系统显示 "Welcome to Microsoft" (欢迎使用 Microsoft) 屏幕时, 单击 "Next" (下一步)。
- 14 系统显示 How will this computer connect to the Internet? (这台 计算机如何连接到 Internet?) 信息时, 单击 "Skip" (跳过)。
- 15 系统显示 "Ready to register with Microsoft?" (向 Microsoft 注册吗?) 屏幕时, 选择 "No, not at this time" (否, 我现在不想注册), 并单击 "Next" (下一步)。
- 16 系统显示 "Who will use this computer?" (谁将使用这台计算机?) 屏幕时, 您最 多可以输入五个用户。单击"Next"(下一步)。
- 17 单击 "Finish" (完成) 以完成设置, 并从驱动器中取出 CD。

#### 重新安装驱动程序和软件

- 1 重新安装相应的驱动程序 (请参阅第61页)。
- 2 重新安装防病毒软件。有关说明,请参阅软件附带的说明文件。
- 3 重新安装其它软件程序。有关说明,请参阅软件附带的说明文件。

68 | 高级故障排除

K2876bk0.book Page 69 Tuesday, September 2, 2003 10:21 AM

♦

第 4 章

# 添加部件

计算机的正面视图和背面视图 卸下主机盖 查看计算机内部组件 添加插卡 添加或更换 AGP 卡 添加或更换第二个硬盘驱动器 添加软盘驱动器 添加第二个 CD 或 DVD 驱动器 添加内存 装回主机盖

♦

# 计算机的正面视图和背面视图

正面视图

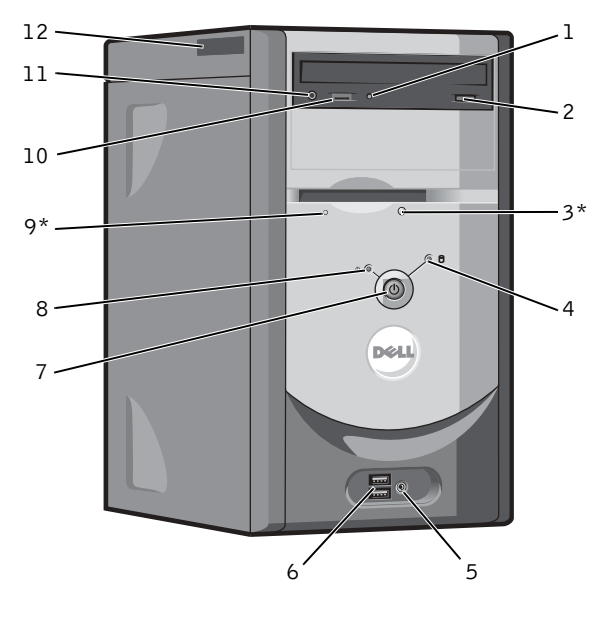

\* 配有可选软盘驱动器的计算机上才有。

V

70 | 添加部件

 $\overline{\bigcirc}$ 

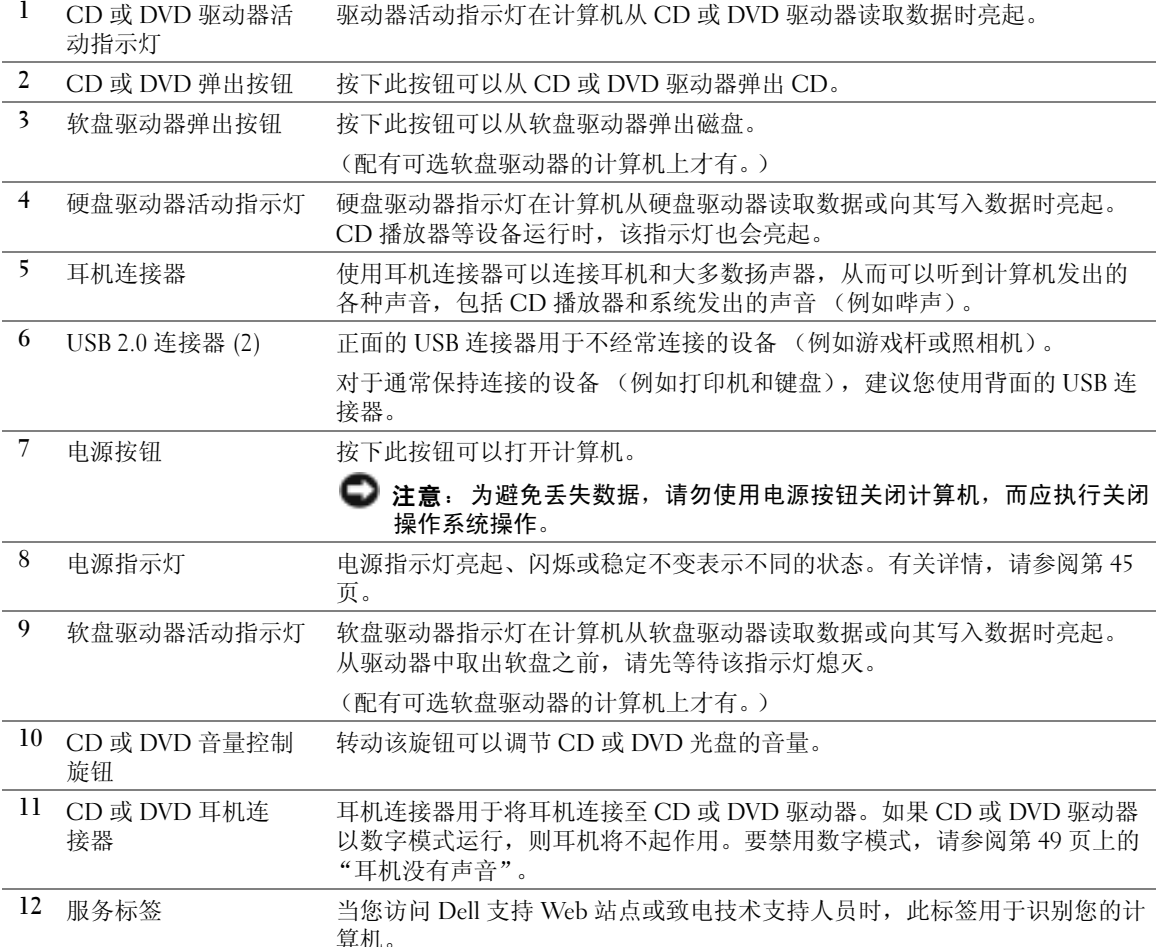

添加部件 | 71

 $\Rightarrow$ 

 $\left\vert \left\langle \left\vert \right\rangle \right\vert \right\vert ,$ 

www.dell.com | support.ap.dell.com

♦

背面视图

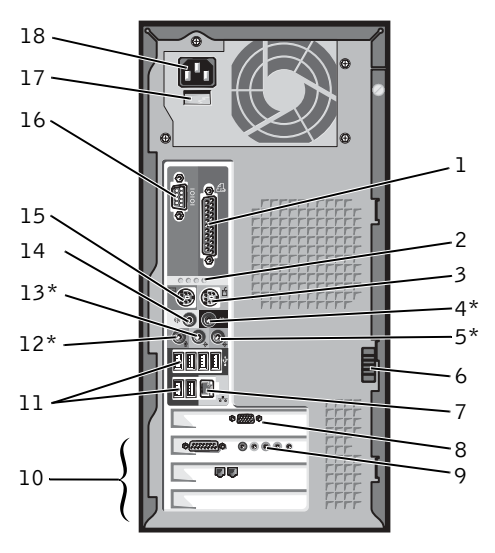

\* 具有集成音频功能的计算机上才有。

IV.

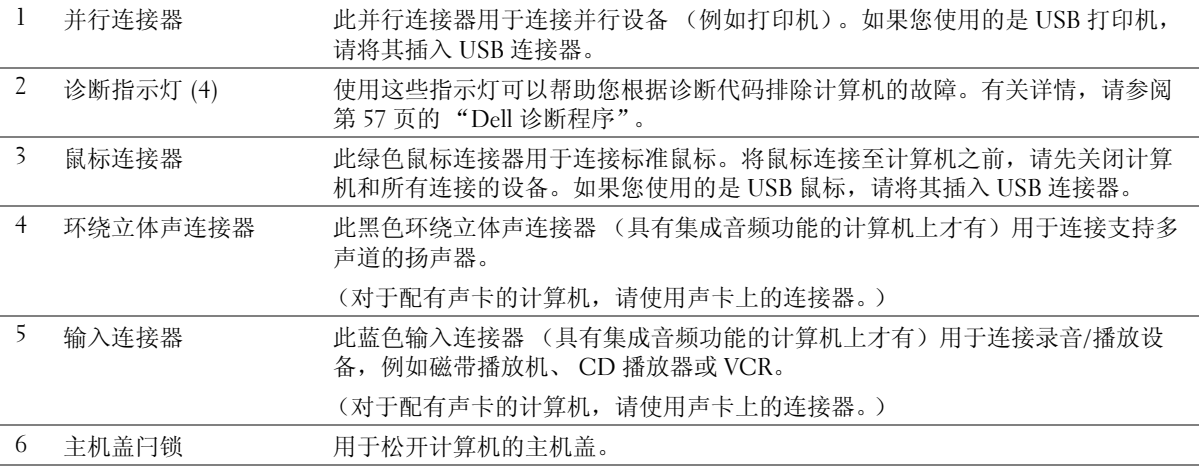

### 72 | 添加部件
$\overline{7}$ 网络适配器连接器 要将计算机连接至网络或调制解调器, 请将网络电缆的一端连接至网络插孔或网 络设备。将网络电缆的另一端连接至计算机背面板上的网络适配器连接器。听到 咔嗒声表示网络电缆已连接稳固。

对于配有网络连接器卡的计算机,请使用该卡上的连接器。

建议在您的网络中使用5类电缆和连接器。如果必须使用3类电缆,请将网络速率 强行设置为 10 Mbps 以确保运行可靠。

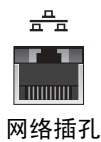

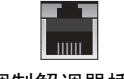

调制解调器插孔

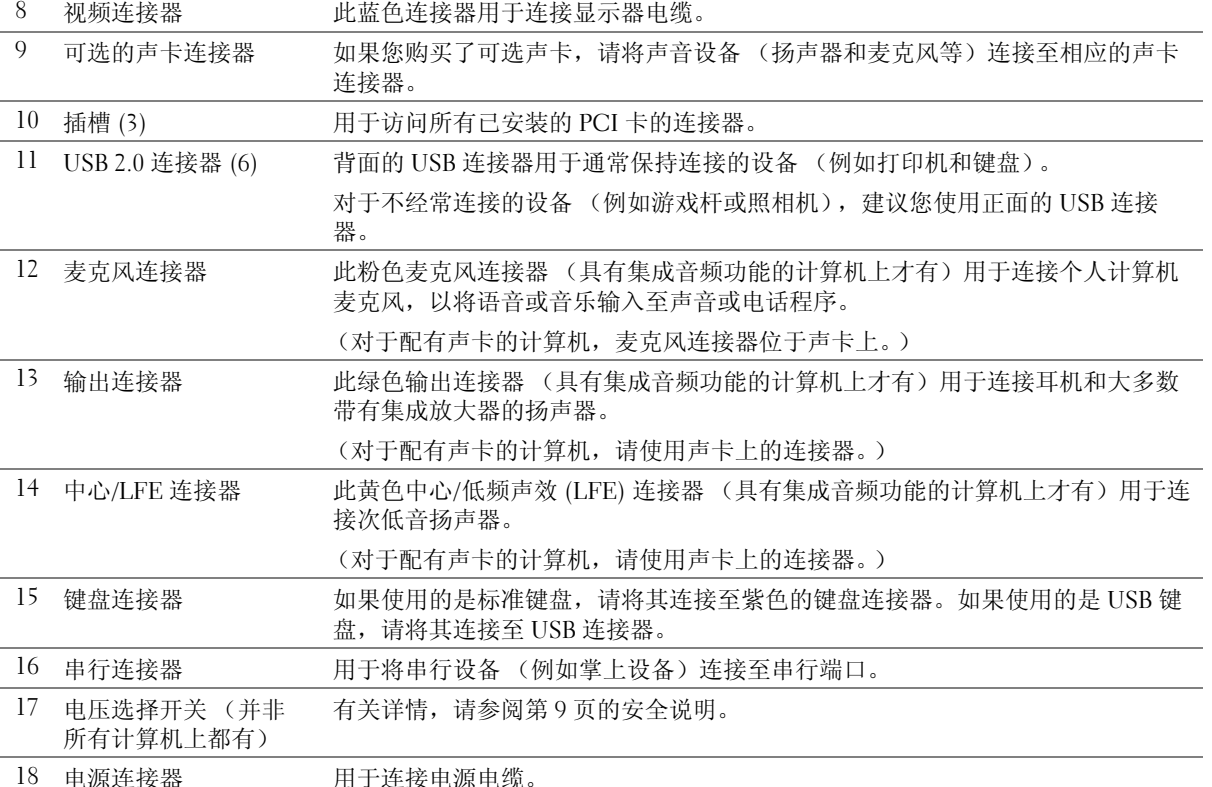

卸下主机盖

 $\hat{\mathbf{A}}$ 警告:开始执行本节中的任何步骤之前,请仔细阅读第9页的安全说明。

- 1 通过 "Start" (开始) 菜单关闭计算机操作系统 (请参阅第28页)。
- 2 确保计算机和连接的设备已关闭。如果您关闭计算机操作系统时计算机和连接的 设备未自动关闭,请将它们关闭。

**●● 注意:要断开网络电缆的连接,请先从计算机上拔下网络电缆,再将其从墙上的网络插孔** 中拔下。

- 3 断开计算机上连接的所有电话线或通信线路。
- 4 断开计算机和所有连接的设备与各自电源插座的连接,然后按电源按钮导去系统 板上的残留电量。

 $\sqrt{\underline{\textstyle\bigwedge}}$  警告:为防止触电,请始终在打开主机盖之前断开计算机与电源插座的连接。

- 5 将计算机侧面朝下放置, 使主机盖朝上。
- 6 如果主机盖带有主机盖闩锁,请滑动并按住主机盖闩锁。
- 7 按住主机盖的凹陷处, 将主机盖向计算机背面滑动。

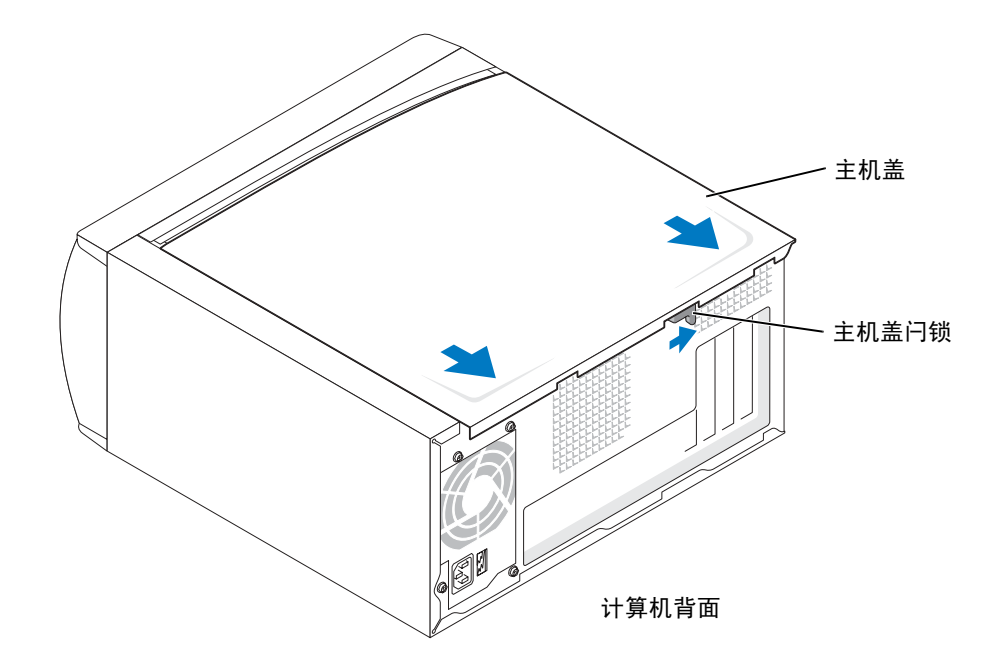

8 将主机盖放在水平表面上。

# 查看计算机内部组件

 $\hat{\mathbf{A}}$ 警告:开始执行本节中的任何步骤之前,请仔细阅读第9页的安全说明。 ——<br><u>∕个、</u>警告・为防止触电、请始终在打开主机盖之前断开计算机与电源插座的连接。

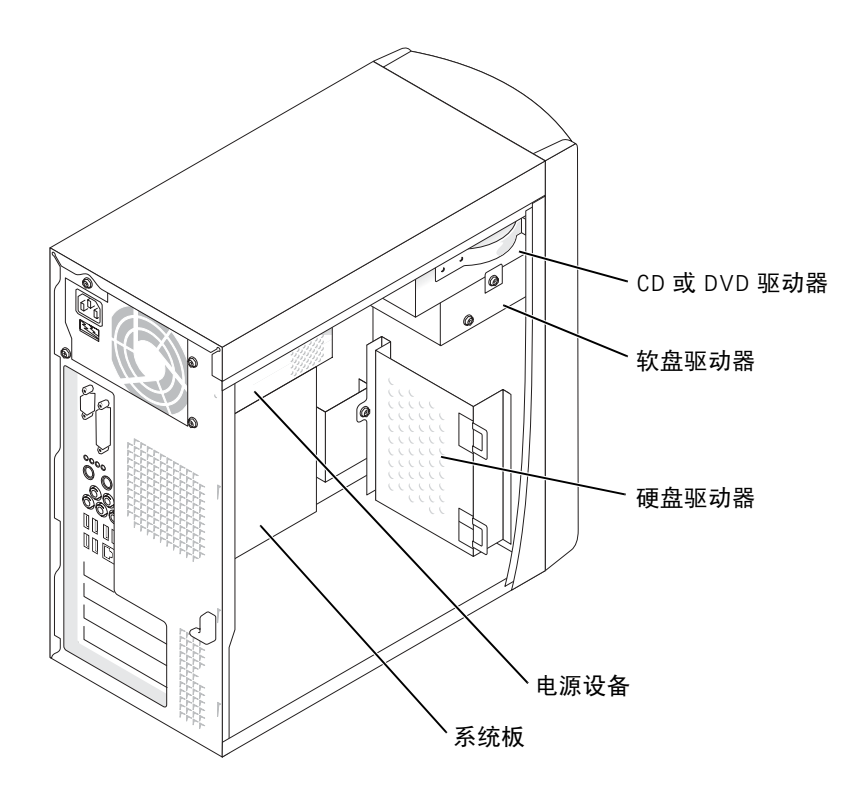

添加部件 | 75

(I)

♥

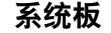

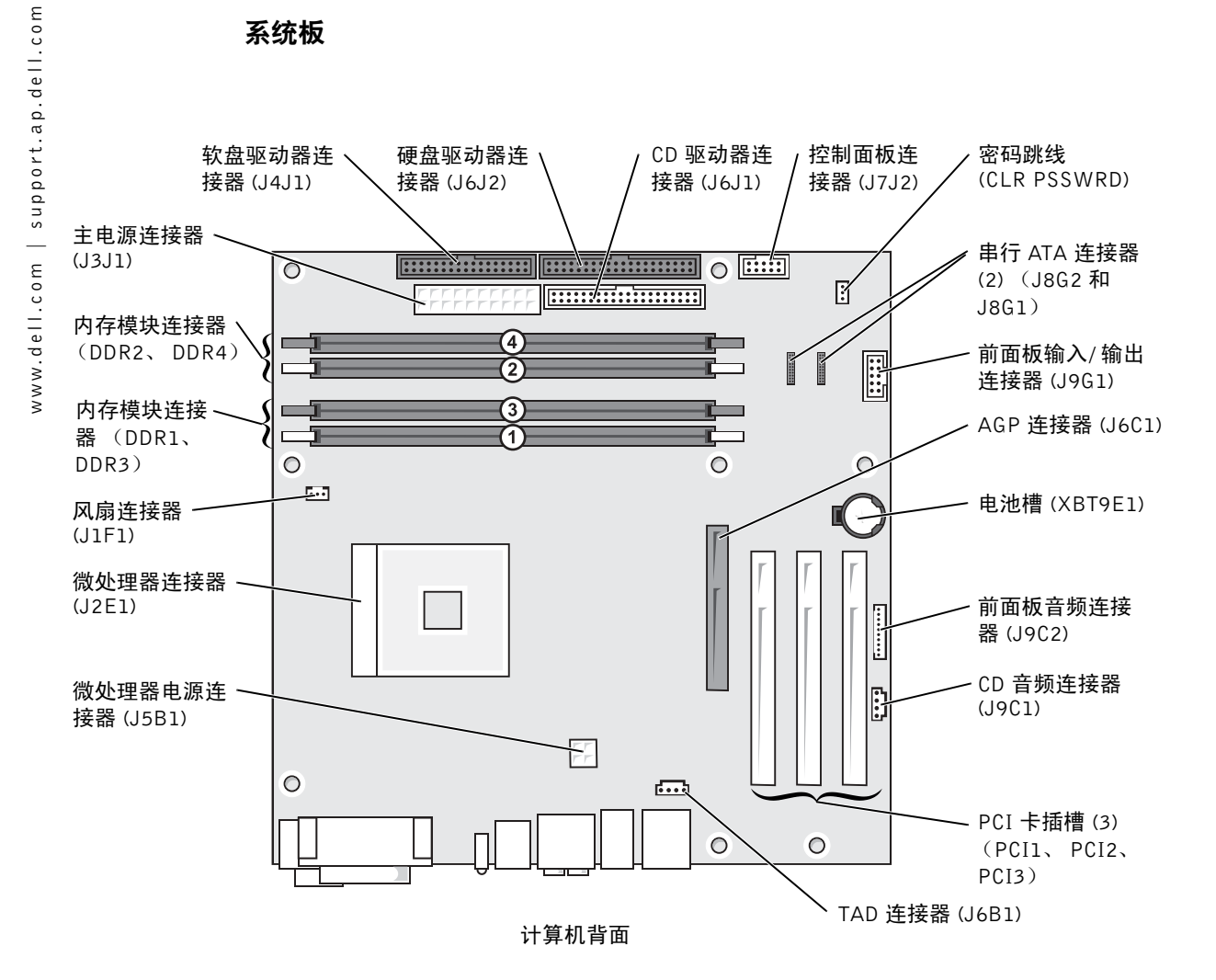

# 添加插卡

 $\sqrt{\widehat{\phantom{a}}\!\!\int}$ 警告:开始执行本节中的任何步骤之前,请仔细阅读第9页的安全说明。

- 1 通过 "Start" (开始) 菜单关闭计算机操作系统 (请参阅第28页)。
- 2 确保计算机和连接的设备已关闭。如果您关闭计算机操作系统时计算机和连接的 设备未自动关闭,请将它们关闭。
- 2 注意: 要断开网络电缆的连接, 请先从计算机上拔下网络电缆, 再将其从墙上的网络插孔 中拔下。
- 3 断开计算机上连接的所有电话线或通信线路。
- 4 断开计算机和所有连接的设备与各自电源插座的连接,然后按电源按钮导去系统 板上的残留电量。

△△ 警告:为防止触电,请始终在打开主机盖之前断开计算机与电源插座的连接。

- 5 卸下主机盖 (请参阅第74页)。
- 6 将计算机侧面朝下放置, 使系统板在计算机内位于底部。
- 7 拧下要使用的插槽的填充挡片上的螺钉,并卸下填充挡片。

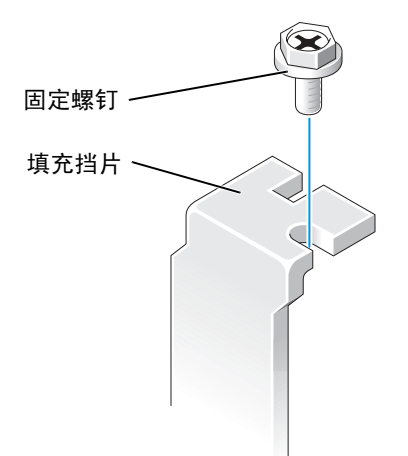

 $\overline{\sqrt{\!\bigwedge}}$  警告:某些网络适配器在连接至网络后将自动启动计算机。为防止触电,请确保在安装插 卡之前断开计算机与电源插座的连接,

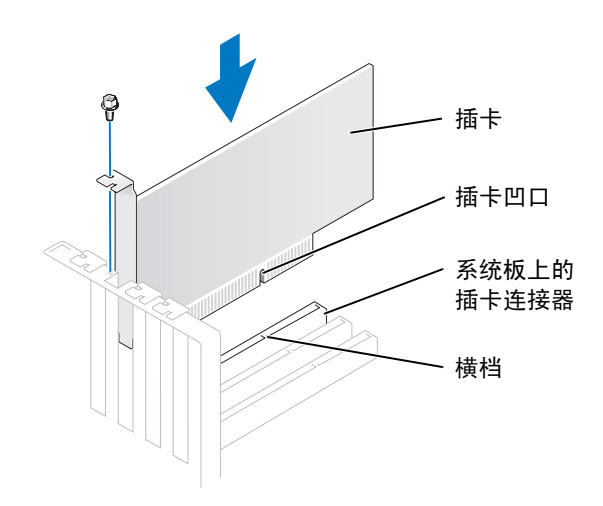

8 将插卡底部的凹口与系统板连接器中的横档对齐。将插卡插入连接器并轻轻摇动, 直至其完全就位。

确保插卡已完全就位,并且插卡支架在插槽内。

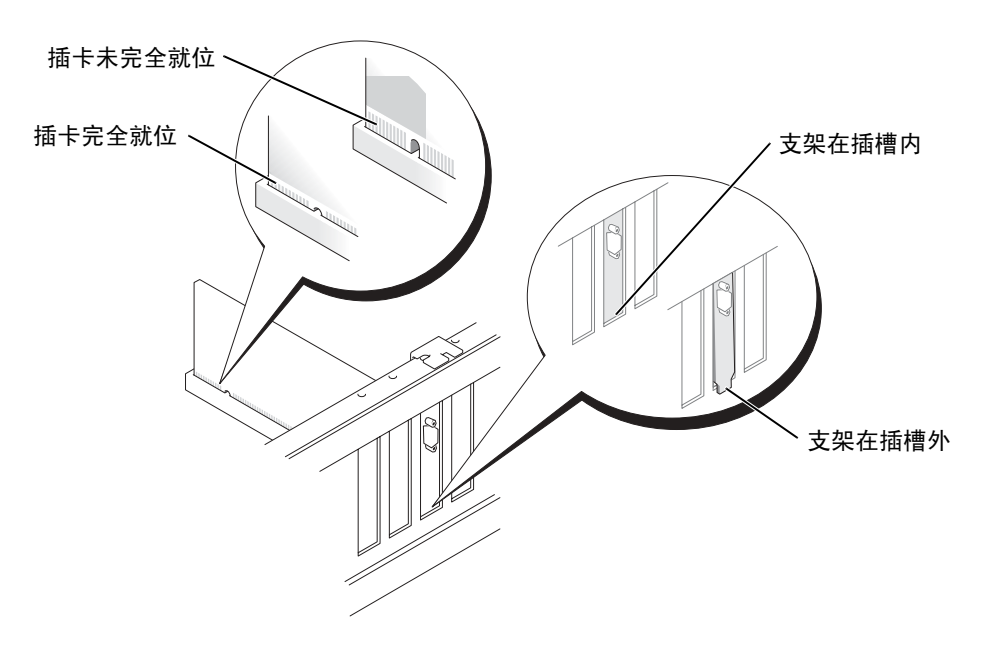

(I

♦

- 9 使用在步骤7中拧下的螺钉固定插卡一端的支架。
- 10 将相应的电缆连接至插卡。
	- 有关插卡电缆连接的信息,请参阅插卡说明文件。
- 注意: 请勿将插卡电缆放在插卡的上面或后面。将电缆放在插卡上面可能会损坏设备。
- 11 装回主机盖 (请参阅第98页)。
- 注意: 要连接网络电缆, 请先将网络电缆插入墙上的网络插孔, 然后将其插入计算机。
- 12 将计算机和设备连接至电源插座, 然后将它们打开。
- 13 按照插卡说明文件中的说明, 安装插卡所需的所有驱动程序。

## 添加或更换 AGP 卡

#### △△ 警告:开始执行本节中的任何步骤之前,请仔细阅读第9页的安全说明。

您的 Dell™ 计算机提供了一个 AGP 卡连接器。

- 1 通过 "Start" (开始) 菜单关闭计算机操作系统 (请参阅第28页)。
- 2 确保计算机和连接的设备已关闭。如果您关闭计算机操作系统时计算机和连接的 设备未自动关闭, 请将它们关闭。
- 注意: 要断开网络电缆的连接, 请先从计算机上拔下网络电缆, 再将其从墙上的网络插孔 中拔下。
- 3 断开计算机上连接的所有电话线或通信线路。
- 4 断开计算机和所有连接的设备与各自电源插座的连接,然后按电源按钮导去系统 板上的残留电量。

#### $\sqrt{\!\!\bigwedge\!\!\bigwedge\!\!\bigwedge\!\!\bigwedge}$ 警告:为防止触电,请始终在打开主机盖之前断开计算机与电源插座的连接。

- 5 卸下主机盖 (请参阅第74页)。
- 6 将计算机侧面朝下放置, 使系统板在计算机内位于底部。

## 卸下 AGP 卡

- 1 朝 PCI 连接器的方向按压插卡拉杆。
- 2 向上拉动 AGP 卡, 将其从插卡固定夹中取出。

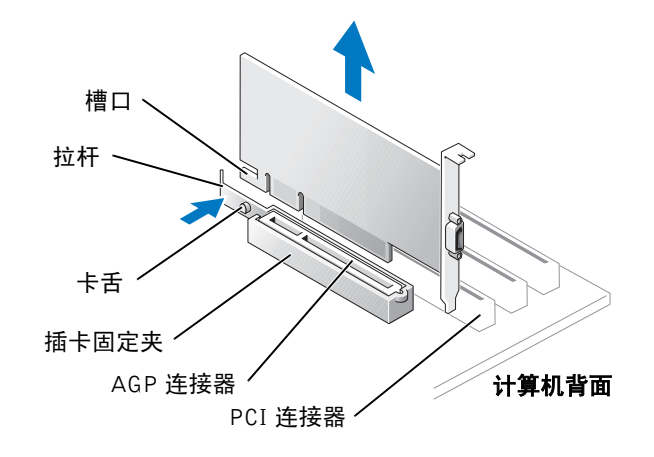

## 安装 AGP 卡

1 要添加或更换 AGP 卡,请朝 PCI 连接器的方向按压插卡拉杆,并将 AGP 卡轻轻按 入 AGP 连接器, 直至其卡入到位。

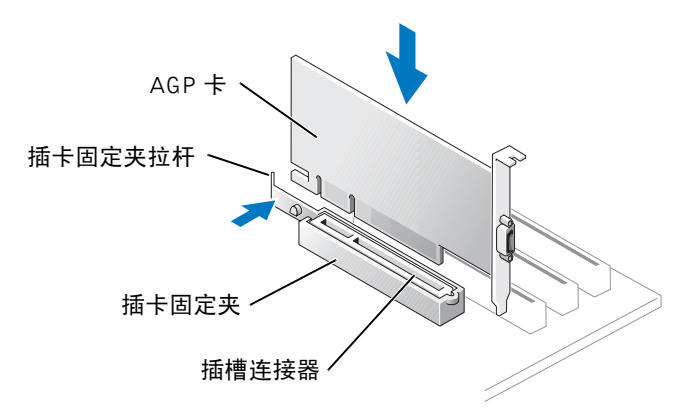

♦

- 2 松开插卡拉杆, 确保卡舌已卡入 AGP 卡前端的槽口。
- 3 用固定螺钉固定插卡。

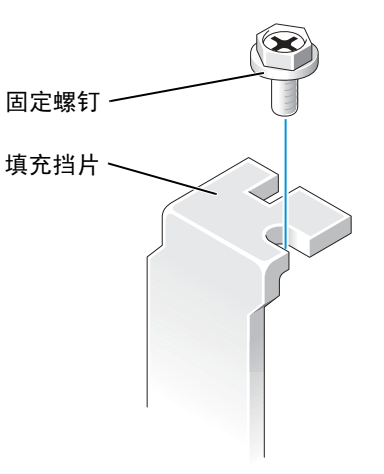

- 4 装回主机盖 (请参阅第98页)。
- 注意: 要连接网络电缆, 请先将网络电缆插入墙上的网络插孔, 然后将其插入计算机。
- 5 将计算机和设备连接至电源插座, 然后将它们打开。

## 添加或更换第二个硬盘驱动器

△△ 警告:开始执行本节中的任何步骤之前,请仔细阅读第9页的安全说明。

<u>八∖</u>警告:为避免损坏驱动器,请勿将其置于坚硬的表面上。请将其放置在泡沫垫之类材料的 表面上, 这样可以有效地减震。

- 1 通过 "Start" (开始) 菜单关闭计算机操作系统 (请参阅第28页)。
- 2 确保计算机和连接的设备已关闭。如果您关闭计算机操作系统时计算机和连接的 设备未自动关闭,请将它们关闭。

**● 注意**: 要断开网络电缆的连接,请先从计算机上拔下网络电缆,再将其从墙上的网络插孔 中拔下。

- 3 断开计算机上连接的所有电话线或通信线路。
- 4 断开计算机和所有连接的设备与各自电源插座的连接, 然后按电源按钮导夫系统 板上的残留电量。
- △△ 警告:为防止触电,请始终在打开主机盖之前断开计算机与电源插座的连接。

5 卸下主机盖。

- **●● 注意:** 触摸计算机内部任何组件之前,请触摸未上漆的金属表面 (例如计算机背面的金 属)以接地并导去身上的静电。操作过程中,请不时触摸未上漆的金属表面,以导去可能损 坏内部组件的静电。
	- 6 卸下现有的硬盘驱动器。
	- 7 从计算机上卸下其它硬盘驱动器支架:
		- 拧下其它驱动器的支架固定螺钉。  $\mathbf{a}$
		- 从计算机上卸下其它驱动器的支架。  $\mathbf{h}$
	- 8 如果您要更换其它硬盘驱动器,请从支架上卸下此驱动器:
		- 拧下硬盘驱动器固定螺钉。  $\mathbf{a}$
		- 从支架上卸下硬盘驱动器。  $\mathbf{h}$

♦

82 | 添加部件

K2876bk0.book Page 83 Tuesday, September 2, 2003 10:21 AM

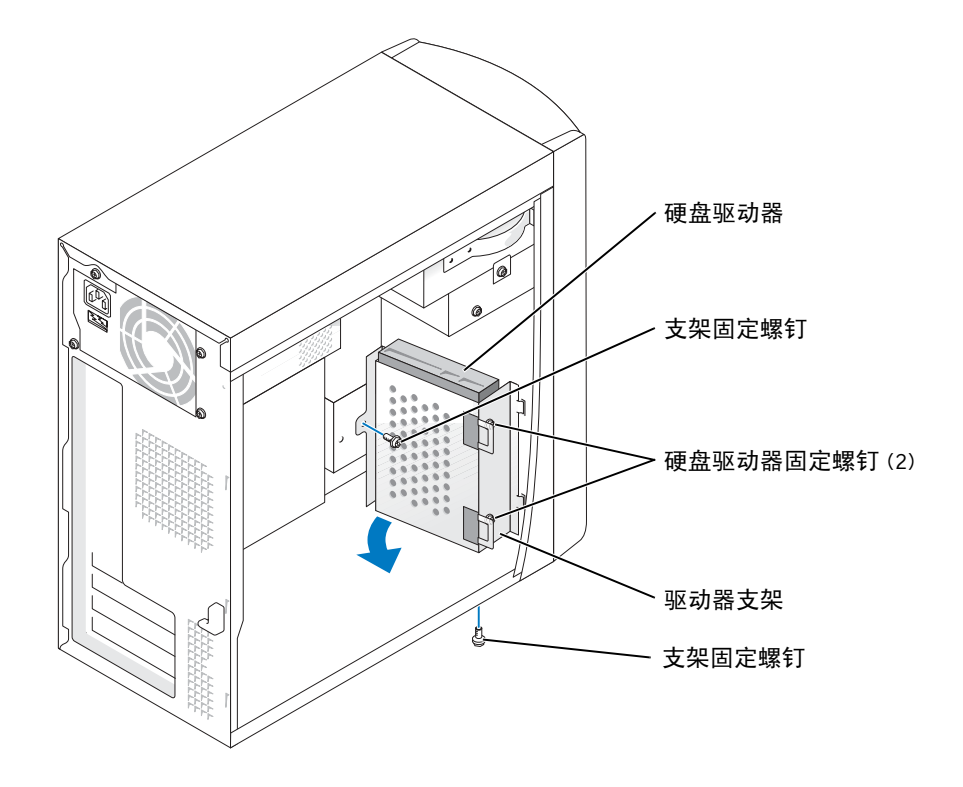

- 注意: 触摸计算机背面未上漆的金属表面, 以确保接地, 并导去身上的静电。 • 注意: 打开驱动器包装后, 请勿将其置于坚硬的表面上, 否则可能损坏驱动器。请将其放 置在泡沫垫之类材料的软质表面上,这样可以有效地减震。
- 9 打开其它硬盘驱动器的包装。
- 10 检查第二个驱动器背面的跳线设置。

请确保新设备上的跳线设置已设置为"电缆选择"(请参阅驱动器附带的说明文件 以获取有关信息)。

- 11 安装其它硬盘驱动器:
	- a 将两个支架卡舌插入计算机前面板内的驱动器插槽中。
	- b 向前摇动支架, 使其与计算机的前面板齐平。
	- c 拧回支架固定螺钉。

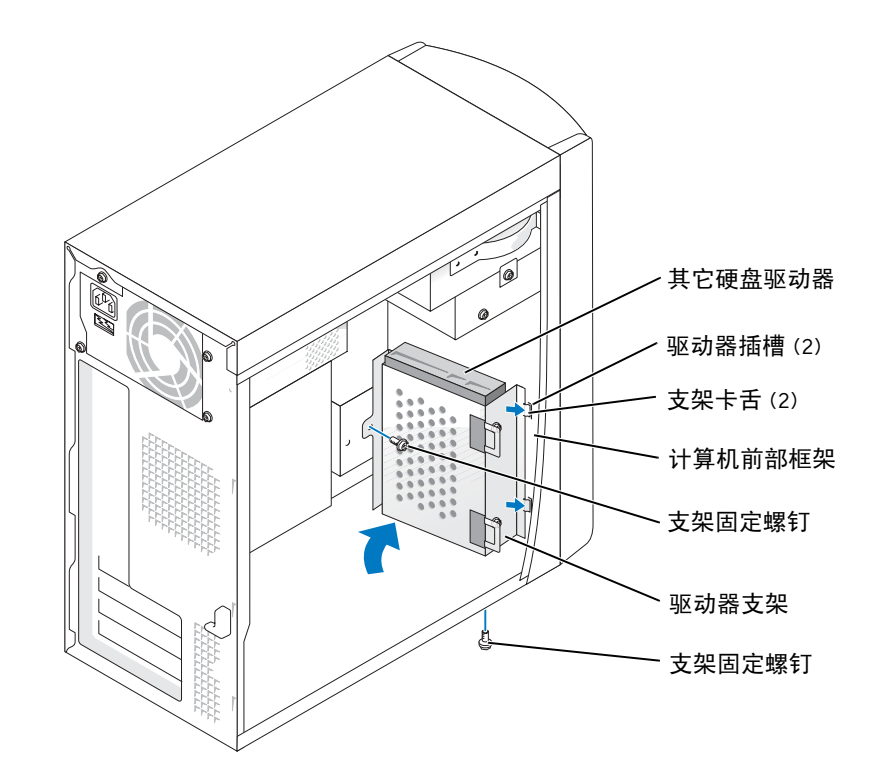

12 将现有的硬盘驱动器重新安装到计算机中, 使其位于其它驱动器前方。

 $\overline{\triangle}$  警告:将电缆上的带色边线与驱动器上的插针 1 相对应 (插针 1 标有 "1")。

- 13 将电源电缆和数据电缆连接至驱动器的背面。
- 14 装回主机盖。
- 注意: 要连接网络电缆, 请先将网络电缆插入墙上的网络插孔, 然后将其插入计算机。

15 将计算机和设备连接至电源插座, 然后将它们打开。 有关驱动器运行所需任何软件的安装说明,请参阅驱动器附带的说明文件。

# 添加软盘驱动器

 $\sqrt{\widehat{\phantom{a}}\!\!\int}$  警告:开始执行本节中的任何步骤之前,请仔细阅读第9页的安全说明。

- 1 通过 "Start" (开始) 菜单关闭计算机操作系统 (请参阅第28页)。
- 2 确保计算机和连接的设备已关闭。如果您关闭计算机操作系统时计算机和连接的 设备未自动关闭,请将它们关闭。
- 2 注意: 要断开网络电缆的连接, 请先从计算机上拔下网络电缆, 再将其从墙上的网络插孔 中拔下。
- 3 断开计算机上连接的所有电话线或通信线路。
- 4 断开计算机和所有连接的设备与各自电源插座的连接,然后按电源按钮导去系统 板上的残留电量。

△△ 警告:为防止触电,请始终在打开主机盖之前断开计算机与电源插座的连接。

- 5 卸下主机盖 (请参阅第74页)。
- 6 松开并卸下前面板:
	- a 推动释放拉杆以松开顶部卡舌。
	- b 将手伸入计算机内部, 并朝您的方向推动底部卡舌以使其松开(中间卡舌将自 动松开)。
	- c 转动前面板使其与侧面铰接部件分离。

K2876bk0.book Page 86 Tuesday, September 2, 2003 10:21 AM

 $\bigcirc$ 

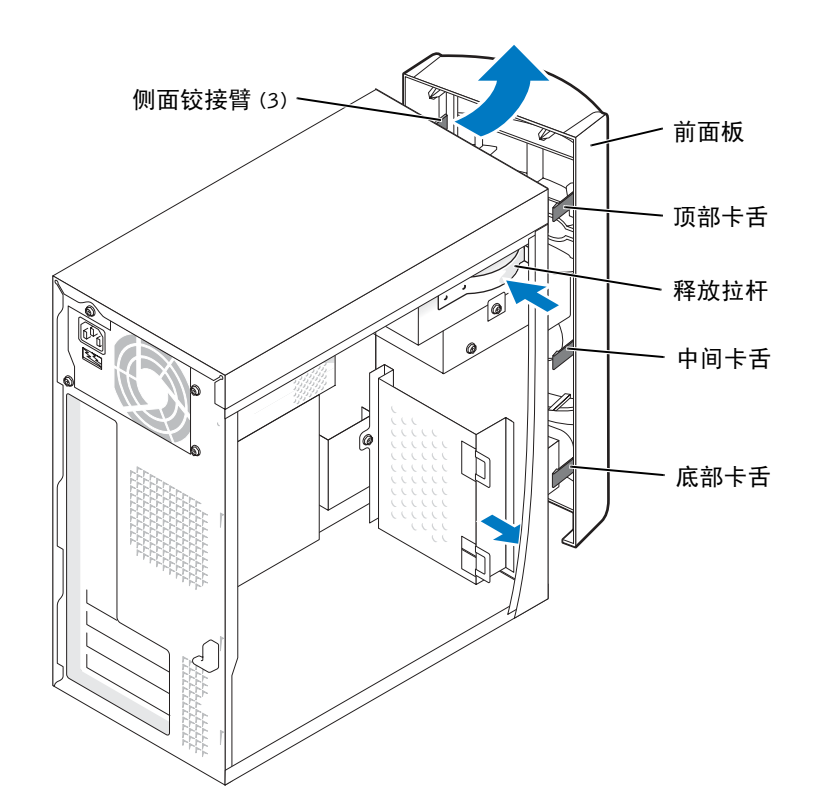

 $\bigoplus$ 

86 | 添加部件

K2876bk0.book Page 87 Tuesday, September 2, 2003 10:21 AM

€

## 7 向内按压插件的两个卡舌,然后向外推动前面板插件。

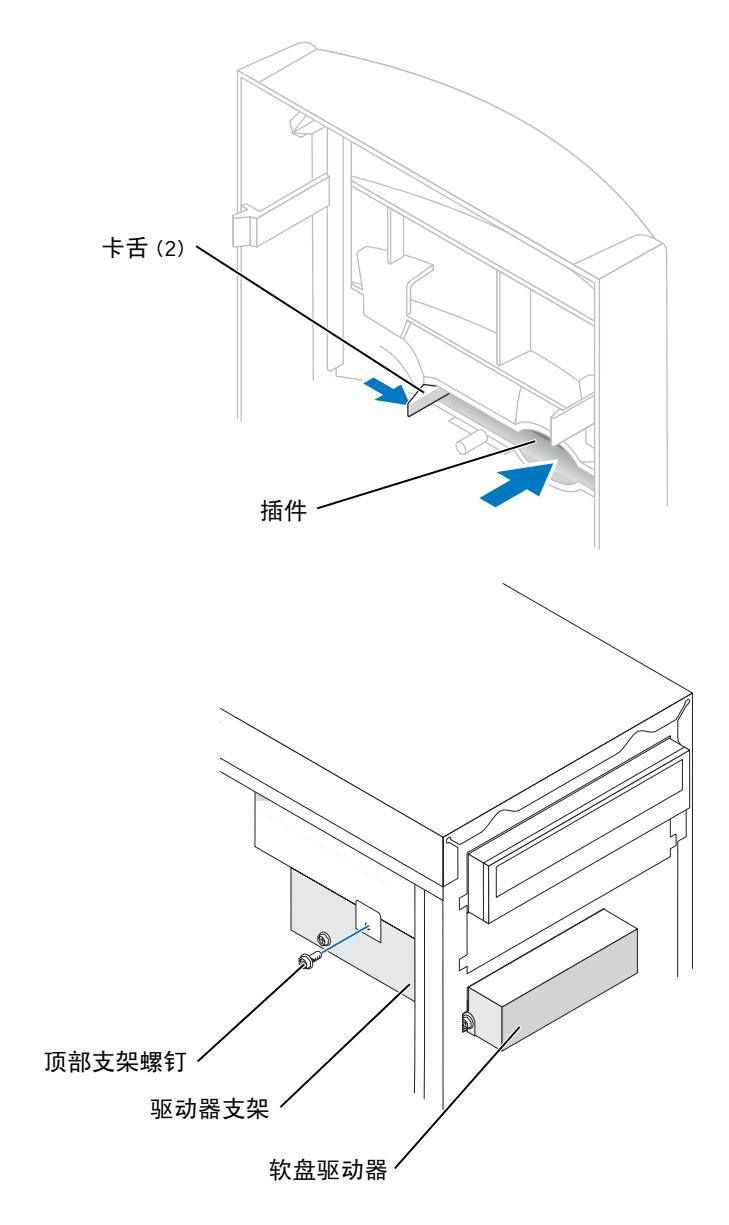

添加部件 | 87

Ÿ

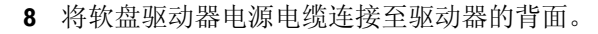

 $\sqrt{\!\!\bigwedge\!\!\bigwedge\$ 

9 将数据电缆连接至驱动器背面及系统板上的软盘驱动器连接器(请参阅第76页)。

10 调整软盘驱动器支架顶部的位置,以使其与上部驱动器托架的底部齐平,然后将软 盘驱动器支架向前滑入到位。

第 注: 软盘驱动器支架的顶部有两个插槽, 用于卡入上部驱动器托架底部的两个固定夹。软 

- 11 使用驱动器附带的顶部支架螺钉固定软盘驱动器支架。
- 12 将前面板重新连接至侧面铰接臂, 然后转动前面板直至其卡在计算机正面。

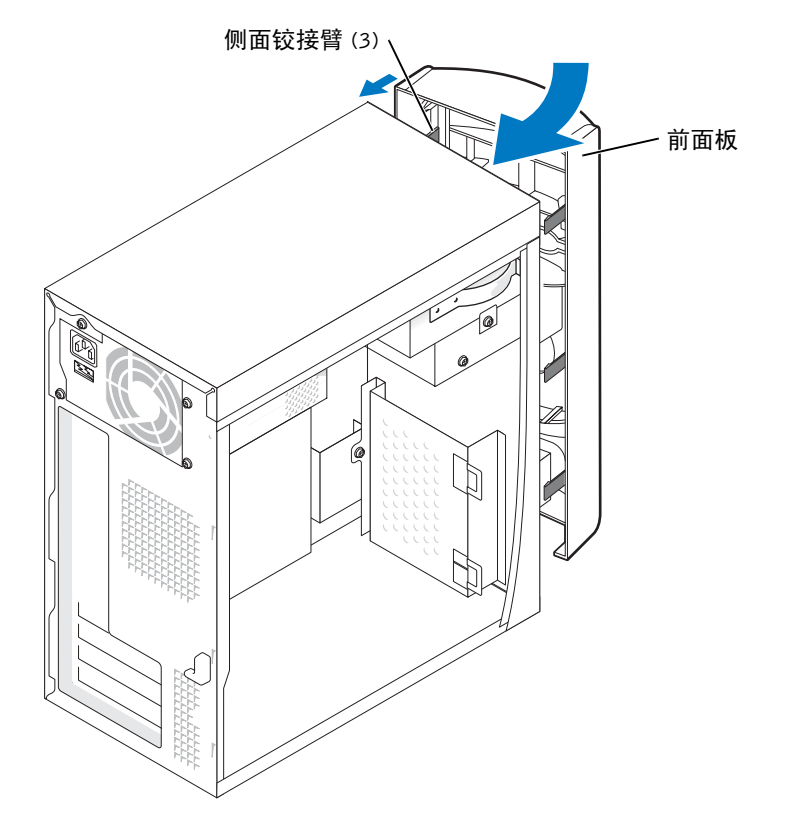

♦

- 13 检查所有电缆的连接,并整理好电缆,使风扇和冷却通风孔保持良好的通风。
- 14 装回主机盖 (请参阅第98页)。
- 2 注意: 要连接网络电缆, 请先将网络电缆插入墙上的网络插孔, 然后将其插入计算机。
- 15 将计算机和设备连接至电源插座, 然后将它们打开。
- 16 打开计算机后, 在系统提示您进入安装模式时按 <F2> 键。
- 17 高亮度显示 "Drive Configuration" (驱动器配置) 并按 <Enter>键。
- 18 使用左箭头和右箭头键将"Diskette Drive A" (A 软盘驱动器)由"Not Installed" (未安装) 更改为 "3.5 inch, 1.44MB" (3.5 英寸, 1.44MB)。
- 19 按 <Enter>键。
- 20 高亮度显示 "Integrated Devices (LegacySelect Options)" (集成设备 [LegacySelect 选项 1) 并按 <Enter>键。
- 21 确保将"Diskette Interface"(软盘接口)条目设置为"Auto"(自动)。如有必 要,请使用左箭头和右箭头键将其设置为"Auto"(自动)。
- 22 按 <Enter>键。
- 23 按 <Esc>键。
- 24 按 <Enter> 键以保存更改并退出。

计算机将重新启动。

有关驱动器运行所需任何软件的安装说明, 请参阅驱动器附带的说明文件。

# 添加第二个 CD 或 DVD 驱动器

 $\sqrt{\widehat{\phantom{a}}\!\!\int}$  警告:开始执行本节中的任何步骤之前,请仔细阅读第 9 页的安全说明。

1 通过 "Start" (开始) 菜单关闭计算机操作系统 (请参阅第28页)。

1 注: Dell 出售的驱动器附带了自己的运行软件和说明文件。安装驱动器后, 请参阅驱动器 附带的说明文件, 以获得有关安装和使用驱动器软件的说明。

2 确保计算机和连接的设备已关闭。如果您关闭计算机操作系统时计算机和连接的 设备未自动关闭,请将它们关闭。

**● 注意**: 要断开网络电缆的连接, 请先从计算机上拔下网络电缆, 再将其从墙上的网络插孔 中拔下。

- 3 断开计算机上连接的所有电话线或通信线路。
- 4 断开计算机和所有连接的设备与各自电源插座的连接, 然后按电源按钮导夫系统 板上的残留电量。

#### △△ 警告:为防止触电,请始终在打开主机盖之前断开计算机与电源插座的连接。

- 5 卸下主机盖 (请参阅第74页)。
- 6 松开并卸下前面板:
	- 推动释放拉杆以松开顶部卡舌。  $\overline{a}$
	- 将手伸入计算机内部,并朝您的方向推动底部卡舌以使其松开(中间卡舌将自  $\mathbf{h}$ 动松开)。
	- c 转动前面板使其与侧面铰接部件分离。

€

K2876bk0.book Page 91 Tuesday, September 2, 2003 10:21 AM

 $\bigcirc$ 

e de la construcción de la construcción de la constantidad de la construcción de la construcción de la construcción de la construcción de la construcción de la construcción de la construcción de la construcción de la const

 $\overline{\bigcirc}$ 

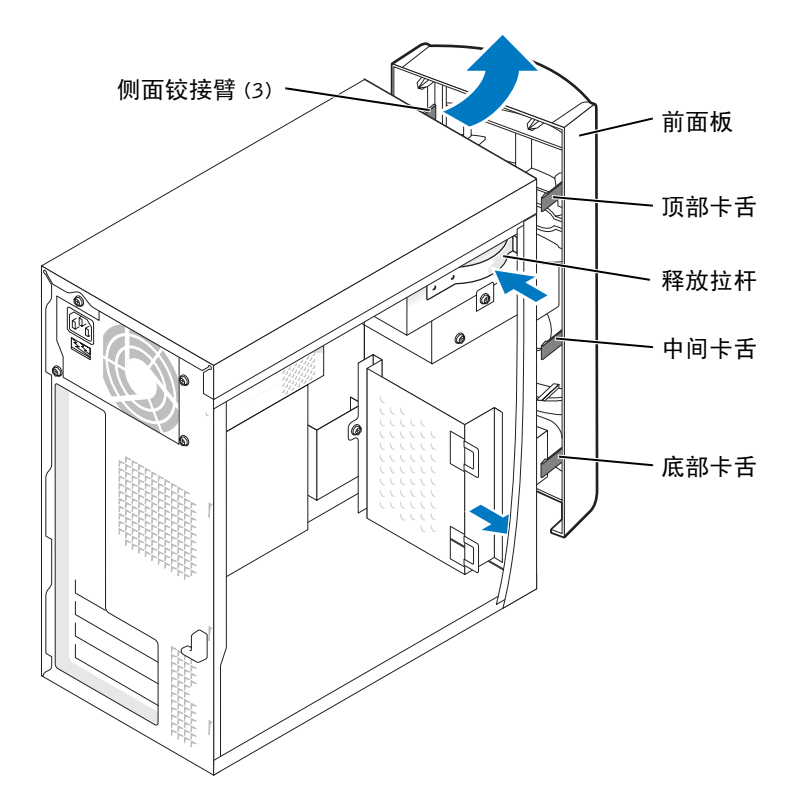

添加部件 | 91

 $\bigcirc \hspace{-1.25mm} \bigcirc$ 

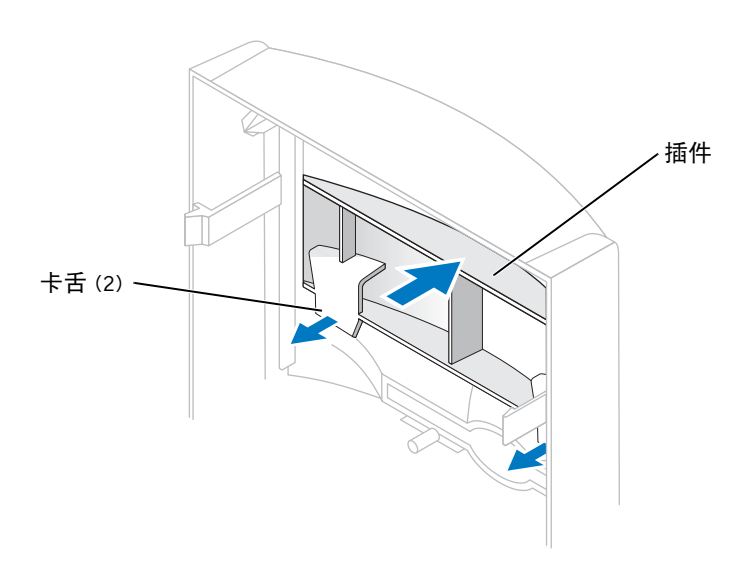

7 朝您的方向拉动两个前面板卡舌,然后向外推动前面板插件。

- 8 请确保新驱动器上的跳线设置已设置为"电缆选择"(请参阅驱动器附带的说明文 件以获取有关信息)。
- 9 从计算机正面拧下两颗备用定位螺钉,并将它们插入驱动器,如第93页的图例所 示。

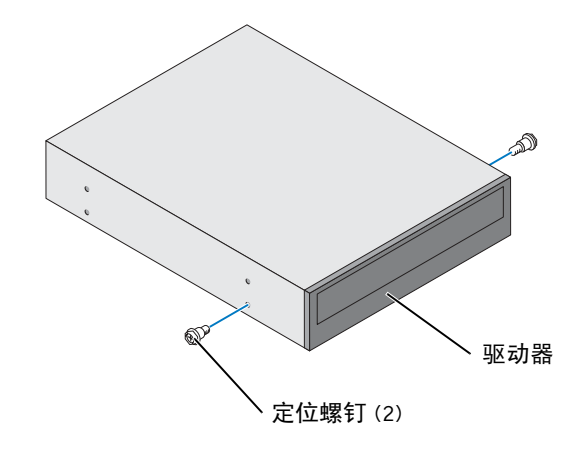

全》注:有些计算机仅附带两颗备用定位螺钉;有些计算机附带四颗。此步骤仅需两颗定位螺<br>钉。

92 | 添加部件

K2876bk0.book Page 93 Tuesday, September 2, 2003 10:21 AM

10 轻轻地将驱动器滑入到位。

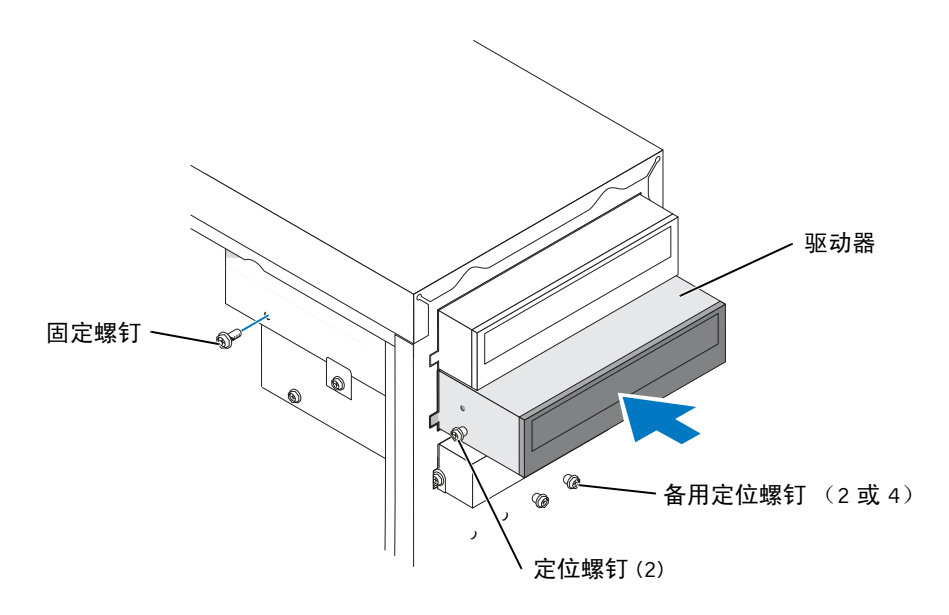

- 11 驱动器滑入到位后,继续对其用力,确保其已完全就位。
- 12 使用驱动器附带的固定螺钉将驱动器连接至计算机。
- 注意: 将电缆上的带色边线与驱动器上的插针 1 相对应 (插针 1 标有 "1")。
- 13 将电源电缆连接至系统板。
- 14 找到位于上部驱动器托架中的 CD 或 DVD 驱动器的数据电缆, 并将电缆中间的数 据连接器连接至新驱动器。
- 15 检查所有电缆的连接, 然后整理好电缆, 以免妨碍风扇和冷却通风孔的通风。

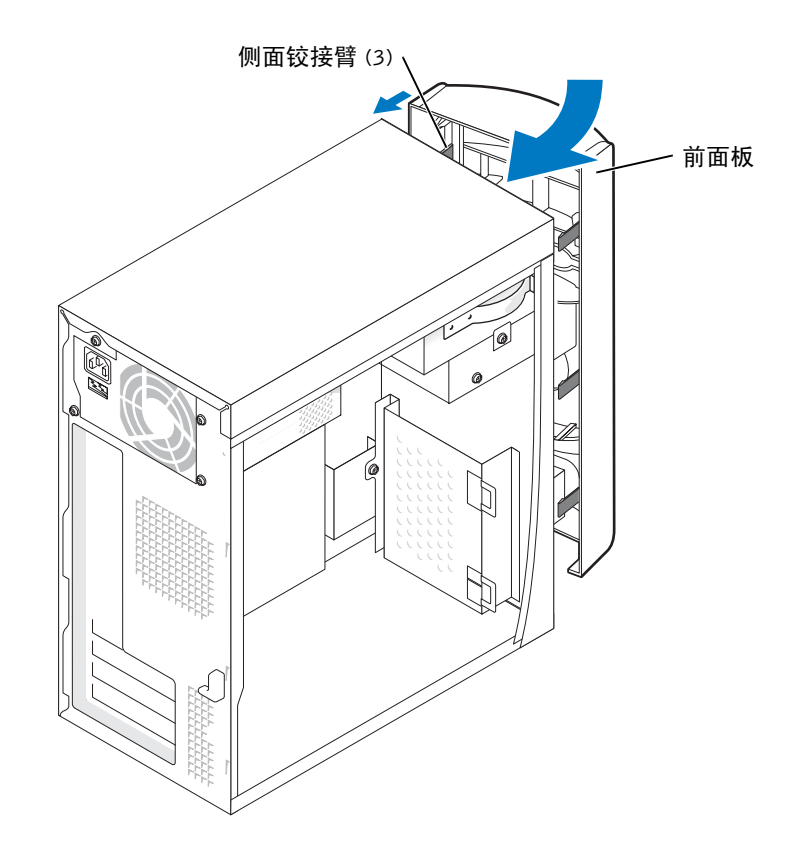

#### 16 将前面板重新连接至侧面铰接臂, 然后转动前面板直至其卡在计算机正面。

17 装回主机盖 (请参阅第98页)。

• 注意: 要连接网络电缆, 请先将网络电缆插入墙上的网络插孔, 然后将其插入计算机。

18 将计算机和设备连接至电源插座, 然后将它们打开。 有关驱动器运行所需任何软件的安装说明,请参阅驱动器附带的说明文件。

€

94 | 添加部件

# 添加内存

通过在系统板上安装内存模块可以增加计算机的内存。有关您的计算机支持的内存类型 的信息,请参阅第100页的"内存"。

■ 注: 与 800 MHz 的前端总线一起使用时, DDR 333 内存以 320 MHz 的速率运行。

#### DDR 内存概览

应该成对安装内存容量相同的 DDR 内存模块。即, 如果您购买的计算机已安装了 128 MB 内存,并且您要再添加 128 MB 内存,则应当将其安装在适当的连接器中。如果 安装的 DDR 内存模块对不匹配, 计算机会继续运行, 但是性能会有所降低。

注: 请始终按照系统板上指定的顺序安装 DDR 内存模块。 建议的内存配置为:

• 在连接器 DIMM1 和 DIMM2 中安装一对匹配的内存模块。

或

- 在连接器 DIMM1 和 DIMM2 中安装一对匹配的内存模块, 在连接器 DIMM3 和 DIMM4 中也安装一对匹配的内存模块。
- 请勿安装 ECC 内存模块。
- 如果混合安装 PC2700 (DDR 333 MHz) 和 PC3200 (DDR 400 MHz) 内存模块对, 则它们将以所安装模块中较低的速率运行。
- 请确保先在 DIMM 1 或最靠近处理器的连接器中安装单个内存模块, 然后再在其 它连接器中安装其它模块。

内存安装原则

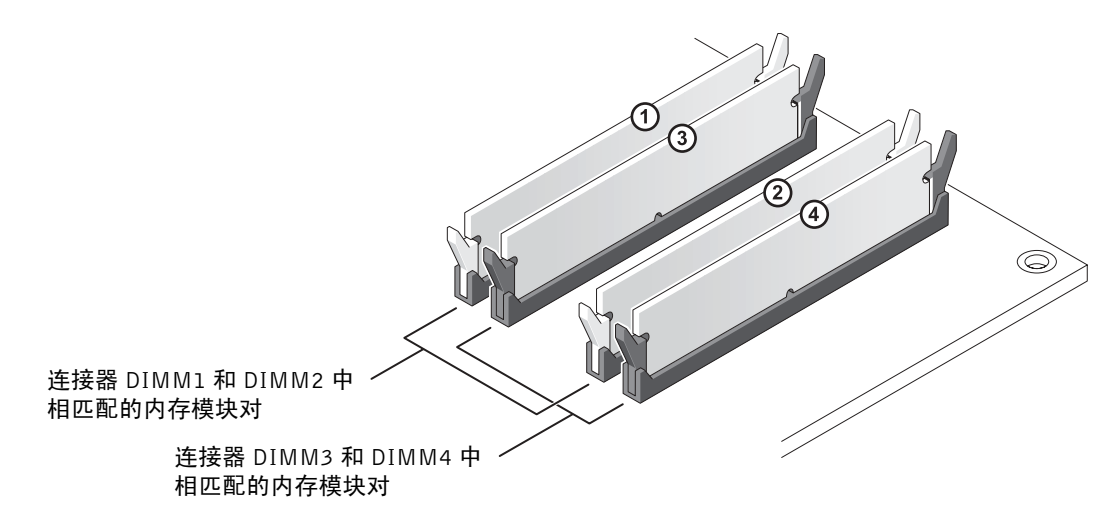

- (■ 注意 : 如果在内存升级过程中卸下了原始内存模块,请将它们与您的所有新模块分开放置 (即使这些新模块也是从 Dell 购买的)。您应将原始内存模块成对安装在连接器 DIMM1 和 DIMM2 或连接器 DIMM3 和 DIMM4 中。如果可能, 请勿将原始内存模块与新内存模块成 对安装。否则, 计算机可能不会以最佳性能模式运行。
- 上 注: 从 Dell 购买的内存在计算机保修范围之内。

#### 安装内存

#### △△ 警告:开始执行本节中的任何步骤之前,请仔细阅读第9页的安全说明。

- 1 通过 "Start" (开始) 菜单关闭计算机操作系统 (请参阅第28页)。
- 2 确保计算机和连接的设备已关闭。如果您关闭计算机操作系统时计算机和连接的 设备未自动关闭,请将它们关闭。
- 注意: 要断开网络电缆的连接, 请先从计算机上拔下网络电缆, 再将其从墙上的网络插孔 中拨下。
- 3 断开计算机上连接的所有电话线或通信线路。
- 4 断开计算机和所有连接的设备与各自电源插座的连接, 然后按电源按钮导去系统 板上的残留电量。

#### △△ 警告:为防止触电,请始终在打开主机盖之前断开计算机与电源插座的连接。

5 卸下主机盖 (请参阅第74页)。

96 | 添加部件

- 6 将计算机侧面朝下放置, 使系统板在计算机内位于底部。
- 注: 为便于拆装内存模块, 请先卸下 AGP 卡 (请参阅第 80 页)。
	- 7 如果有必要,请卸下内存模块:
		- a 向外按压内存模块连接器两端的固定夹。
		- b 拿住并提起模块。
			- 如果模块很难卸下,请轻轻地前后摇动模块以将其从连接器中卸下。
	- 8 要插入模块,请向外按压内存模块连接器两端的固定夹。

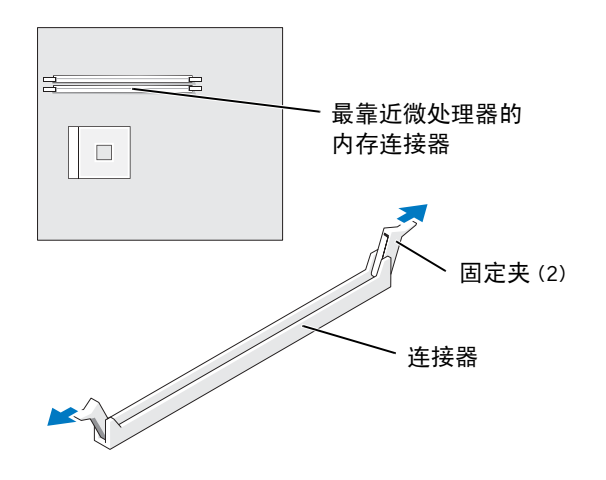

9 将模块底部的槽口与连接器中的横档对齐。

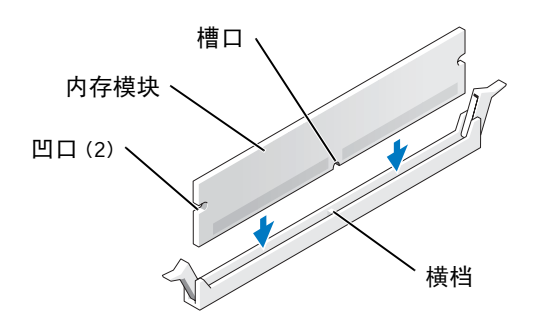

● 注意: 为避免折断内存模块, 请勿按压模块中间部位。

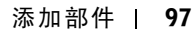

www.dell.com | support.ap.dell.com

10 将模块竖直向下插入连接器, 确保其卡入连接器两端的垂直导向器。稳固地按压模 块两端, 直至其卡入到位。

如果模块插入正确, 固定夹将会卡入模块两端的凹口。

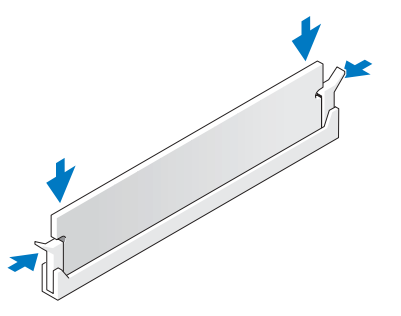

- 11 装回主机盖 (请参阅第98页)。
- 注意: 要连接网络电缆, 请先将网络电缆插入墙上的网络插孔, 然后将其插入计算机。
- 12 将计算机和设备连接至电源插座, 然后将它们打开。
- 13 单击 "Start" (开始) 按钮, 在 "My Computer" (我的电脑) 上单击鼠标右键, 然后单击 "Properties" (属性)。
- 14 单击 "General" (常规) 选项卡。
- 15 要验证内存是否正确安装, 请检查列出的内存 (RAM) 容量。

## 装回主机盖

- 1 确保连接了所有电缆并已将电缆整理好。
- 2 确保未将工具或多余的部件遗留在计算机内部。
- 3 将主机盖放在计算机上。
- 4 朝计算机的正面滑动主机盖,直至其完全就位。

2 注意: 要连接网络电缆, 请先将网络电缆插入墙上的网络插孔, 然后将其插入计算机。

5 将计算机和设备连接至电源插座, 然后将它们打开。

K2876bk0.book Page 99 Tuesday, September 2, 2003 10:21 AM

♦

é,

 $\overline{\bigcirc}$ 

 $\overline{\mathbf{\Phi}}$ 

 $\hat{\mathbf{\Phi}}$ 

第5章

# 附录

规格 标准设置 清除已忘记的密码 更换电池 与 Dell 联络 管制通告

♦

 $\bigcirc$ 

S S

5

# 规格

## 微处理器

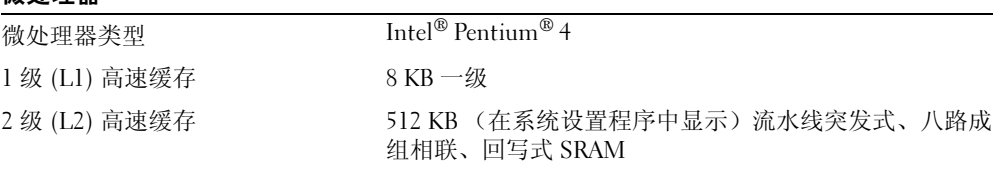

## 系统信息

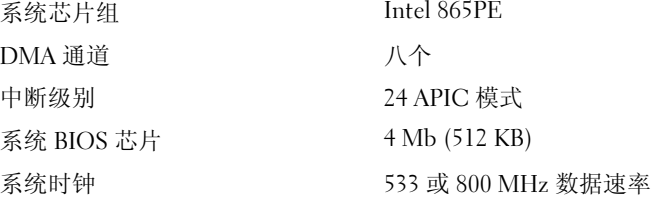

#### 扩充总线

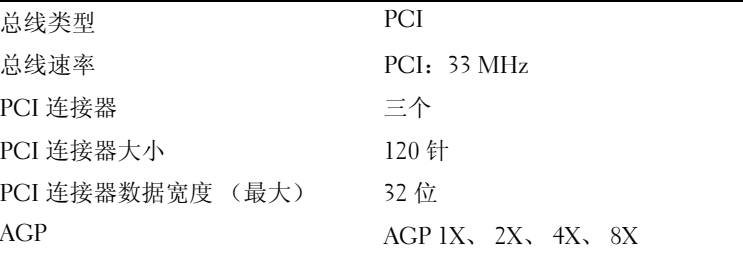

## 内存

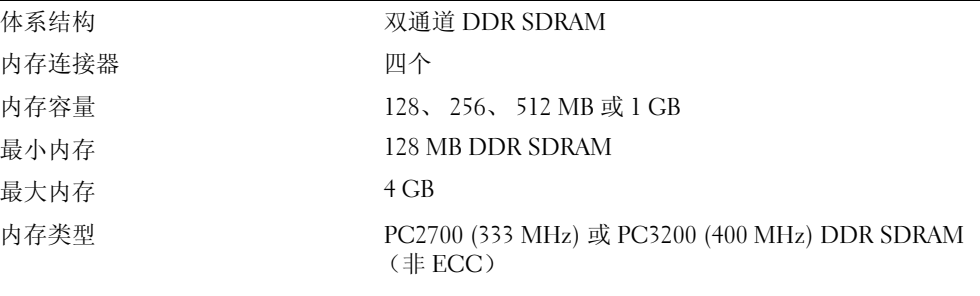

 $\bigcirc$ 

 $\overline{\bigcirc}$ 

**I** 

 $\overline{\bigcirc}$ 

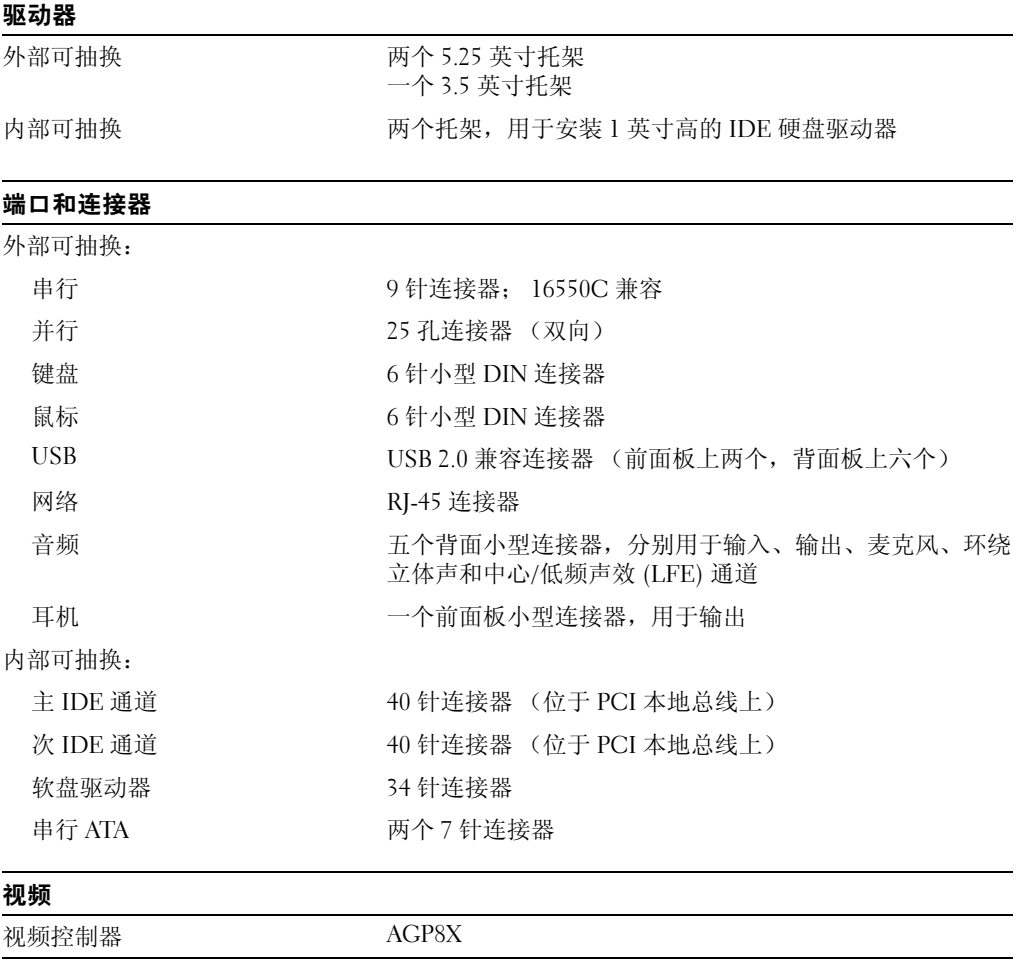

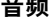

音频控制器

## 网络

网络控制器

集成 Intel® PRO 10/100 以太网

**ADI 1980** 

附录 | 101

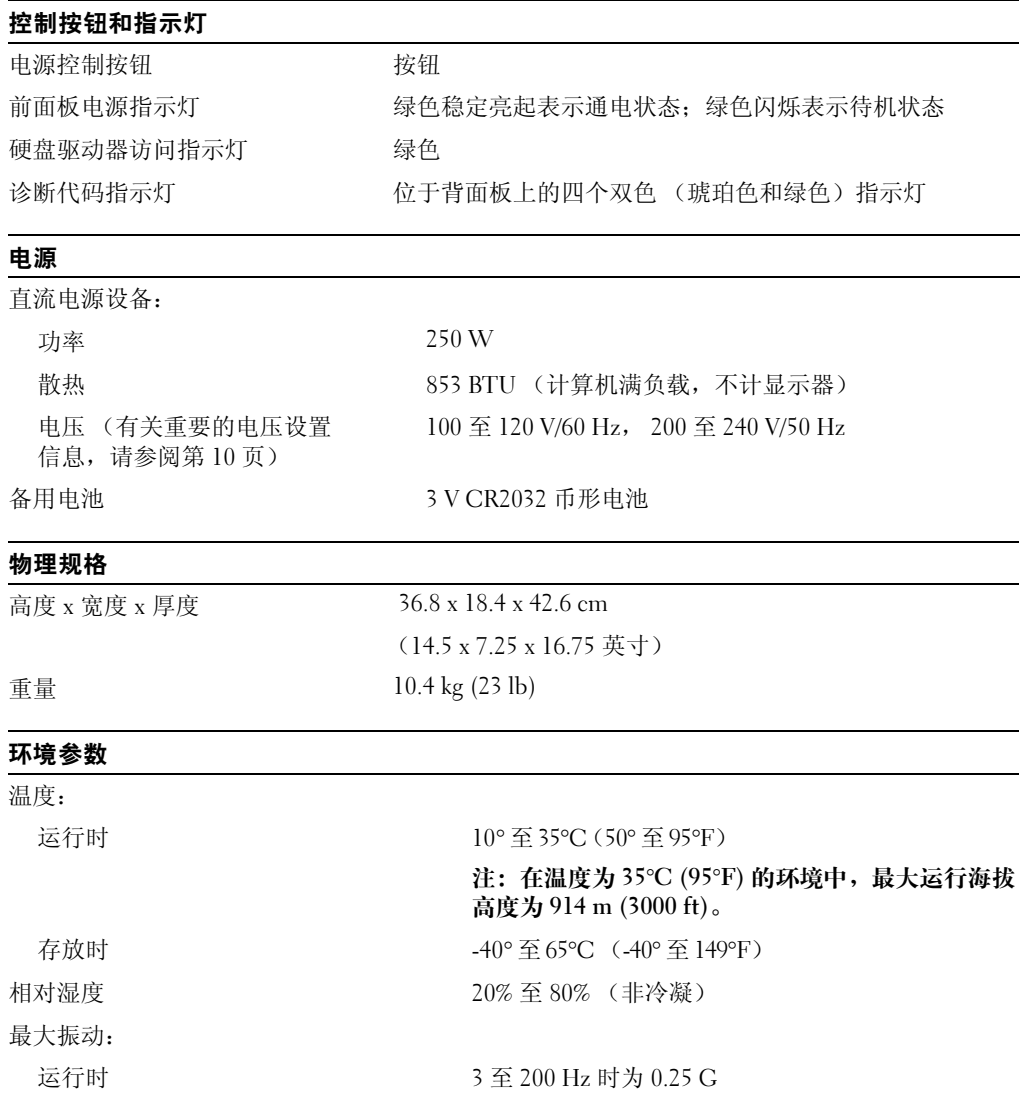

10至500 Hz 时为 2.20 Grms

 $\spadesuit$ 

102 | 附录

存放时

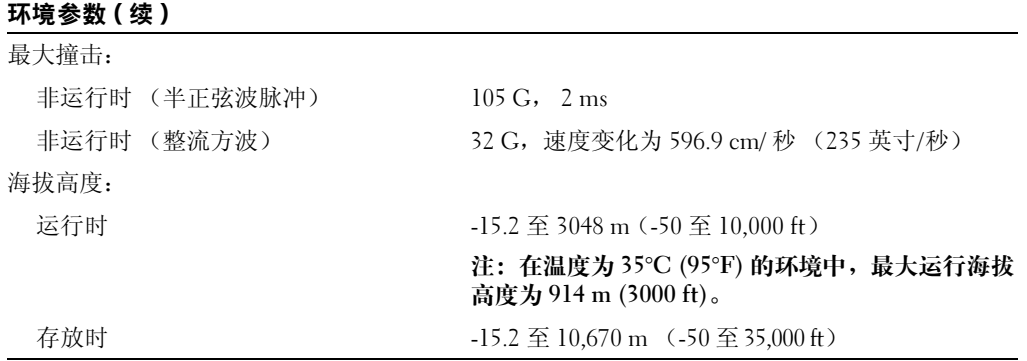

# 标准设置

系统设置程序包含计算机的标准设置。

● 注意 · 除非您是高级计算机用户,否则请勿更改此程序的设置。某些更改可能会导致计算<br>机运行不正常。

请参阅下图中系统设置程序主屏幕的实例。

附录 | 103

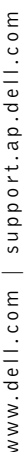

 $\bigcirc$ 

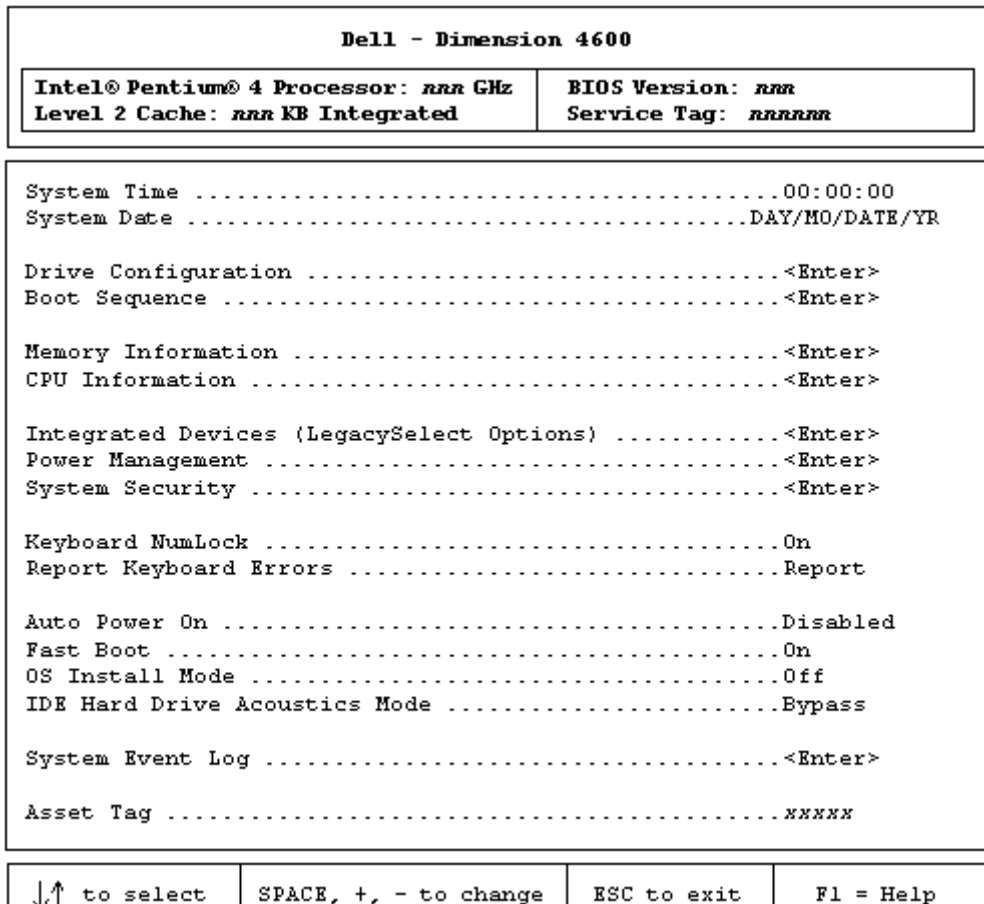

 $\Rightarrow$ 

 $\overline{\bullet}$ 

104 | 附录

 $\Rightarrow$ 

### 杳看设置

- 1 打开 (或重新启动) 计算机。
- 2 系统显示蓝色 DELL™ 徽标时, 立即按 <F2>键。

如果等待时间过长,系统已显示操作系统徽标,则请继续等待,直至看到 Microsoft® Windows® 桌面。然后关闭计算机, 再试一次。

#### 系统设置程序屏幕

系统设置程序屏幕包括以下部分:

- 顶部菜单栏提供对主程序屏幕的访问:
	- "Main" (主) 提供基本的计算机配置设置。
	- "Advanced" (高级)提供某些计算机部件的详细设置。
	- "Security" (安全保护) 提供用户密码和设置密码的说明和设置。
	- "Power" (电源) 提供系统电源管理部件的设置。
	- 一 "Boot" (引导) 提供有关计算机如何启动的信息。
	- "Exit" (退出) 提供有关保存和载入程序设置的选项。
- 左侧列出了计算机中所安装硬件的配置选项及其设置。 可以更改括号中的设置, 但不能更改呈灰色显示的设置。标有箭头 (>) 的选项可以 提供对子菜单的访问。
- 右上方显示高亮度显示选项的帮助信息。
- 右下方列出了用于所显示屏幕的按键及其功能。